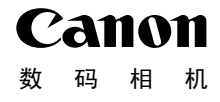

# **IXUS 310 HS**

# 相机使用者指南 使用说明书 **相机使广大**<br>• 在使用本产品之前,请务必先任<br>• 请务必妥善保管好本书,以便日<br>• 请在充分理解内容的基础上,正

- 在使用本产品之前,请务必先仔细阅读本使用说明书。
- 请务必妥善保管好本书,以便日后能随时查阅。
- 请在充分理解内容的基础上,正确使用。

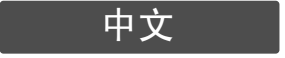

# <span id="page-1-1"></span><span id="page-1-0"></span>检查包装内物品

使用前,请检查您的相机包装中是否包含下列物件。 如有任何物件缺失,请与您购买相机的零售商联系。

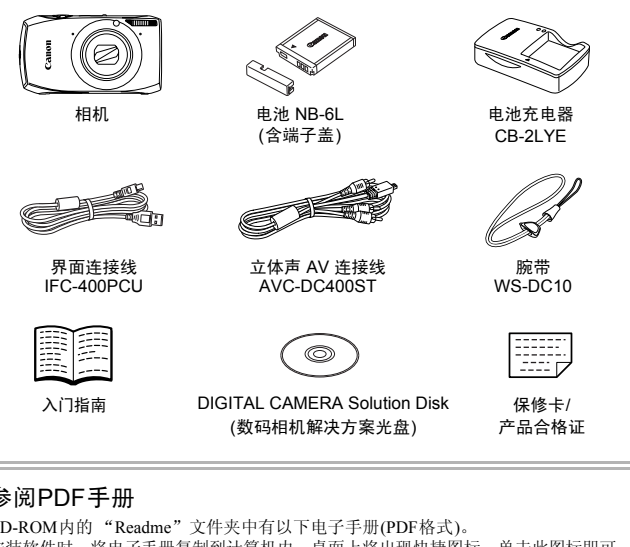

# 参阅PDF手册

CD-ROM内的 "Readme"文件夹中有以下电子手册(PDF格式)。 安装软件时,将电子手册复制到计算机内,桌面上将出现快捷图标,单击此图标即可 参阅PDF手册。

• 相机使用者指南(本指南)

一旦掌握了基本知识,便可使用相机的诸多功能拍摄更加精 彩的照片。

• 软件说明书

使用附送的软件时,请阅读该指南。

• 本包装内不含存储卡。 • 要浏览PDF手册,需使用Adobe Reader。

# <span id="page-2-0"></span>请先阅读本文

### 试拍及机件故障的赔偿责任

请先试拍几张图像并播放这些图像,确认图像是否已经正确地记录下来。请注 意,若因相机或附件(包括存储卡)的故障,导致不能拍摄图像或机器无法读取 拍摄的图像而造成的任何损失,佳能公司、其子公司和分支机构、以及经销商 皆不负赔偿责任。

### 侵犯版权警告

本相机记录的图像仅供个人使用。未经版权所有者的事先许可,不得记录侵犯 版权法的图像。请注意,即使拍摄的图像仅供个人使用,在某些状况下使用相 机或其他设备,复制表演、展览、或商业资产的图像,可能侵犯别人的版权或 其他法律权益。

### 保修范围

本相机的保修服务范围仅限于在原出售国家/地区。如果本相机在国外出现问 题,请把它送回原出售国家,再向佳能热线中心求助。有关联系佳能热线中心 的方法,请参阅本产品合格证上的佳能(中国)网站或佳能热线中心的相关信 息。 8服务范围仅限于在原出售国家/地区。如果<br>国原出售国家,再向佳能热线中心求助。有<br>6阅本产品合格证上的佳能(中国)网站或佳<br><br><br>7<br>77 年生不良像素可能会显示为亮点或暗点。这<br>8像。<br>37 年上可能贴有保护用塑料膜,以免运送期间遭

### 液晶显示屏(屏幕)

- 液晶显示屏以非常精密的制造技术生产而成。 99.99% 以上的像素均符合规 格,但偶尔有些不良像素可能会显示为亮点或暗点。这不是故障。也不影响 已拍摄的图像。
- 液晶显示屏上可能贴有保护用塑料膜,以免运送期间遭刮伤,请在使用前除 去该塑料膜。

### 相机机身温度

请注意,长时间使用相机时,机身可能会变热。这不是故障。

# <span id="page-3-0"></span>您想要做什么?

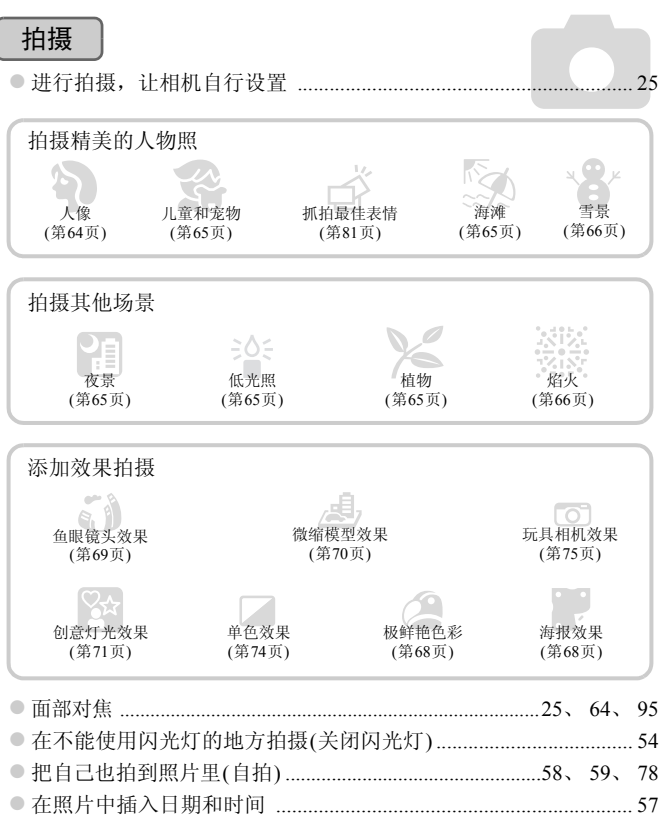

z 拍摄照片的同时记录短片 ................................................................... [67](#page-66-0)

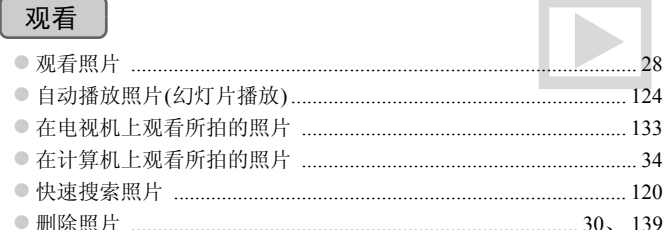

# 拍摄/观看短片

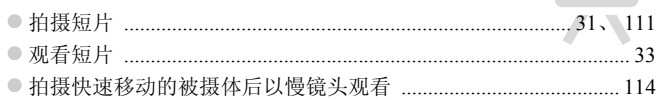

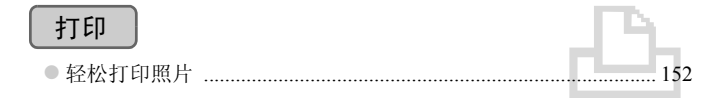

# 保存

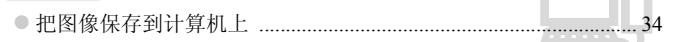

# 其他

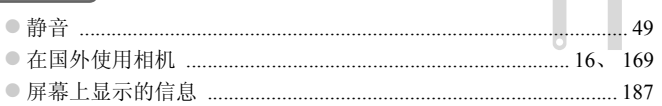

# <span id="page-5-0"></span>目录

第1~3章说明本相机的基本操作和常用功能。从第4章开始说明各种高级功 能。阅读各章节后, 您便能更深入了解。

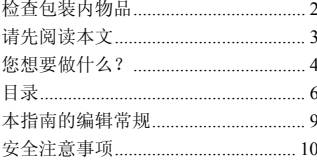

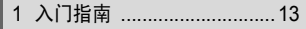

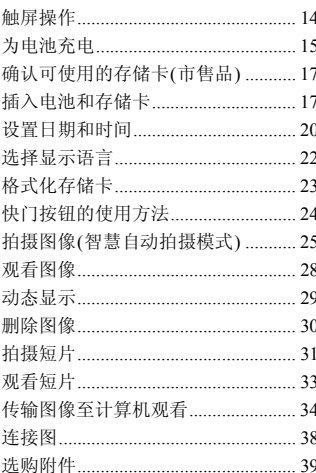

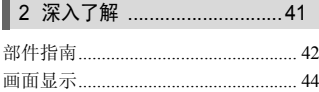

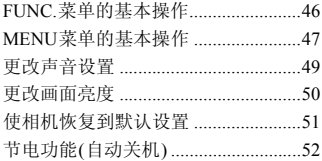

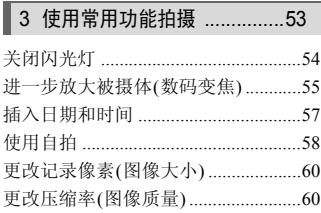

### 4 拍摄不同场景及添加各种效果

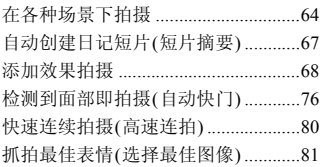

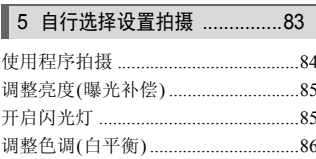

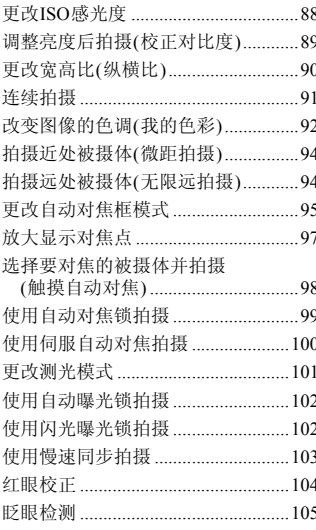

# 6 更加深入了解您的相机 ......107

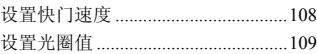

# 7 使用各种短片拍摄功能 ......111

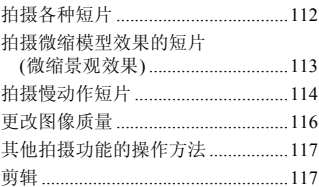

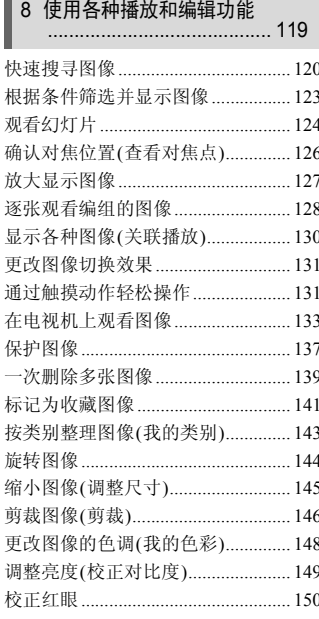

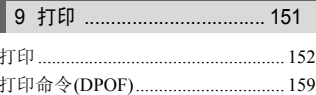

# 10自定义相机设置 ................ 163 更改拍摄功能设置 ............................. 171

# 11使用相机的实用信息 ......... 177 将相机连接至家用电源..................... 178 画面提示信息列表............................... 184 屏幕上显示的信息............................. 187 各拍摄模式下可使用的功能............. 192 播放模式下的功能菜单列表............. 200 规格 ………………………………………………… 201

# <span id="page-8-0"></span>本指南的编辑常规

- 文中用按钮和开关上的图标来表示相机的各个按钮和开关。
- 相机屏幕上显示的语言用[ ](方括号)表示。
- $\bullet$   $\circ$   $\bullet$  : 注意事项。
- $\Omega$ : 疑难解答。
- :深入提示。
- 7: 补充说明。
- (第xx页):参考页。"xx"代表页码。
- 本指南假定所有功能均处于默认设置。
- 本相机可使用的各种存储卡在本指南中统称为 "存储卡"。

# <span id="page-9-0"></span>安全注意事项

- 使用相机前,请务必阅读以下安全注意事项。请务必保证正确操作相机。
- 以下几页所列出的安全注意事项,旨在防止您自己及他人受到伤害,或防止器材受到损 坏。
- 如果使用选购附件,请同时查阅该选购附件的说明书。

**警告 表示可能造成严重的人身伤害或死亡。** 

• 请勿靠近人的眼睛启动闪光灯。

闪光灯发出的强光可能会损害视力。请特别注意,使用闪光灯时应与婴幼儿保持1 m以上 的距离。

• 请将本器材存放在儿童或婴幼儿接触不到的地方。 相机带:儿童脖子上缠绕相机带可能会导致窒息。

- 只能使用推荐的电源。
- 请勿尝试将产品拆解、改装或加热。
- 避免产品跌落或使其受到强烈冲击。
- 相机跌落或遭受其他损坏之后,请勿接触相机的内部,以免受到伤害。
- 如果相机冒烟、发出异味或出现其他异常情况,应立即停止使用。
- 请勿使用酒精、汽油、稀释剂等有机溶剂清洁器材。
- 请勿让产品接触到水(如海水)或其他液体。
- 请勿让液体或异物进入相机。

否则会导致起火或触电。

如果液体或异物接触到相机内部,应立即关闭相机电源并取出电池。

如果电池充电器受潮,请从插座上拔出插头,并洽询您的相机经销商或附近的佳能热线中 心。 <del>上<sub>生死而行为</sub>。不能会守头主心。</del><br>电源。<br>**技术解决**或出现其他异常情况,应立即停止使用。<br>其他损坏之后,请勿接触相机的内部,以免受到伤<br>某性损坏之后,请勿接触相机的内部,以免受到伤<br>发出异味或出现其他异常情况,应立即停止使用。<br>发出异味或出现其他液体。<br>到水人相机。<br>物进入相机。<br>地理。<br>地理也。<br>时人插座上拔出插头,并洽询您的相机经销商;<br>时人抽除上拔出插头,并洽询您的相机经销商;<br>引相机内部,应立即关闭相机电源并取出电池。

• 只能使用推荐的电池。

- 请勿将电池靠近火焰或置于火中。
- 请定期拔除电源插头,擦掉插头、电源插座外表面及周围区域上积聚的灰尘。
- 请勿用湿手插拔电源插头。
- 请勿将本器材在超过负荷的电源插座或配线附件上使用。如果电源线或插头损坏或未 能完全插入插座,切勿使用。
- 请勿让污物或金属物体(如别针或钥匙)接触到充电器的端子或电源插头。

否则可能会使电池爆炸或漏液,导致伤害、破坏环境、起火或触电等。如果电池漏液,身 体任何部分特别是眼和嘴,或者衣物接触到该电池的酸性液体,请立刻以清水冲洗并及时 就医。

#### • 在禁止使用相机的场所中,请关闭相机电源。

相机产生的电磁波可能会对仪器或设备造成影响。尤其是在飞机内或医疗机构等限制使用 电子设备的场所中,需要特别注意。

● 如果CD播放器不支持数据CD-ROM, 请勿在该CD播放器内播放附送的CD-ROM。

使用音乐CD播放器大声播放该CD-ROM,并使用耳机收听时,可能会由于音量过大导致 听力受损。另外,使用音频CD播放器(音乐CD播放器材)播放该CD-ROM,可能会损坏扬 声器。

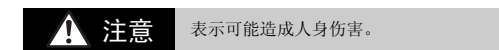

● 使用相机带提着相机时, 请注意切勿撞击或剧烈震荡相机。

• 请注意切勿碰撞或用力推压相机镜头。

否则会损坏相机或导致人体受伤。

● 闪光灯闪光时, 请勿用手指或衣物遮住闪光灯。 否则可能会导致烫伤或造成故障。

• 避免在以下场所使用、放置或存放相机:

- 强烈阳光照射的地方。
- 温度超过40 ℃的地方。
- 潮湿或多尘的区域。

否则可能导致电池泄漏、过热或爆炸,造成触电、起火、烧伤或其他伤害。 高温还会导致相机或电池充电器外壳变形。 妆烫伤或造成故障。<br>5所使用、放置或存放相机:<br>5所使用、放置或存放相机:<br>9℃的地方。<br>2℃的地方。<br>2℃的过漏、过热或爆炸,造成触电、起火、烧伤或!<br>5粒泄漏、过热或爆炸,造成触电、起火、烧伤或!<br>5粒泄漏、过热或爆炸,安形。<br>57灯片播放的图像,幻灯片切换效果可能会令人感<br>表示可能造成器材损坏。

● 长时间观看幻灯片播放的图像,幻灯片切换效果可能会令人感到不舒适。

注意 表示可能造成器材损坏。

• 请勿将相机对准强烈光源(如晴天时的太阳等)。

否则可能会损害相机的图像传感器。

• 在海滩或有风的地点使用相机时,请注意不要让灰尘或沙子进入相机内部。 否则可能会导致相机故障。

• 闪光灯上附着有污物或灰尘等异物时,请使用棉签等擦除。 如果未擦除就使闪光灯闪光,则闪光的热量可能会导致附着物冒烟或者器材故障。

• 不使用相机时,应将电池取出存放。

如果将电池留在相机中,则可能会因电池泄漏而损坏相机。

• 丢弃电池之前,请用胶带贴在端子处或作其他绝缘处理。 否则,在垃圾箱内接触到其他金属材料,可能会导致起火或爆炸。 • 在充电完成之后,或不使用电池充电器时,请从电源插座上拔出电池充电器的插头。

● 电池充电器正在充电时,请勿在上面覆盖衣物等任何物品。

如果长时间持续插入插座,则可能会使其过热或变形,导致起火。

- 请勿将电池放置于宠物附近。 电池若遭宠物咬坏,可能会造成漏液、过热或爆炸,导致起火或受伤。
- 将相机装入裤兜时请勿坐下。 否则可能会使液晶显示屏出现损坏。
- 将相机放在包内时,应确保硬物不会触及液晶显示屏。
- 请勿在相机带上加装配饰。

如果硬物触碰到液晶显示屏,则可能会使液晶显示屏出现故障或损坏。

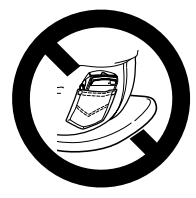

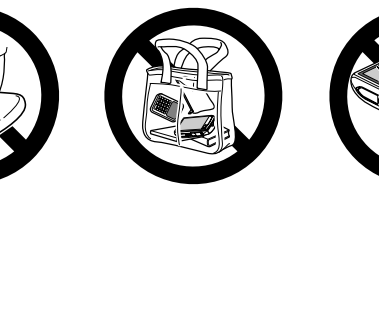

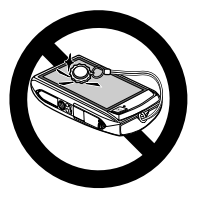

# 入门指南

*1*

<span id="page-12-0"></span>本章说明拍摄前的准备工作,如何以CID(自动)模式拍摄,以及如何观 看和删除所拍摄的图像。本章的后半部分说明如何拍摄和观看短片,以 及如何将图像传输到计算机上。

### 安装腕带/握持相机

- 安装附送的相机带,将其套在手腕上,以免相机在使用过程中掉落。
- 拍摄时手臂靠紧身体,同时稳妥地握住相机两侧。请确保手指不会遮挡闪光 灯或碰到屏幕。

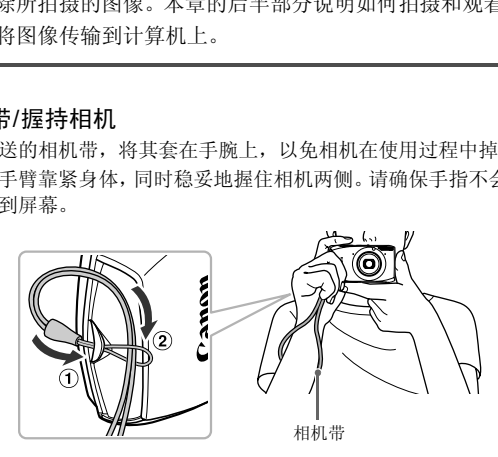

# <span id="page-13-0"></span>触屏操作

本相机的屏幕为触摸屏,因此可通过手指触摸屏幕直观地进行操作。

触摸

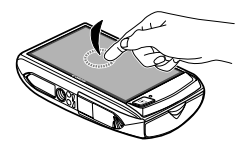

# 手指触摸屏幕后抬起。

z 用于选择图标、放大显示图像等。

拖拽

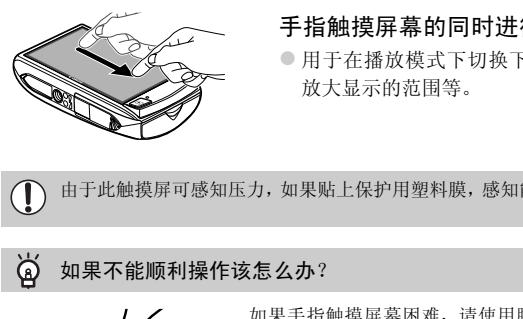

# 手指触摸屏幕的同时进行移动。

z 用于在播放模式下切换下一张图像或更改 放大显示的范围等。

 $\bigcirc$ 由于此触摸屏可感知压力,如果贴上保护用塑料膜,感知能力会变得迟钝。

#### کھ 如果不能顺利操作该怎么办?

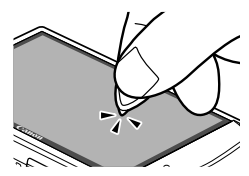

如果手指触摸屏幕困难,请使用腕带上的调节扣进 行操作。除附带的调节扣外,请勿使用其他尖头物件 (如铅笔、钢笔等)进行操作。 此外,如果不能选择需要的选项或按钮,则请进行触 屏校准(第[170](#page-169-0)页)。

# <span id="page-14-0"></span>为电池充电

用附送的充电器为电池充电。购买相机时,电池没有充电,因此请务必充电后 再使用。

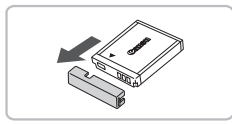

取下盖子。

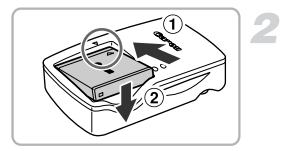

安装电池。

● 对准电池和充电器上的▲标志,然后沿 的方向推动电池,同时沿 的方向将其 按下安装。

为电池充电。

- z 将电源线插入充电器,然后将另一端插入 电源插座。 COPY
	- > 充电指示灯亮起橙色, 并开始充电。
	- X 充电结束时,充电指示灯会亮起绿色。充电 时间约为1小时55分钟。

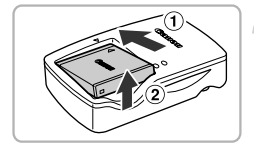

T

取出电池。

z 从电源插座上拔出电池充电器的插头,然 后沿① 的方向推动电池,同时沿 ② 的方向 将其抬起取出。

为了保护电池及延长电池寿命,切勿连续充电超过24小时。

### 可拍摄张数

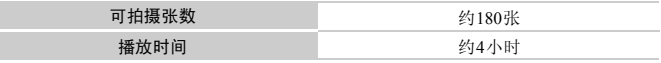

• 可拍摄的张数基于CIPA(日本相机与影像产品协会)的测试标准。

• 有些拍摄环境下,可拍摄张数可能会少于上述张数。

### 电池电量指示

画面上会出现图标或提示信息,显示电池的电量状态。

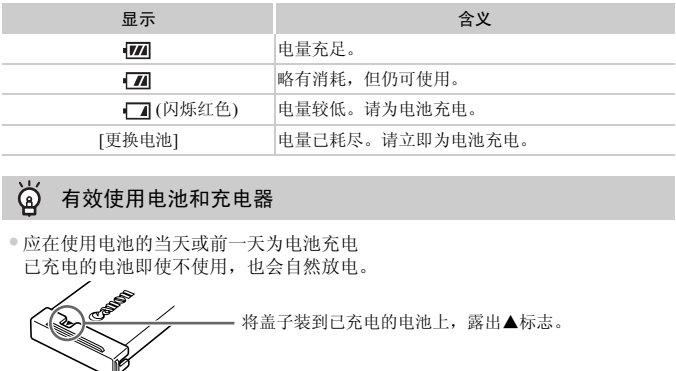

#### ۵ 有效使用电池和充电器

•应在使用电池的当天或前一天为电池充电 已充电的电池即使不使用,也会自然放电。

将盖子装到已充电的电池上,露出▲标志。

•如何长期存放电池 耗尽电池电量,从相机中取出电池。装上端子盖,然后再存放电池。如果将电量 未耗尽的电池长期存放(约1年),可能会缩短电池寿命或影响其性能。

<span id="page-15-0"></span>•电池充电器也可以在国外使用 可在使用AC 100~240 V(50/60 Hz)电源的地区使用充电器。如果插头与插座不匹 配,请使用市售的电源插头适配器。切勿使用国外旅游用变压器,因为它们会引 发故障。

•电池膨胀

这是电池的正常现象,没有危险。但是,如果由于电池膨胀而无法装入相机内, 请与佳能热线中心联系。

•电池在充电之后仍很快耗尽 表示电池寿命已竭。请购买新电池。

# <span id="page-16-0"></span>确认可使用的存储卡(市售品)

以下存储卡不受容量限制,均可使用。

- SD存储卡\*1
- SDHC存储卡\*1
- SDXC存储卡
- MMC存储卡<sup>\*2</sup>
- MMCplus存储卡
- HC MMCplus存储卡
- Eye-Fi卡
- \*1 符合SD规格的存储卡。有些卡可能不能正常使用。
- \*2 "MMC"是 "MultiMediaCard"的缩写。

根据所使用的操作系统的版本,SDXC存储卡可能不能被读卡器(市售品)识 别。请务必事先确认操作系统的兼容情况。

# 关于Eye-Fi卡

本产品不保证支持Eye-Fi卡功能(包括无线传输)。有关Eye-Fi卡出现的问题, 请与Eye-Fi卡生产厂家联系。

另外请注意,在很多国家和地区,使用Eye-Fi卡需要获得许可,没有得到许可 的Eye-Fi卡是不允许使用的。如果不清楚Eye-Fi卡在当地是否已获得使用许 可,请与该卡的生产厂家联系。 使用的操作系统的版本,SDXC存储卡可能不能<br>务必事先确认操作系统的兼容情况。<br>F**i卡**<br>E支持Eye-Fi卡功能(包括无线传输)。有关E<br>'生产厂家联系。<br>在很多国家和地区,使用Eye-Fi卡需要获得<br><br>F不允许使用的。如果不清楚Eye-Fi卡在当:<br>F的生产厂家联系。<br>**他和存储卡** 

# <span id="page-16-1"></span>插入电池和存储卡

将附送的电池和存储卡(市售品)插入相机。

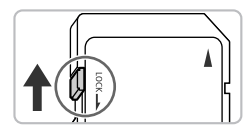

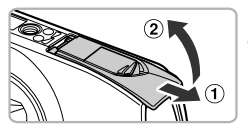

检查存储卡的写保护滑块。

z 如果存储卡有写保护滑块,当滑块位于锁 定位置(即"LOCK"一侧)时便无法拍摄图 像。将滑块向上推动,直至听到咔嗒声。

打开盖子。

● 沿 ① 的方向滑动盖子, 沿 ② 的方向将其打 开。

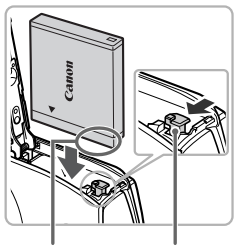

端子部位 电池锁

# 插入电池。

- z 按照箭头方向推开电池锁,然后按图示方向 插入电池,直至其咔嗒一声锁定到位。
- 如果以错误的方向插入电池, 则无法锁定 到位。因此请务必以正确的方向插入。

插入存储卡。

- z 如图所示插入存储卡,直至其咔嗒一声锁 定到位。 【 插入存储卡。<br>●如图所示插入存储卡,直<br>定到位。<br>请确定存储卡的方向正确<br>插入存储卡会损坏相机。<br>插入存储卡会损坏相机。<br>插入存储卡会损坏相机。<br>●<br>关上盖子。
	- z 请确定存储卡的方向正确。以错误的方向 插入存储卡会损坏相机。

端子部位

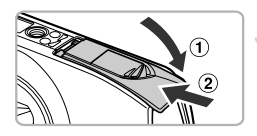

关上盖子。

● 沿 ① 的方向按住盖子, 并沿 ② 的方向滑动 盖子直至听到咔嗒一声锁定到位。

# 2 为什么会出现[存储卡锁起]?

如果SD存储卡、SDHC存储卡、SDXC存储卡、Eye-Fi卡的写保护滑块位于保护位 置,则画面上会出现[存储卡锁起],此时不能拍摄或删除图像。

# 取出电池和存储卡

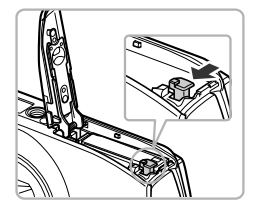

### 取出电池。

● 打开盖子, 然后按照箭头方向推开电池锁。 X 电池便会弹出。

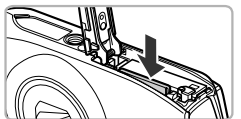

### 取出存储卡。

- z 向里推存储卡,直至听到咔嗒声,然后慢慢 松开。
- X 存储卡便会弹出。

### 每张存储卡的可拍摄张数

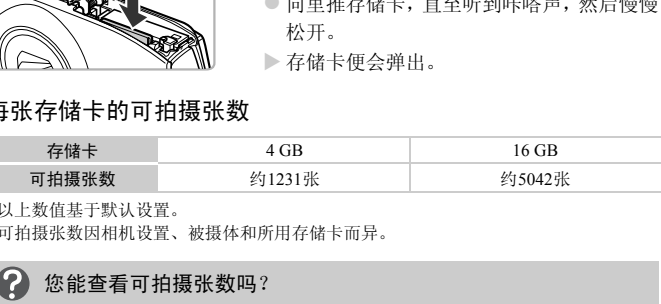

• 以上数值基于默认设置。

• 可拍摄张数因相机设置、被摄体和所用存储卡而异。

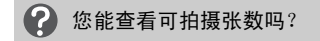

当相机处于拍摄模式(第[25](#page-24-2)页)时,可在画面上查看可拍摄张数。

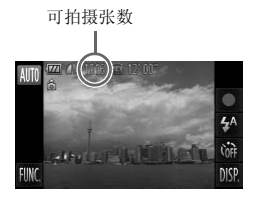

# <span id="page-19-0"></span>设置日期和时间

首次开启相机电源时,会出现[日期/时间]设置画面。由于图像中记录的日期 和时间基于这些设置,因此请务必设置日期和时间。

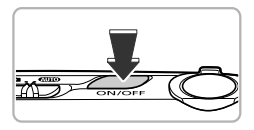

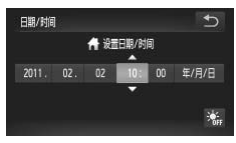

### 打开相机电源。

- z 按电源按钮。
- X 会出现[日期/时间]设置画面。

### <span id="page-19-1"></span>设置日期和时间。

- 触摸并选择要设置的选项。
- $\blacktriangleright$  显示 $\blacktriangle$ 和 $\blacktriangleright$ 。
- 触摸▲或▼按钮讲行设置。

### 完成设置。

- ●触摸夕。
- X 一旦设置了日期和时间, [日期/时间]设置 画面便会关闭。 COPY
	- 按电源按钮即可关闭相机。

#### (? 每次打开相机电源都出现[日期/时间]的设置画面时怎么办?

如果未设置日期和时间,则每次打开相机电源时,都会出现[日期/时间]画面。请 设定正确的日期和时间。

#### ۿ 设置夏令时

在步骤2中触摸 流 选择 》,即设置了夏令时(加1小时)。

# 更改日期和时间

可以更改当前的日期和时间设置。

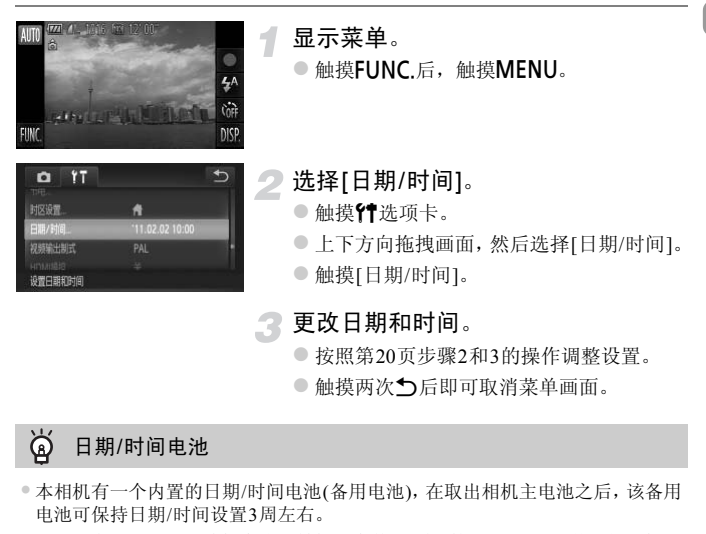

#### ۵ 日期/时间电池

- •本相机有一个内置的日期/时间电池(备用电池),在取出相机主电池之后,该备用 电池可保持日期/时间设置3周左右。
- •插入已充电的电池或连接交流电转接器套件(选购)(第39页)时,即使关闭相机电 源,日期/时间电池仍可在约4小时内充电。
- •如果日期/时间电池耗尽,则在开启相机时,将会出现[日期/时间]画面。请按照[第](#page-19-0) [20](#page-19-0)页的步骤设定日期和时间。

# <span id="page-21-0"></span>选择显示语言

可以更改液晶显示屏菜单及信息的显示语言。

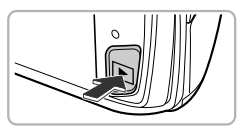

没有图像

选择播放模式。 ● 按下按钮。

显示设置画面。

 $\bullet$  持续触摸 $MENU$ .

X 显示设置画面。

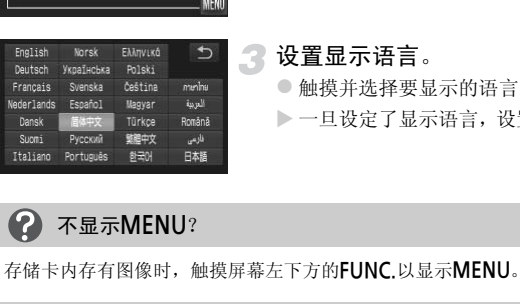

设置显示语言。

● 触摸并选择要显示的语言, 然后触摸力。

X 一旦设定了显示语言,设置画面便会关闭。

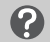

# 不显示MENU?

存储卡内存有图像时, 触摸屏幕左下方的FUNC.以显示MENU。

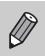

按顺序依次触摸FUNC.、MENU, 在显示的菜单画面中选择YT选项卡, 并 选择[语言]菜单项目,也可更改显示语言。

# <span id="page-22-0"></span>格式化存储卡

使用新存储卡或已在其他设备格式化的存储卡之前,应该使用本机格式化存 储卡。

格式化(初始化)存储卡会删除存储卡上的所有数据。由于删除的数据无法恢 复,因此,请慎重考虑之后再格式化存储卡。

此外,对于Eve-Fi卡(第[179](#page-178-1)页),请首先在计算机中安装该卡内的软件,然后 再进行格式化。

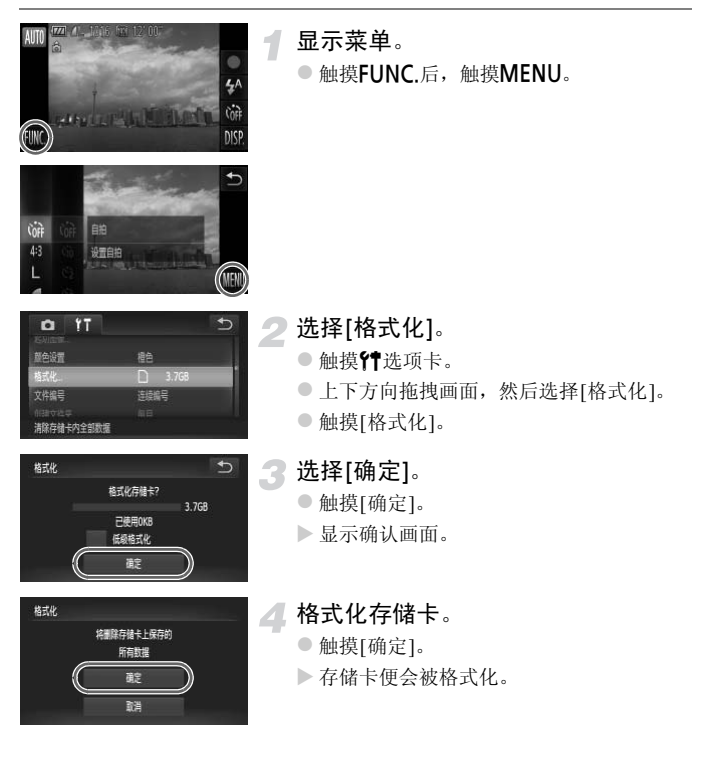

快门按钮的使用方法

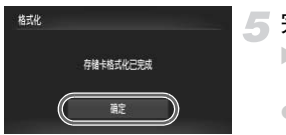

# 完成格式化。

- X 格式化完成后,屏幕上会显示[存储卡格式 化已完成]。
- ●触摸[确定]。

格式化或删除存储卡上的数据只是更改存储卡上的文件管理信息,无法确  $\mathbf{I}$ 保内容完全删除,转让或丢弃存储卡时需要注意。丢弃存储卡时,请采取 措施避免个人信息泄露,如销毁存储卡。

• 格式化画面中显示的存储卡总容量可能小于存储卡上所示的容量。  $\varnothing$ 

• 相机不能正常操作时、存储卡的记录/读取速度变慢时、连续拍摄速度变 慢时或短片拍摄中途停止时,请执行低级格式化(第165页)。

# <span id="page-23-0"></span>快门按钮的使用方法

要使拍摄的图像能够准确对焦,请务必先轻按(半按)快门按钮进行对焦,然后 再全按进行拍摄。 COP[Y](#page-164-0)

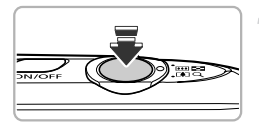

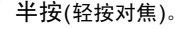

● 轻按快门按钮, 直到相机响起两声提示音, 并在对焦位置显示自动对焦框为止。

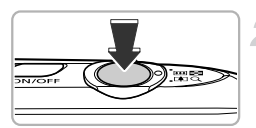

- 全按(完全按下拍摄)。
	- >相机响起快门声音并讲行拍摄。
	- z 由于快门声音响起时正在拍摄,因此请注 意不要移动相机。

# 快门声音的长度有变化吗?

- •由于拍摄所需的快门时间根据所要拍摄的场景而有差异,因此,快门声音的长度 可能会改变。
- •如果在快门声音响起时,相机或被摄体移动,记录的图像可能会模糊。

如果未半按快门按钮即进行拍摄,则可能会出现没有对焦的图像。

# <span id="page-24-1"></span><span id="page-24-0"></span>拍摄图像(智慧自动拍摄模式)

由于相机能够确定被摄体和拍摄条件,因此可以让其自动选择最佳的场景设 置,只需拍摄即可。相机还可以检测人物面部并对其进行对焦,以及将颜色及 亮度作出最佳设置。 COPY

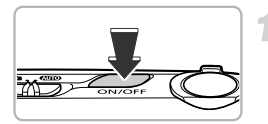

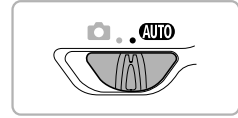

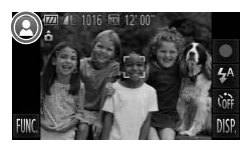

# 打开相机电源。

- z 按电源按钮。
- X 显示起动画面。

### <span id="page-24-2"></span>洗择40000模式。

- 将模式开关设置为< DD.
- z 将相机对准被摄体时,相机会在确定场景 过程中发出操作声音(咔咔)。
- X 在画面的左上角会显示相机所确定的场景 图标。
- X 检测到被摄体时,会显示检测框并进行对 焦。
- X 画面左右会出现黑色条。拍摄时不会将此 部分记录下来。

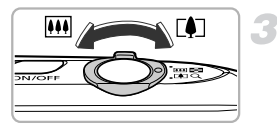

变焦条

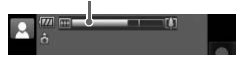

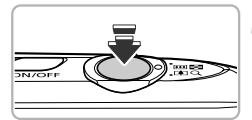

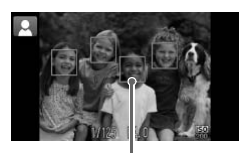

自动对焦框

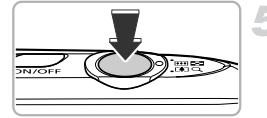

# 进行拍摄构图。

● 向「1-1一侧按变焦杆会拉近被摄体, 使其显 得更大: 向HI-侧按变焦杆会推远被摄 体,使其显得更小(屏幕上出现显示变焦位 置的变焦条)。

### 对焦。

● 半按快门按钮讲行对焦。

X 相机对焦时,会响起两声提示音,在对焦位 置会显示自动对焦框。 相机对多点进行对焦时,会显示多个自动 对焦框。 COPY

### 拍摄。

- 完全按下快门按钮讲行拍摄。
- X 相机响起快门声音并进行拍摄 ( 在低光照环 境下,闪光灯会自动闪光)。
- > 图像将在画面上显示约2秒。
- z 即使正在显示图像,也可以按快门按钮拍摄 下一张照片。

### 出现以下情况时该如何处理?

### •无法获得理想的色调或亮度?

屏幕上显示的场景图标(第[188](#page-187-0)页)可能不符合实际的场景。此时,可尝试使用P 模式拍摄([第](#page-82-1)83页)。

- •相机对准被摄体时,出现白框或灰框? 被相机检测为主被摄体的面部或物体会出现白框,检测到多个面部时,其他面部 则出现灰框,并在一定的范围内跟随着面部移动。 但当相机检测到被摄体移动时,灰框会消失,仅显示白框。
- •想要拍摄的被摄体上未出现检测框? 相机可能因未检测到被摄体而不显示检测框,或者在背景等处显示检测框。此 时,可尝试使用P模式拍摄(第[83](#page-82-1)页)。
- •半按快门按钮时出现蓝框? 相机检测到被摄体移动时,会显示蓝框,并持续调整对焦和曝光(伺服自动对焦)。
- 如果出现闪烁的 $[0, 0]$ , 该怎么办? 请将相机安装在三脚架上,以免相机抖动使得拍摄的图像模糊。
- •即使在拍摄时闪光灯闪光,图像仍发暗? 距离被摄体过远。如果将变焦杆按向H1 一侧,采用最大广角时,请在距离镜头 前端约50 cm~5.0 m的范围拍摄;如果将变焦杆按向「●コー侧,采用最大长焦时, 请在距离镜头前端约50 cm~2.0 m的范围拍摄。
- •半按快门按钮时,为何相机会发岀一声提示音? 可能距离被摄体过近,如果将变焦杆按向DD,平侧,采用最大广角拍摄时,请离 开被摄体约3 cm以上; 如果将变焦杆按向[1]一侧, 采用最大长焦拍摄时, 请离 开被摄体约40 cm以上。 5、如来作又点情儿的时间。两个报告,不同一切、5.0m的范围拍摄,如果将变焦杆按向[1]一个,前端约50 cm~2.0 m的范围拍摄。<br>第六前端约50 cm~2.0 m的范围拍摄。<br>我前端约50 cm~2.0 m的范围拍摄。<br>银时,为何相机会发出一声提示音?<br>摄体过近。如果将变焦杆按向[1]一侧,采用量<br>3 cm以上,如果将变焦杆按间[1]一侧,采用量<br>3 cm以上。<br>40 cm出去灯点,在暗处拍摄时指示灯可能会亮;<br>60 cm出现ND
- •半按快门按钮时指示灯(前面)亮起? 为了减轻红眼或辅助对焦,在暗处拍摄时指示灯可能会亮起。
- ●正要拍摄时,相机会闪烁4图标并且无法拍摄? 闪光灯正在充电中,充电完成后即可拍摄。
- •半按快门按钮时出现 ND ? 在极为明亮的拍摄场景中,半按快门按钮后将会显示 ND,并自动调整到合适的 亮度。

#### $\circledR$ 画面左上角出现的图标表示什么意思?

在画面的左上角会显示相机所确定的场景图标。有关显示的图标,请参阅 "场景 图标" (第[188](#page-187-0)页)。

#### ۵ 选择要对焦的被摄体(触摸自动对焦)

触摸画面中的被摄体,显示, 后,半按快门按钮,随后会出现蓝色的自动对焦 框,持续进行对焦和曝光(伺服自动对焦)。全按快门按钮进行拍摄。

# <span id="page-27-1"></span><span id="page-27-0"></span>观看图像

可以在屏幕上观看拍摄的图像。

<span id="page-27-2"></span>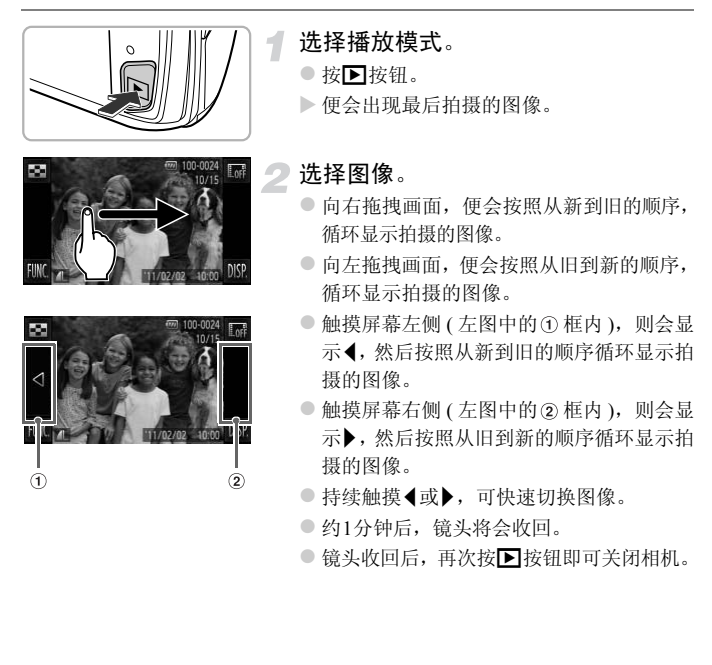

#### لگا 切换至拍摄模式

在播放模式下,半按快门按钮即切换至拍摄模式。

# <span id="page-28-0"></span>动态显示

显示图像时, 按下图所示, 用手指轻敲相机即可切换图像。

• 请务必将腕带套在手腕上,紧握相机以保证相机不会掉落。 • 根据敲击的方式,有时可能不能切换图像。

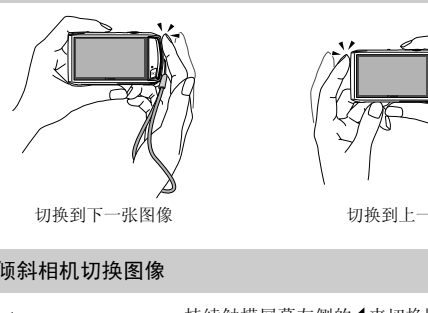

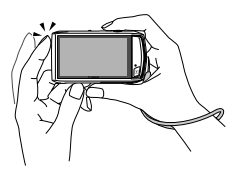

切换到下一张图像 切换到上一张图像

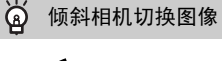

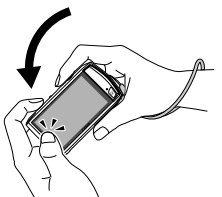

持续触摸屏幕左侧的◀来切换图像时(第[28](#page-27-2)页), 按照 左图所示倾斜相机即可快速切换图像。持续触摸 时,则按照与左图相反的方向倾斜相机。

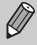

拖拽图像或持续触摸◀或▶进行图像切换时,图像会变得粗糙。

# <span id="page-29-1"></span><span id="page-29-0"></span>删除图像

可以逐个选择并删除图像。请注意,删除的图像无法恢复。因此,请充分确认 后再进行删除。

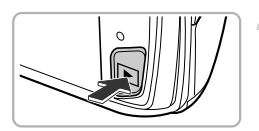

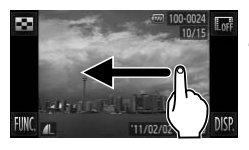

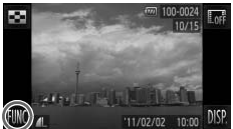

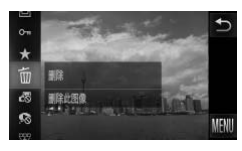

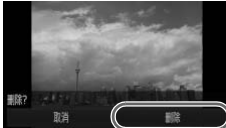

# 选择播放模式。

- 按图按钮。
- X 便会出现最后拍摄的图像。

选择要删除的图像。

● 向左右方向拖拽画面来选择图像。

删除。

- $\bullet$  触摸 FUNC 后, 上下方向拖拽画面来选择 a,然后触摸。 <sub>272</sub> 1000,0024 1071 10715<br>
10715 10715 1071<br>
10715 1070 1072<br>
1072 1070 108<br>
→ 屏幕上将出现[删除?]。<br>
→ 原幕上将出现[删除?]。
	- X 屏幕上将出现[删除?]。

●触摸[删除]。

- X 即可删除显示的图像。
- 要退出操作而不删除图像, 请触摸[取消]。

也可通过触摸动作来删除(第[131](#page-130-2)页)。

 $\varnothing$ 

# <span id="page-30-1"></span><span id="page-30-0"></span>拍摄短片

由于相机能够确定被摄体和拍摄条件,因此可以进行最适合场景的拍摄。声音 将以立体声进行记录。

如果长时间连续拍摄,相机可能会发热,这不是故障。

1

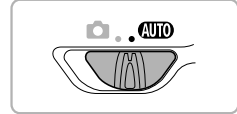

洗择风的模式。

○ 将模式开关设置为ADD。

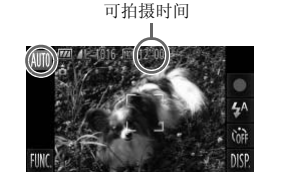

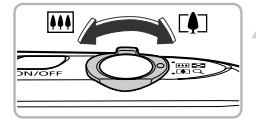

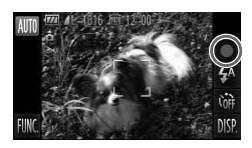

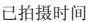

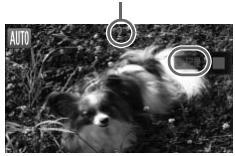

进行拍摄构图。

- 向「●コー侧按变焦杆会拉近被摄体, 使其显 得更大: 向HI 一侧按变焦杆会推远被摄 体,使其显得更小。 COPY
	- 拍摄。
		- $\bullet$  触摸  $\bullet$ .
		- > 相机会响起一次提示音, 然后便开始拍摄短 片, [●记录]和已拍摄时间出现在画面上。
		- z 如果在拍摄过程中改变了拍摄构图,对焦 位置、亮度和色调将会自动调整。

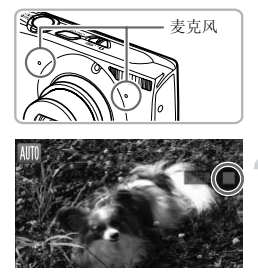

- 拍摄期间切勿触碰麦克风。
- 在拍摄期间,除了●外,请勿按其他按钮。 否则,按钮操作音会被录入短片中。

### 停止拍摄。

- $\bullet$  触摸  $\blacksquare$ .
- X 相机响起两次提示音并停止拍摄短片。
- X 拍摄的短片将记录到存储卡上。
- X 存储卡存满时,即自动停止拍摄。

#### $\odot$ 在拍摄过程中放大或缩小被摄体

在拍摄期间,可以调整变焦杆来更改被摄体的大小。但操作声音会录入短片中。

- **程中放大或缩小被摄体**<br>以调整变焦杆来更改被摄体的大小。但操作声音<br>3.谈置为@DD时,将显示相机自动判断的场景图<br>'移动时的图标 '。然而,在有些环境之下,所是<br>的场景。<br>武构图,不能获得最恰当的色调时,先触摸■<br>拍摄(仅在画质为||2 时(第116页))。<br>计类处于●的位置,触摸 仍可拍摄短片(第 • 模式开关设置为AMD时,将显示相机自动判断的场景图标(第[188](#page-187-0)页)。 但 Ø 不显示"移动时的图标"。然而, 在有些环境之下, 所显示的图标可能不 符合实际的场景。
	- 拍摄时更改构图,不能获得最恰当的色调时,先触摸 停止拍摄,然后 再次开始拍摄(仅在画质为 时(第116页))。

● 即使模式开关处于□的位置,触摸 ● 仍可拍摄短片(第[111](#page-110-0)页)。

### 可拍摄时间

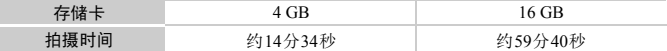

• 拍摄时间基于默认设置。

• 连续拍摄时间约为10分钟。

• 使用有些存储卡,即使未满连续拍摄时间,拍摄也可能停止。建议使用SD Speed Class(SD 传输速率级别)6或更高级的存储卡。

<span id="page-32-1"></span><span id="page-32-0"></span>观看短片

可以在屏幕上观看拍摄的短片。

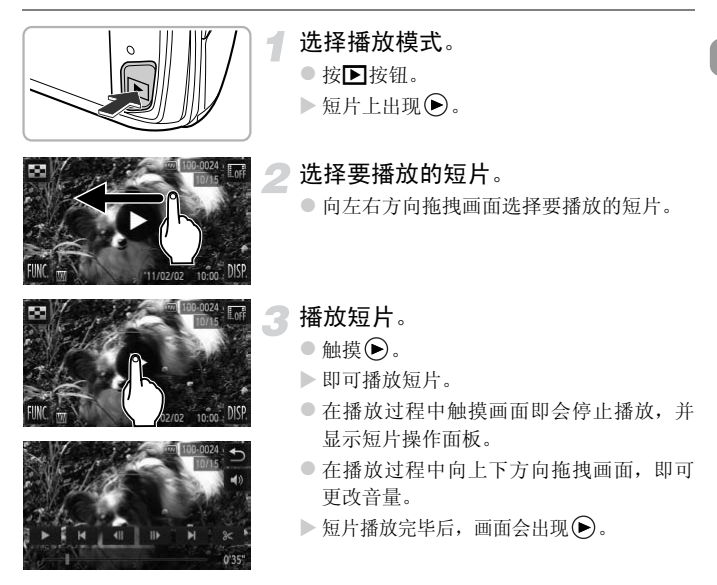

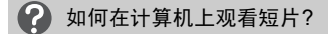

请安装附送的软件(第[35](#page-34-0)页)。

- •在计算机上观看短片时,根据计算机的性能,可能发生丢帧、不能流畅播放或声 音中断的情况。
- •如果使用附送的软件,将短片复制到存储卡,便可使用相机流畅地播放该短片。 若想更舒适地观看短片,可将相机连接到电视机播放。

# <span id="page-33-1"></span><span id="page-33-0"></span>传输图像至计算机观看

可使用附送的软件将拍摄的图像传输到计算机上观看。已安装佳能小型数码 相机附送的软件时,请使用附送的CD光盘覆盖安装最新版软件。

# 系统要求

### Windows

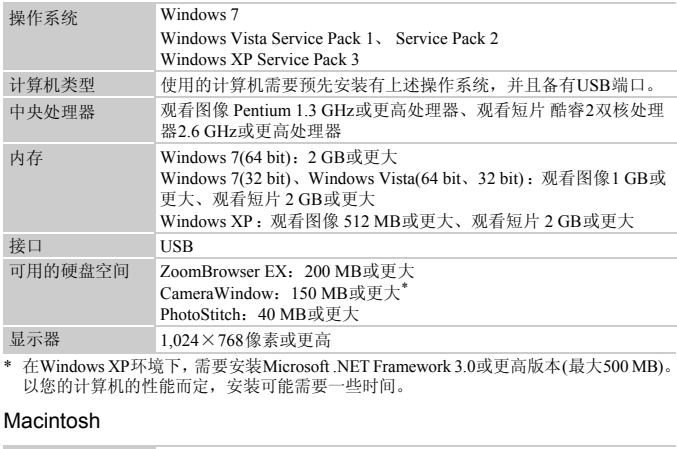

\* 在Windows XP环境下,需要安装Microsoft .NET Framework 3.0或更高版本(最大500 MB)。 以您的计算机的性能而定,安装可能需要一些时间。

### Macintosh

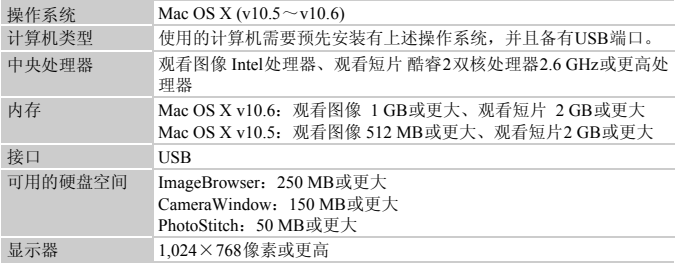

# <span id="page-34-0"></span>准备

 $-24$ 

下面以Windows Vista和Mac OS X v10.5为例进行说明。

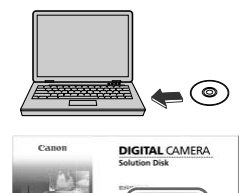

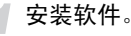

### Windows

7

- 将CD放入计算机的驱动器中。
	- 将附送的CD(DIGITAL CAMERA Solution Disk)([第](#page-1-1)2页)放入计算机的驱动器中。

开始安装。

- 单击 [ 简易安装 ], 然后按照画面指示进行安 装。
- 出现用户帐户控制画面后, 按照提示信息继 续安装。 **CONSTRUCT AREA**<br> **COPY AND THE COPY AND THE COPY AND SECURE COPY AND SECURE COPY AND SECURE COPY AND SECURE COPY AND SECURE COPY AND SECURE COPY AND SECURE COPY AND SECURE COPY AND SECURE COPY AND SECURE COPY AND SECURE**

# 安装结束时,单击[重新启动]或[完成]。

- 取出CD。
	- 出现桌面画面后,取出CD。

Macintosh

G

- 将CD放入计算机的驱动器中。
	- 将附送的CD(DIGITAL CAMERA Solution Disk)([第](#page-1-1)2页)放入计算机的驱动器中。

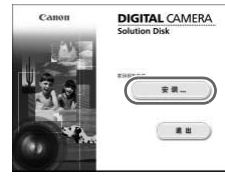

### 开始安装。

- $\bullet$  双击CD内的 $\bullet$ 。
- z 单击[安装],按照画面上的说明继续进行安 装。

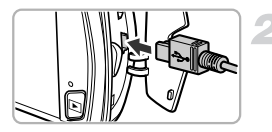

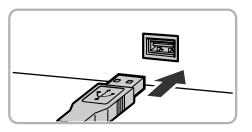

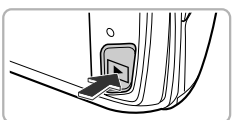

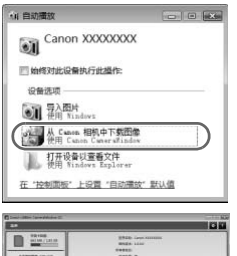

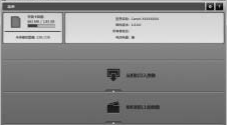

# 将相机连接到计算机。

- z 关闭相机电源。
- z 打开盖子,按照图示方向将附送的界面连 接线([第](#page-1-1)2页)的小插头牢固地插入相机的端 子。
- z 将界面连接线的大插头插入计算机。有关 连接的详情,请参阅计算机的使用说明书。

打开相机电源。

● 按F 按钮打开相机电源。

# 打开CameraWindow。

### Windows

- z 单击[从Canon 相机中下载图像]。
- ▶ 即会出现CameraWindow视窗。
- 如果CameraWindow没有出现, 请单击 [开始]菜单,然后依次选择[所有程序]▶ [Canon Utilities]>[CameraWindow]> [CameraWindow]。 COPY

### Macintosh

- > 建立相机与计算机的连接时, 将出现 CameraWindow视窗。
- 如果CameraWindow没有出现, 请单击 Dock栏(桌面底部显示的工具栏)中的 [CameraWindow]图标。
$\bigotimes$ 如果使用Windows7,请按照以下步骤显示CameraWindow。

- ① 单击任务栏中的 31。
- 在显示的画面中,单击 链接来更换程序。
- 选择[从Canon 相机中下载图像],然后单击[确定]。
- (4) 双击 。

#### 传输/观看图像

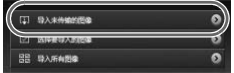

- z 单击[从相机导入图像]后,单击[导入未传 输的图像]。
- X 所有未传输过的图像,都会传输到计算机 上。传输的图像将按日期分类,放入各个文 件夹保存在 "图片"文件夹内。
- 传输完成后关闭CameraWindow。
- 关闭相机电源并拔出连接线插头。
- z 有关在计算机上观看图像的详细操作,请参 阅 《软件说明书》 (第2页)。

■ 所有不良福及指南法院、法院、法院、法院、法院、法院、法院院长、公共部门、公共部门、公共部门、公共部门、全体输完成后关闭Camer 。 传输完成后关闭Camer 。传输完成后关闭Camer 。<br>● 传输完成后关闭Camer 。<br>● 有关在计算机上观看像,但会受到以下限制:<br>像,但会受到以下限制:<br>根机和计算机后有时需要等待几分钟的时间才可以 即使不使用附送软件的图像导入功能,只是将相机连接到计算机,也可以  $\varnothing$ 传输图像,但会受到以下限制:

- 连接相机和计算机后有时需要等待几分钟的时间才可以进行操作。
- 竖向拍摄的图像可能在传输至计算机后变为横向图像。
- 受保护的图像可能在传输至计算机后被解除保护。
- 因操作系统的版本、使用的软件、文件大小等不同的原因,有时不能正确 地传输图像或图像附带的信息。
- 可能无法使用附送软件的部分功能,如短片剪辑或将图像传回相机等。

## 连接图

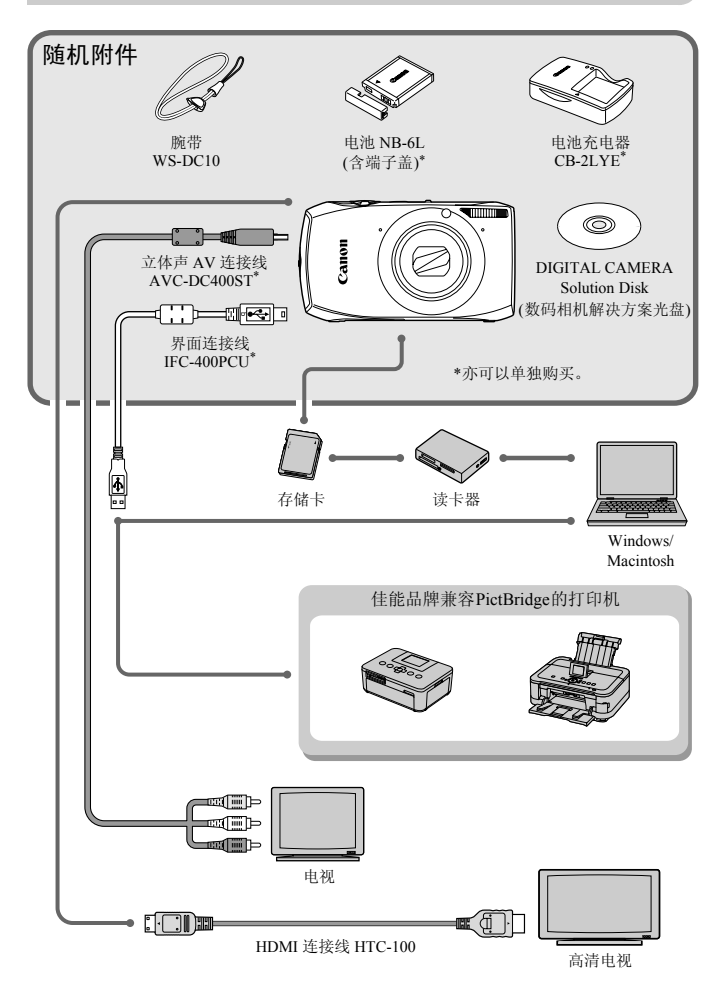

## 选购附件

下列相机附件为选购件。有些附件不在某些地区出售,或者已无供应。

电源

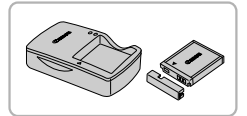

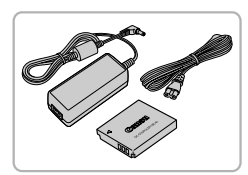

电池充电器 CB-2LYE

● 用于电池 NB-6L的充电器。

电池 NB-6L

● 可充电锂离子电池。

#### 交流电转接器套件 ACK-DC40

z 可使用家用电源给相机供电。在长时间使 用相机或将其连接至打印机或计算机时, 建议使用该套件为相机供电。不能用于对 相机内的电池充电。

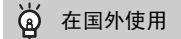

可在使用AC 100~240 V (50/60 Hz)电源的地区使用电池充电器或交流电转接器套 件。 建议使用该套件为相,<br>相机内的电池充电。相机内的电池充电。相机内的电池充电。<br>N**使用**<br>100~240 V (50/60 Hz)电源的地区使用电池充电<br>原不匹配,请使用市售的电源插头适配器。切

如果插头与插座不匹配,请使用市售的电源插头适配器。切勿使用国外旅游用电 子变压器,因为它可能会造成故障。

#### 其他附件

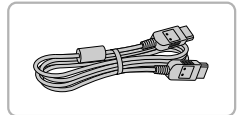

#### HDMI 连接线 HTC-100

● 使用此连接线将相机连接到高清电视机的 HDMI<sup>TM</sup>端子。

## 打印机

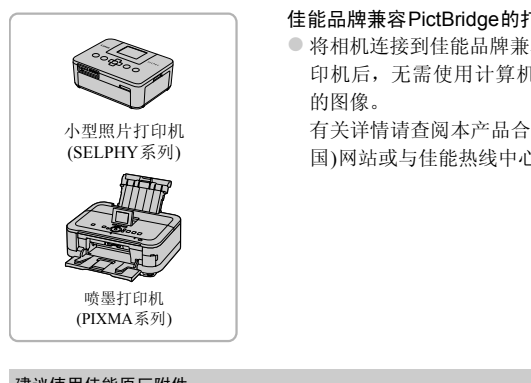

#### 佳能品牌兼容PictBridge的打印机

● 将相机连接到佳能品牌兼容 PictBridge 的打 印机后,无需使用计算机即可打印已拍摄 的图像。

有关详情请查阅本产品合格证上的佳能(中 国)网站或与佳能热线中心联系。

#### 建议使用佳能原厂附件。

本产品设计为与佳能原厂附件配合使用效果最佳。 佳能公司及其关联公司对使用非佳能原厂附件发生故障(如电池漏液和/或爆炸)导致的本 产品任何损坏和/或任何事故(如起火)概不负责。请注意由于使用非佳能原厂附件导致本 产品的任何损坏均不在本产品保修范围之内,但用户可以付费维修。

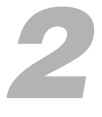

深入了解

本章说明相机部件、画面显示内容以及基本操作方法。

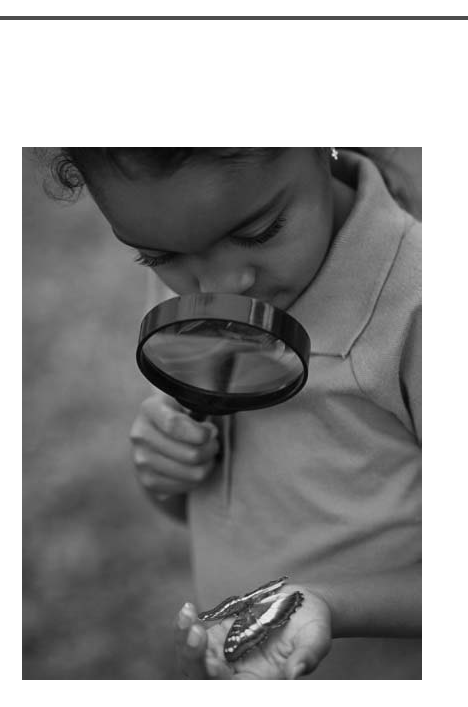

# 部件指南

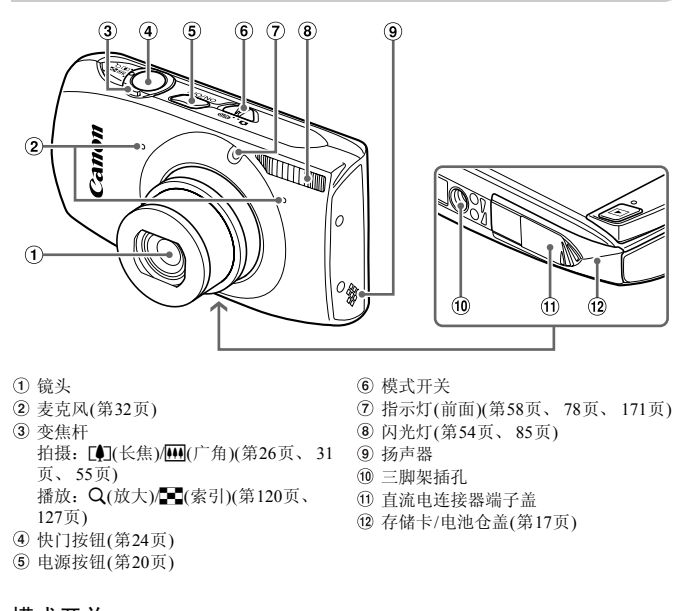

- 镜头
- 麦克风(第32[页](#page-31-0))
- <span id="page-41-0"></span>变焦杆 拍摄: [4](长焦)/44 (广角)(第26页、 31 [页](#page-30-0)、 55[页](#page-54-0)) 播放: Q(放大)/■(索引)(第120页、 [127](#page-126-0)页)
- 模式开关
- 指示灯(前面)(第58页、 78[页、](#page-77-0) [171](#page-170-0)页)
- 闪光灯(第54页、 85页)
- 扬声器
- 三脚架插孔
- 直流电连接器端子盖
- 存储卡/电池仓盖(第17页)
- 快门按钮(第24页)
- 电源按钮(第20页)

#### 模式开关

使用模式开关切换拍摄模式。

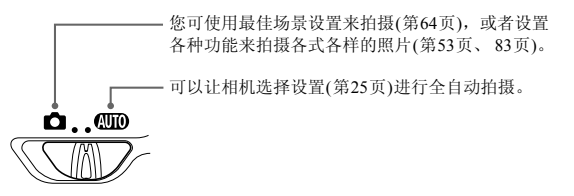

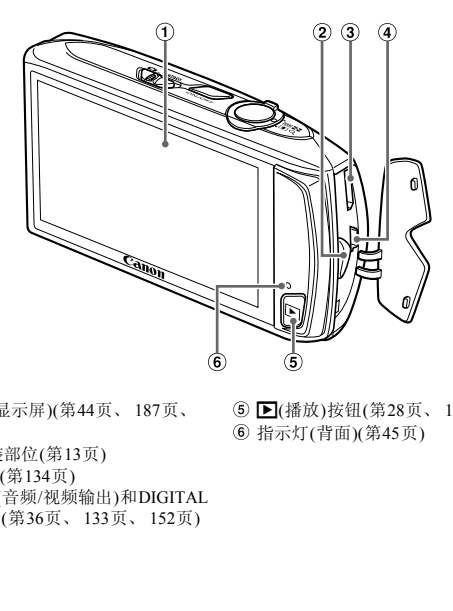

- 屏幕(液晶显示屏)(第44页、 187页、 [189](#page-188-0)页)
- 相机带安装部位(第13页)
- HDMI端子(第134页)
- A / V OUT(音频/视频输出)和DIGITAL (数码)端子(第36页、 133页、 152页)
- <span id="page-42-0"></span>5 图(播放)按钮(第28页、 [119](#page-118-0)页) 指示灯(背面)(第45页)

## <span id="page-43-0"></span>画面显示

#### 切换显示

可触摸 DISP 切换画面显示。关于屏幕上显示的详细信息,请参阅第[187](#page-186-0)页。

拍摄时

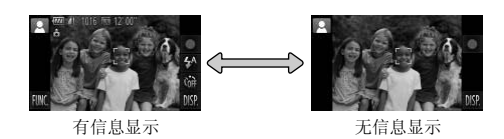

播放时

<span id="page-43-1"></span>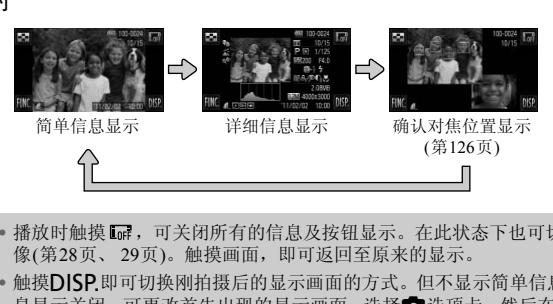

- 播放时触摸 [dr], 可关闭所有的信息及按钮显示。在此状态下也可切换图 Ø 像(第[28](#page-27-0)页、 29页)。触摸画面,即可返回至原来的显示。
	- 触摸DISP.即可切换刚拍摄后的显示画面的方式。但不显示简单信息, 信 息显示关闭。可更改首先出现的显示画面: 选择△选项卡,然后在[查看 信息]中更改(第[172](#page-171-0)页)。

#### 在黑暗环境拍摄的屏幕显示

在黑暗环境下拍摄时,相机会自动增强画面的亮度以便于检查构图(夜间显示 功能)。但是,屏幕上的图像亮度与实际拍摄的图像亮度可能会不同。画面可 能会出现噪点,而且被摄体的移动可能会在画面中显得有些不规则。这不会影 响拍摄的图像。

#### 播放期间的过度曝光警告

在 "详细信息显示" ([第](#page-43-1)44页)中,图像的过度曝光区域会在画面上闪烁。

#### 播放时显示的柱状图

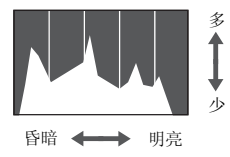

● "详细信息显示" (第[189](#page-188-0)页)中出现的图表 称作柱状图。柱状图表示图像亮度的分布 和数量。横轴代表亮度的分布,纵轴代表每 个亮度上的数量值。当柱状部分(即白色部 分)集中靠右时, 说明图像较亮;反之, 集 中靠左时,说明图像较暗。由此可查看图像 曝光状况。 [C](#page-42-0)OPY

## <span id="page-44-0"></span>指示灯

相机背面的指示灯(第43页)会根据相机的状态亮起或闪烁。

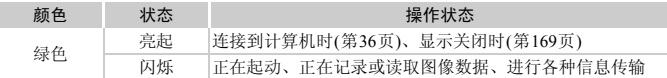

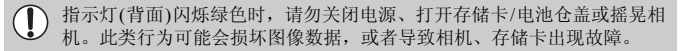

## FUNC.菜单的基本操作

可使用FUNC.菜单设定常用功能。

此外,显示的菜单项目和选项因所选的拍摄模式(第[192](#page-191-0)页~[195](#page-194-0)页)或播放模式 (第[200](#page-199-0)页)而异。

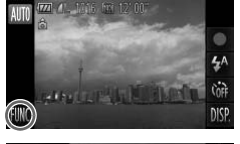

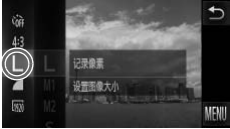

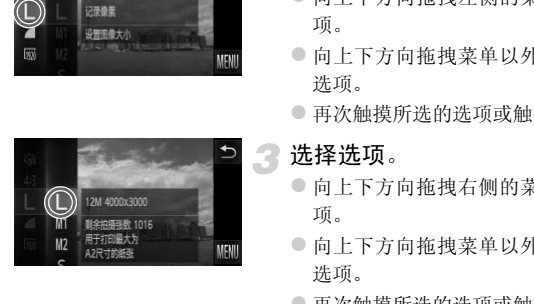

显示FUNC.菜单。 ● 触摸FUNC.。

#### 选择菜单项目。

- 向上下方向拖拽左侧的菜单或触摸选择选 项。
- 向上下方向拖拽菜单以外的区域也可选择 选项。
- 再次触摸所选的选项或触摸右侧的菜单。

#### 选择选项。

- 向上下方向拖拽右侧的菜单或触摸选择选 项。
- 向上下方向拖拽菜单以外的区域也可选择 选项。
- 再次触摸所洗的洗项或触摸f)。
- X 设置后返回至原来的画面。
- 重新选择左侧的菜单选项时, 触摸菜单选 项。
- 在步骤2的画面中, 触摸右侧的菜单选项也 可选择选项。

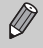

在播放模式下,已选择FUNC.菜单的 $\Omega$ (第[144](#page-143-0)页)、 $\Omega$ (第[159](#page-158-0)页)、 $\Omega$ =([第](#page-136-0) [137](#page-136-0)页)、★(第[141](#page-140-0)页)、 面(第[30](#page-29-0)页)、 图(第[122](#page-121-0)页)、 ◎(第[130](#page-129-0)页)、 响([第](#page-142-0) [143](#page-142-0)页)时,将不显示右侧的选项。

## MENU菜单的基本操作

可以使用菜单设置各种功能。菜单分为拍摄(■)、播放(■)等几个选项卡。此 外,显示的选项因所选的拍摄模式或播放模式(第[196](#page-195-0)页~[199](#page-198-0)页)而异。

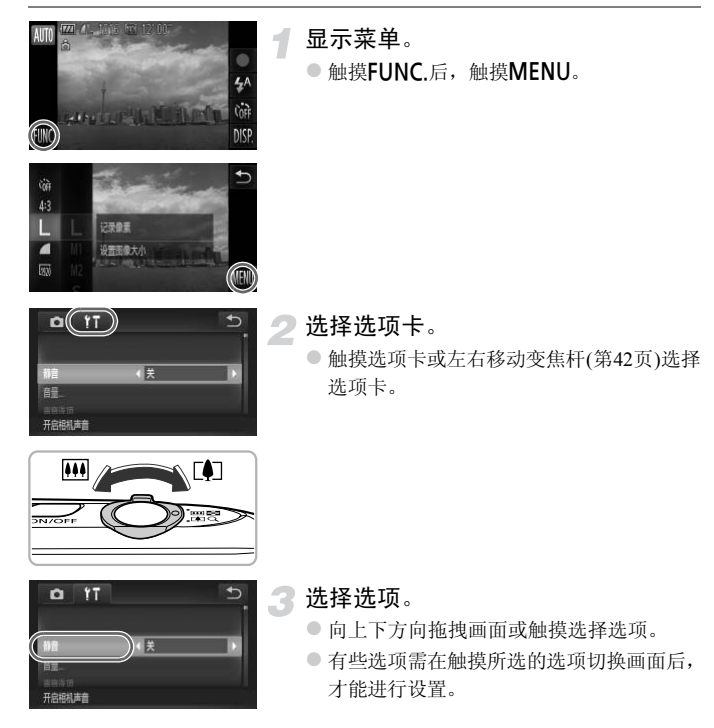

#### MENU菜单的基本操作

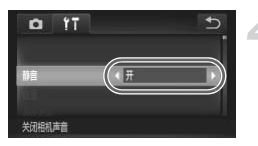

选择选项。

- 在内容左右显示<和◆的选项中,触摸< 或r。
- z 在显示指示条的选项中,触摸指示条上要 设置的位置。

## 完成设置。

●触摸5。

X 返回正常画面。

## 更改声音设置

相机的各种按钮声音及拍摄操作声音可关闭或调整音量。

静音

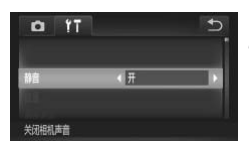

显示菜单。

● 触摸FUNC.后, 触摸MENU。

- 选择[静音]。
	- ●触摸竹选项卡。
	- z 向上下方向拖拽画面选择[静音],然后触摸 q或r选择[开]。

关闭所有相机声音后,短片播放时(第33页)的声音也会关闭。短片播放时, 向上拖拽画面即可开启声音,上下方向拖拽画面可调整声音音量。 CO[PY](#page-32-0)

#### 更改音量

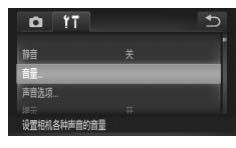

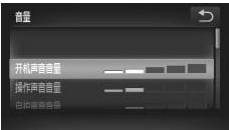

显示菜单。

● 触摸FUNC.后, 触摸MENU。

- 选择[音量]。
	- ●触摸竹洗项卡。
	- 向上下方向拖拽画面选择 [ 音量 ],然后触 摸。

# 更改音量。

z 向上下方向拖拽画面选择选项,然后在指 示条上触摸要设置的位置来调整音量。

## 更改画面亮度

可更改画面的亮度。

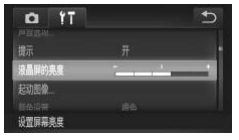

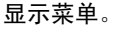

1

●触摸FUNC.后,触摸MENU。

#### 选择[液晶屏的亮度]。 2

- ●触摸竹选项卡。
- z 向上下方向拖拽画面选择[液晶屏的亮度], 然后触摸。

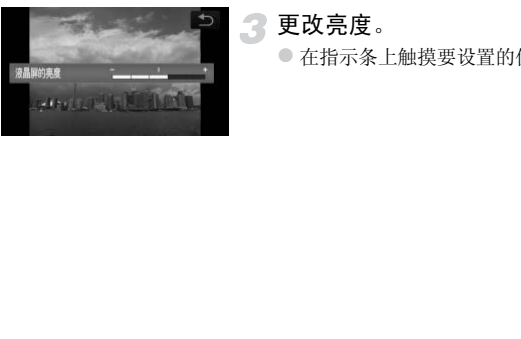

# 更改亮度。

z 在指示条上触摸要设置的位置来更改亮度。

## 使相机恢复到默认设置

如果意外改变了相机的设置,可将相机恢复到默认设置。

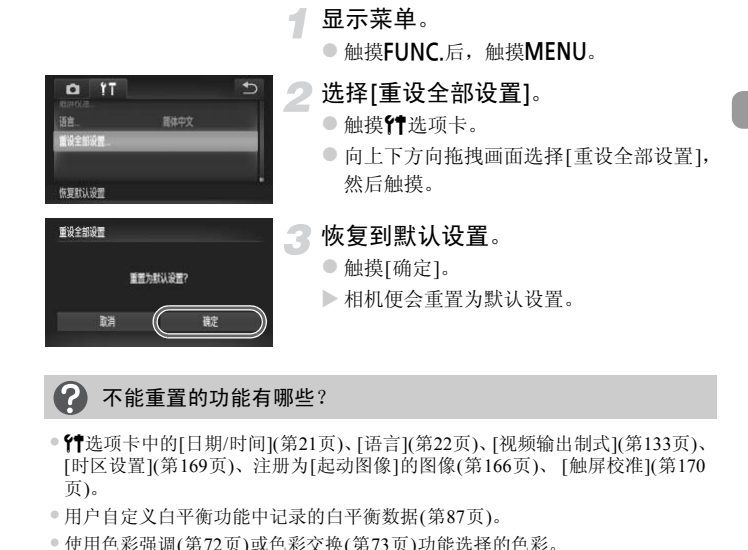

#### 不能重置的功能有哪些? 7

- 竹选项卡中的[日期/时间](第21页)、[语言](第22页)、[视频输出制式](第[133](#page-132-1)页)、 [时区设置](第169页)、注册为[起动图像]的图像(第166页)、 [触屏校准](第[170](#page-169-0) [页](#page-169-0))。
- •用户自定义白平衡功能中记录的白平衡数据(第87页)。
- •使用色彩强调(第72页)或色彩交换(第73页)功能选择的色彩。
- ●模式开关设于■时设置的拍摄模式(第63[页、](#page-62-0)[111](#page-110-0)页)。

## 节电功能(自动关机)

为了节约电池,如果在特定时间内不操作相机,显示屏将会自动关闭,相机将 会自动关机。

#### 拍摄模式下的节电功能

如果相机不操作约1分钟,显示屏便会关闭。再过2分钟左右,镜头将会收回, 电源将会关闭。显示屏已经关闭但镜头尚未收回时,半按快门按钮([第](#page-23-0)24页)即 可开启显示屏继续拍摄。

#### 播放模式下的节电功能

如果相机不操作约5分钟,电源便会关闭。

 $\mathscr{D}$ • 可以关闭节电功能(第[168](#page-167-0)页)。

• 显示屏自动关闭的时间可以更改(第169页)。 COP[Y](#page-168-0)

# *3*

# <span id="page-52-0"></span>使用常用功能拍摄

本章介绍如何关闭闪光灯及如何使用自拍等常用功能。

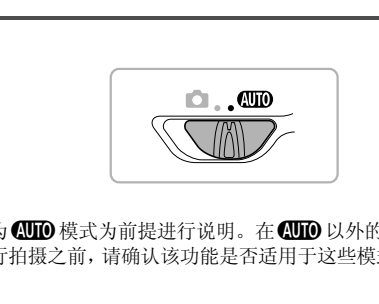

• 以相机设为AMO 模式为前提讲行说明。在AMO 以外的模式下使用本章介绍 的功能进行拍摄之前,请确认该功能是否适用于这些模式(第[192](#page-191-0)页~[195](#page-194-0)页)。

## <span id="page-53-0"></span>关闭闪光灯

#### 可以关闭闪光灯进行拍摄。

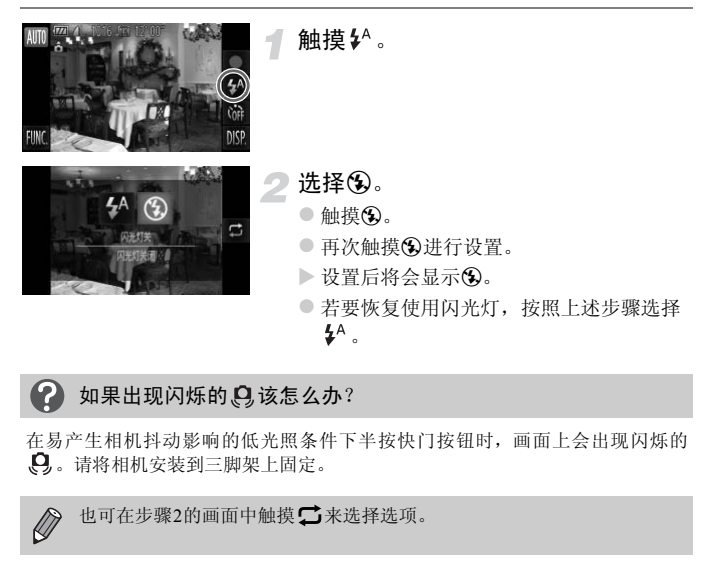

### 2 如果出现闪烁的 只该怎么办?

在易产生相机抖动影响的低光照条件下半按快门按钮时,画面上会出现闪烁的 。请将相机安装到三脚架上固定。

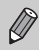

也可在步骤2的画面中触摸工来选择选项。

## <span id="page-54-0"></span>进一步放大被摄体(数码变焦)

通过光学变焦不能放大过远的被摄体时,使用数码变焦可放大最高约18倍。 但是,根据设定的记录像素(第[60](#page-59-0)页)和数码变焦倍率的不同,变焦倍率可能会 以蓝色显示,并且图像变得粗糙。

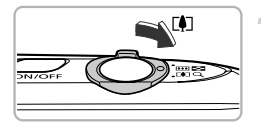

#### 将变焦杆按向「47一侧。

- z 按住变焦杆直至变焦停止。
- X 出现图像质量无恶化的可变焦最大倍率时 变焦停止,松开变焦杆时,会显示变焦倍 率。

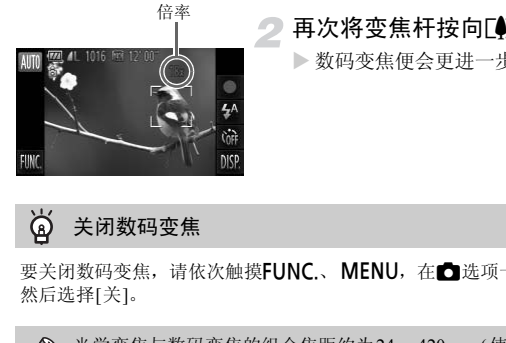

#### <span id="page-54-1"></span>再次将变焦杆按向「47一侧。

> 数码变焦便会更进一步拉近被摄体。

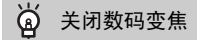

要关闭数码变焦,请依次触摸FUNC.、MENU, 在■选项卡中选择[数码变焦], 然后选择[关]。

光学变焦与数码变焦的组合焦距约为24~420 mm(使用光学变焦时的焦距 K 为24~105 mm)( 以35 mm胶片换算)。

#### 数码长焦附加镜

镜头的焦距可以增加到约1.5x/约2.0x。在同一变焦倍率的情况下,与仅使用相 机本身变焦(包括数码变焦)相比,这样可以提高快门速度,减少相机抖动的机 会。

但是,记录像素([第](#page-59-0)60页)为 L 或 M1时, 变焦倍率会以蓝色显示, 并且图像变 得粗糙。

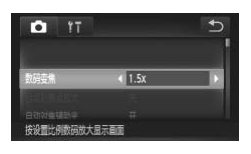

- 选择[数码变焦]。
	- 触摸FUNC.后, 触摸MENU。
	- 触摸■洗项卡。
	- 上下方向拖拽画面选择[数码变焦]。

#### 进行设置。

- 触摸<或▶选择倍率。
- ●触摸←返回至拍摄画面。
- X 画面将会放大,变焦倍率将会显示于画面 上。 ● エトカ同地找画面処开[\*<br>
● 触摸 =或 → 触摸 =或 → 触摸 = 1<br>
→ 触摸 = 1<br>
→ 触摸 = 1<br>
→ 画面将会放大, 变焦倍率。<br>
→ 画面将会放大, 变焦倍率<br>
上。<br>
→ 要返回标准数码变焦, 在[<br>
- [标准]。<br>
- 要返回标准数码变焦, 在[<br>
[标准]。
	- 要返回标准数码变焦, 在[数码变焦]中选择 [标准]。
- 使用1.5x和2.0x时的焦距分别为约36.0~157.5 mm和约48.0~210.0 mm(以 35 mm胶片换算)。
	- 数码长焦附加镜不能与数码变焦一起使用。
	- 将变焦杆按向「1一侧,采用最大长焦拍摄时的快门速度可能与按照[第](#page-54-1)55 [页步](#page-54-1)骤2的操作将被摄体放大到相同大小时的快门速度是相同的。

 $\varnothing$ 

## 插入日期和时间

可以在图像右下角插入拍摄的日期及时间。日期和时间一旦插入即无法删除。 请务必先确认是否已正确设置了日期和时间([第](#page-19-1)20页)。

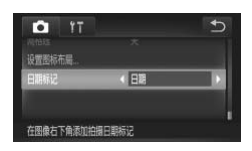

选择[日期标记]。

- 触摸FUNC.后, 触摸MENU。
- 触摸■洗项卡。
- 上下方向拖拽画面选择[日期标记]。

进行设置。

- 触摸<或→按钮选择[日期]或[日期和时间]。
- ●触摸5返回至拍摄画面。
- X 设置后将会显示[日期]。

## 拍摄。

- X 拍摄日期或拍摄日期和时间便会记录在图 像的右下角。
- 要恢复原来的设置,请在步骤2中选择[关]。

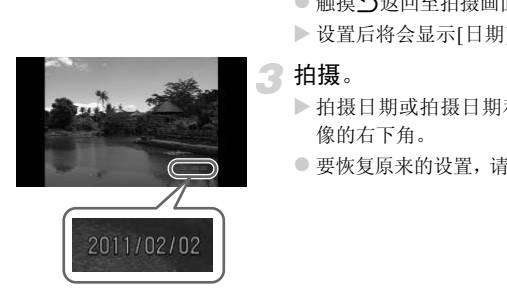

- $\bigotimes$ 在未插入拍摄日期的图像中,可以通过以下方法插入拍摄日期进行打印。 但对于已插入拍摄日期的图像,如果指定插入拍摄日期,则可能造成日期 重复打印。
	- 用打印命令(DPOF)(第[159](#page-158-0)页)进行打印。
	- 用附送的软件打印。 详情请参阅 《软件说明书》 ([第](#page-1-0)2页)。
	- 使用打印机功能进行打印(第[152](#page-151-1)页)。

## <span id="page-57-2"></span><span id="page-57-0"></span>使用自拍

拍摄者需要加入合影时,可使用自拍拍摄。相机将会在按下快门按钮约10秒后 拍摄。

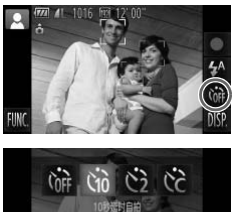

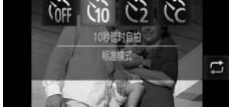

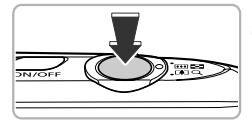

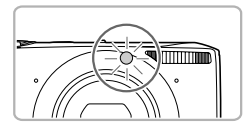

触摸心。

- <span id="page-57-1"></span>选择ài。
- 触摸Òn。
- 再次触摸Gr进行设置。
- X 设置后将会显示Ò。

#### <span id="page-57-3"></span>拍摄。

- z 半按快门按钮对焦被摄体,然后全按快门 按钮。
- X 自拍计时开始后,指示灯(前面)会闪烁并响 起自拍提示音。
- X 快门释放前2秒,指示灯(前面)闪烁的速度 及提示音的频率会加快。 (如果开启了闪光 灯,则指示灯(前面)会一直保持亮起,而不 是闪烁) COPY
	- z 自拍计时开始后,若要取消拍摄,请触摸画 面。
	- 要恢复原来的设置,请在步骤2中选择(14。
- 也可在步骤2的画面中触摸工来选择选项。
- 可以更改延迟时间和拍摄数量(第[59](#page-58-0)页)。
- 也可触摸FUNC, 然后在出现的FUNC 菜单中设置。

Ø

#### 使用自拍防止抖动

使用此功能可以在按下快门按钮约2秒后进行拍摄,从而可以防止按下快门按 钮时抖动产生的模糊。

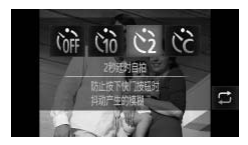

#### 洗择心。

- 按照第[58](#page-57-1)页步骤1~2的操作选择心。
- ▶ 设置后将会显示心。
- 按照第[58](#page-57-2)页步骤3的操作进行拍摄。

#### <span id="page-58-0"></span>更改自拍延迟时间和拍摄数量

可设置从按下快门按钮到拍摄为止的自拍延迟时间(0~30秒)和拍摄数量(1~ 10张)。

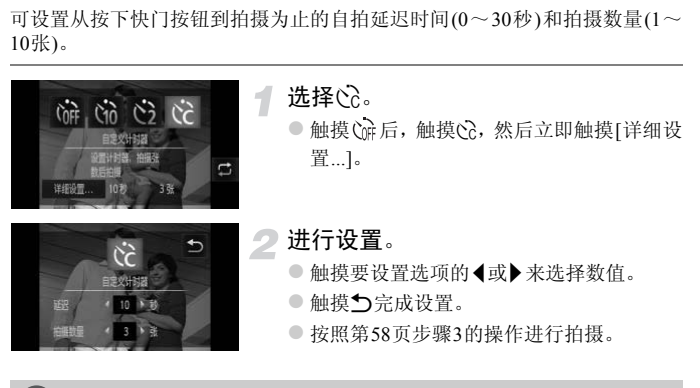

## 如果拍摄数量设为2张以上,会是什么情况?

- •曝光和色调均使用第一张的设置。
- •闪光灯闪光时,或是设置的拍摄数量较多时,拍摄间隔可能会变长。
- •存储卡存满时,即自动停止拍摄。

 $\mathscr Q$ 

如果设置的延迟时间超过2秒,在快门释放前2秒,指示灯(前面)闪烁的速 度及提示音的频率会加快。(如果开启了闪光灯,则指示灯(前面)会一直保 持亮起,而不是闪烁)

## <span id="page-59-0"></span>更改记录像素(图像大小)

有4种记录像素(图像大小)的设置可供选择。

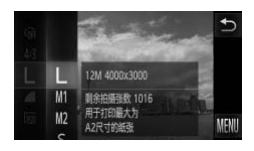

#### 选择记录像素。

 $\bullet$  触摸 $\mathsf{FUNG}_\mathsf{L}$ 后, 上下方向拖拽左侧的菜单 来选择 L, 然后触摸。

#### 选择选项。

- 触摸并选择要设置的选项。
- 上下方向拖拽右侧的菜单也会出现其他选 项。
- 再次触摸选择的选项来完成设置。
- X 此设置将显示于画面上。
- 要恢复原来的设置, 请按照步骤1~2的操 作洗择 | COPY

## 更改压缩率(图像质量)

有下列2种压缩率可供选择: (精细), ■(一般)。

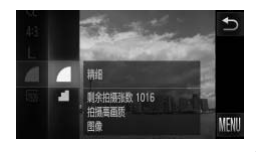

#### 选择压缩率。

● 触摸FUNC.后, 上下方向拖拽左侧的菜单 来选择 , 然后触摸。

#### 选择选项。

- z 触摸并选择要设置的选项。
- 再次触摸选择的选项来完成设置。
- X 此设置将显示于画面上。
- 要恢复原来的设置, 请按照步骤1~2的操 作选择 ▲。

| 记录像素<br>(像素)                           | 压缩率 | 单张图像的数据<br>尺寸<br>(约・KB) | 每张存储卡的可拍摄张数<br>(约·张) |        |
|----------------------------------------|-----|-------------------------|----------------------|--------|
|                                        |     |                         | 4 GB                 | 16 GB  |
| $L$ (大)<br>12 M/4000 $\times$ 3000     |     | 3084                    | 1231                 | 5042   |
|                                        |     | 1474                    | 2514                 | 10295  |
| $M1(\pm 1)$<br>6 M/2816 $\times$ 2112  |     | 1620                    | 2320                 | 9503   |
|                                        |     | 780                     | 4641                 | 19007  |
| $M2$ (†2)<br>$2 M/1600 \times 1200$    |     | 558                     | 6352                 | 26010  |
|                                        |     | 278                     | 12069                | 49420  |
| $S(\Lambda)$<br>$0.3 M/640 \times 480$ |     | 150                     | 20116                | 82367  |
|                                        |     | 84                      | 30174                | 123550 |

记录像素和压缩率的近似值(宽高比为4:3时)

• 表中的数值基于佳能公司的测试标准,根据被摄体、存储卡的品牌、相机设置等的不同 因素,其数值会有所变化。

• 表中的数值是图像宽高比为4:3时的数值。更改宽高比时(第90页),单张图像的数据尺寸 小于4:3时的数据尺寸,因此可拍摄张数会增多。但是,记录像素为M2,宽高比为16:9 时,单张图像的记录像素为1920×1080,大于4:3时的数据尺寸。 COP[Y](#page-89-0)

#### 纸张尺寸近似值(宽高比为4:3时)

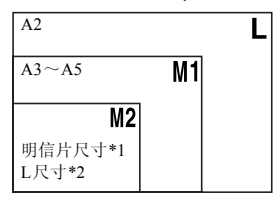

● S 适合使用电子邮件发送图像等。

- \*1 明信片尺寸=100×148 mm
- \*2 L尺寸=89×119 mm

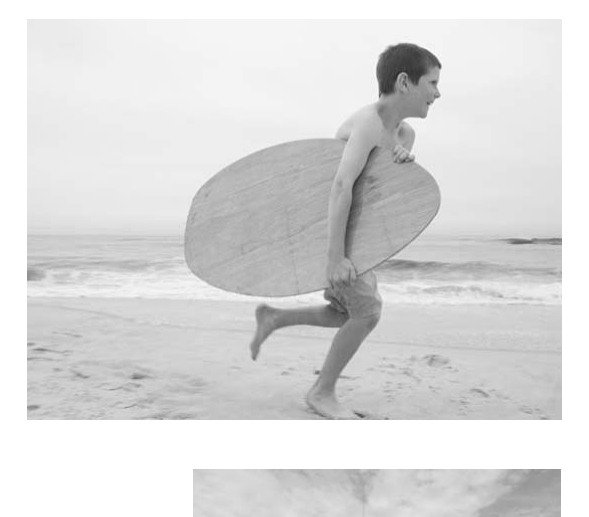

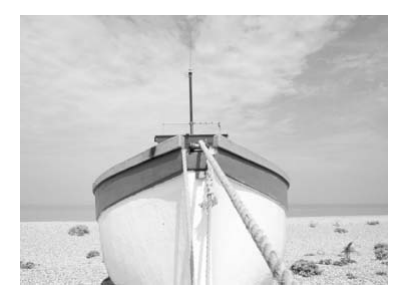

# *4*

# <span id="page-62-0"></span>拍摄不同场景及添加各种效果拍摄

本章介绍拍摄不同场景的方法及添加各种效果的方法。

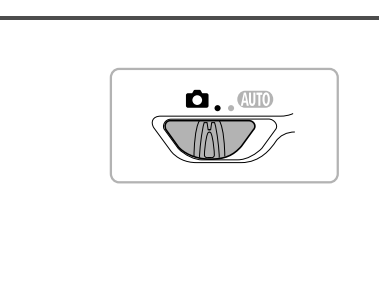

<span id="page-63-2"></span><span id="page-63-0"></span>在各种场景下拍摄

选择符合拍摄场景的模式时,相机会自动选定最佳拍摄所需的设置。

<span id="page-63-1"></span>设置为自模式。  $\bullet$ .  $\bullet$ ○ 将模式开关设置为□。  $\left(\bigcap\limits_{i=1}^{\infty}\mathbb{Z}^i\right)$ 选择拍摄模式。  $\bullet$  触摸 $\mathsf{P}$ 。  $\frac{1}{2}$  $\overline{6}$ 証 **MATURALE** ■ Dix → 触摸 → 或向左右方 |<br>
■ Dix → 则会显示其他场景模式。<br>
→ 触摸想要拍摄的模式。<br>
→ 会显示已选场景模式的说<br>
→ 会显示已选场景模式的说<br>
→ 会显示已选场景模式的说<br>
→触摸[确定]。<br>
→触摸[确定]。 ● 触摸 < 或 →, 或向左右方向快速拖拽画面, Av 则会显示其他场景模式。 光圈优先 ● 触摸想要拍摄的模式。  $\mathbf{a}$ 日片湾語 人象 X 会显示已选场景模式的说明文字。

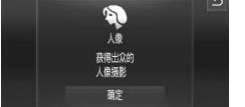

● 触摸[确定]。

●触摸 句即返回至场景模式选择画面。

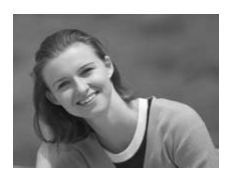

#### 拍摄。 3

- 1 拍摄人像(人像)
	- 拍摄人物时可获得柔和效果。

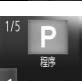

 $\pm$ (

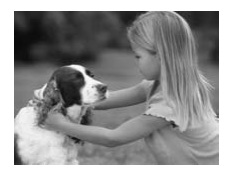

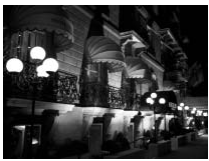

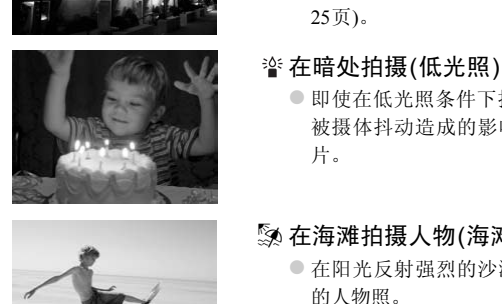

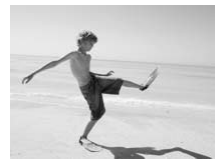

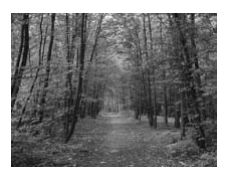

#### 8 拍摄儿童和宠物(儿童和宠物)

- z 可拍摄到儿童及宠物等跳跃不定的被摄 体,不会错失精彩镜头。
- **请离开被摄体约1 m以上进行拍摄。**

#### 不使用三脚架拍摄夜景(手持拍夜景)

- z 通过合成连拍的图像,可减轻抖动并降低 噪点,拍出美丽的夜景。
- 使用三脚架时, 建议使用AMO模式拍摄([第](#page-24-0) 25页)。

#### 在暗处拍摄(低光照)

● 即使在低光照条件下拍摄也可降低相机或 被摄体抖动造成的影响,拍摄出清晰的照 片。

#### w 在海滩拍摄人物(海滩)

z 在阳光反射强烈的沙滩,拍摄出光鲜明亮 的人物照。

#### ※以鲜明色彩拍摄树木和枝叶(植物)

z 以鲜明的色彩拍摄树木和枝叶,如新生植 物、秋叶或盛开的鲜花等。

#### 在各种场景下拍摄

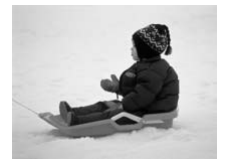

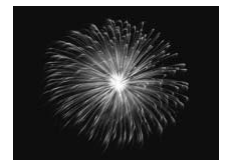

\* 在雪景中拍摄人物(雪景)

z 以自然色调在雪景中拍摄。

t拍摄焰火(焰火) ● 可拍摄出色彩鲜艳的焰火。

● 在 1 模式下, 相机会连续拍摄, 所以拍摄过程中请稳固握持相机。 • 在t模式中,请将相机安装于三脚架上,以免相机移动造成图像模糊。建 议在使用三脚架拍摄时,将[影像稳定器模式]设为[关](第[173](#page-172-0)页)。 いて、相机会连续拍摄,所以拍摄过程中请稳固<br>:中,请将相机安装于三脚架上,以免相机移动;<br>三脚架拍摄时,将[影像稳定器模式]设为[关](:<br><br>引候式中,为适应拍摄场景,ISO 感光度(第88页<br>引候式中,为适应拍摄场景,ISO 感光度(第88页<br>:显得比较粗糙。

- $\bigotimes$ • 在 答 模式下, 记录像素固定于 M (1984×1488像素)。
	- 在3. 图模式中,为适应拍摄场景, ISO 感光度(第88页)将会提高, 因此 图像可能显得比较粗糙。
	- 在 1 模式下,可能因抖动过大等原因而无法获得理想的效果。

## 自动创建日记短片(短片摘要)

只需拍摄静止图像,即可创建日记短片。

每次拍摄静止图像前的场景都会作为短片被自动记录。同一日期记录的短片, 将保存在同一个文件夹内。

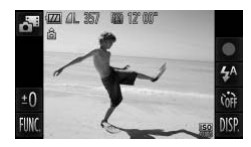

选择 。

 $\bullet$  按照第[64](#page-63-1)页步骤1~2的操作选择。

#### 拍摄。

● 按快门按钮,拍摄静止图像。

X 拍摄前约2~4秒的短片也会被自动记录。

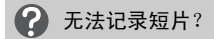

打开电源或选择 模式等情况下,进行相机操作后立即拍摄静止图像时,可能无 法记录短片。

#### ۵ 观看短片摘要模式下创建的短片

可以按照日期选择观看 模式下创建的短片(第122页)。

已**录短片?**<br>:择 d<sup>as</sup> 模式等情况下,进行相机操作后立即拍摄<br><br><br><br>这样观看 d<sup>as</sup> 模式下创建的短片(第122页)。<br>这样观不是图像一同拍摄,因此电池消耗比在QU<br>这样的短片的画质固定于 **Mi** 。  $\bigotimes$ • 短片将与静止图像一同拍摄,因此电池消耗比在CUIO模式下快。 • 图模式下创建的短片的画质固定于Ma。 • 下列情况下,即使是同一日期使用 模式创建的短片,也会被保存在不 同的文件夹内。 - 短片的容量达到约4 GB或记录时间达到约1小时 - 对保存的短片进行保护时(第[137](#page-136-0)页) - 更改时区设置时(第[169](#page-168-1)页) - 新建文件夹时(第[168](#page-167-1)页) • 短片中将记录操作相机时的操作声音。 • 半按快门按钮时的声音、[操作声音]、[自拍声音](第[164](#page-163-0)页)等提示音不会 响起。

## 添加效果拍摄

可添加各种效果进行拍摄。

#### 选择拍摄模式。

● 按[照第](#page-63-1)64页步骤1~2的操作选择拍摄模式。

## 拍摄。

1

 $\bigotimes$ 在 ② 、 这、 ③ 或 © 模式下拍摄, 有时可能无法获得理想的效果, 因此建议先试拍几张图像。

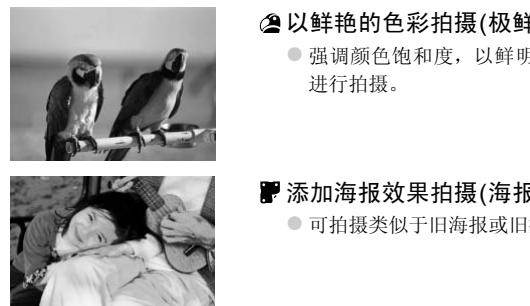

#### 以鲜艳的色彩拍摄(极鲜艳色彩)

z 强调颜色饱和度,以鲜明的高饱和度色调 进行拍摄。

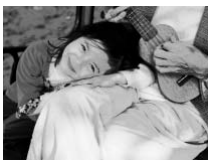

## 添加海报效果拍摄(海报效果)

● 可拍摄类似于旧海报或旧插图的照片。

#### 以鱼眼镜头的效果拍摄(鱼眼效果)

添加如同使用鱼眼镜头拍摄的夸张变形效果进行拍摄。

1

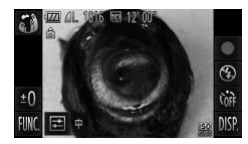

洗择。。

 $\bullet$  按照第[64](#page-63-2)页步骤1~2的操作选择。

- 选择效果。
	- ●触摸 三.
- X 显示[效果的强弱]。
- ●触摸◀或▶选择效果的<br>●触摸◀或▶选择效果的<br>→将以设置的效果显示画<br>→特以设置的效果显示画
- ●触摸<或→选择效果的强弱程度,然后触摸  $\mathbf{D}$ 
	- X 将以设置的效果显示画面。

拍摄。

#### 如同拍摄微缩模型(微缩景观效果)

虚化处理指定范围的上下区域进行拍摄,如同添加微缩模型的效果来拍摄。

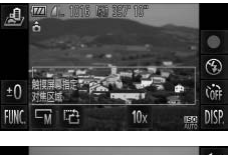

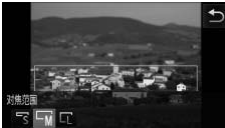

## 选择。。

- 按照第64[页步](#page-63-2)骤1~2的操作选择 。
- X 画面中显示白框(未虚化范围)。

#### 指定对焦位置和范围。

- z 要更改对焦位置时,触摸画面,或者上下方 向拖拽白框。
- 更改对焦范围时, 触摸 [ 后, 触摸选择 「s、「w、「エ中之一,然后触摸f)。

拍摄。

- COPY $\oslash$ • 在步骤 2 的画面中, 触摸 己, 则框竖向显示, 然后触摸画面或左右方向 拖拽白框可更改框的位置。再次触摸 己, 则框返回横向显示。
	- 竖持相机时,框的方向会改变。
	- 拍摄微缩景观效果的短片时, 设置[10x]中的选项(第[113](#page-112-0)页)。

#### 以富有幻想色彩的背景拍摄(创意灯光效果)

可将灯彩等点光源处理成6种指定的形状,在富有幻想色彩的背景下拍摄人 物。请务必使用闪光灯拍摄。

**洗择图。**  $\bullet$  按照第[64](#page-63-2)页步骤1~2的操作选择图。 选择形状及大小。 ●触摸☆。 X 显示[选择效果]。 ● 触摸图形, 选择形状。 ●触摸▲或▼洗择大小,然后触摸↑。 3 拍摄。 COPY TO ME DIA ME DIA ME DIA ME DIA ME DIA ME DIA ME DIA ME DIA ME DIA ME DIA ME DIA ME DIA ME DIA ME DIA ME D<br>
TO ME DIA ME DIA ME DIA ME DIA ME DIA ME DIA ME DIA ME DIA ME DIA ME DIA ME DIA ME DIA ME DIA ME DIA ME DIA M

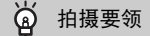

- •紧握相机,在尽可能黑暗的地方拍摄静止点光源。
- •请确定被摄体是在闪光灯的可拍摄范围(第85[页](#page-84-0))内。同时不要使被摄体受到其他 光源照明。

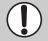

拍摄移动的光源等时,根据不同的拍摄状况,可能不能描绘出指定的形状 或不能达到想要的亮度。

#### 改变颜色拍摄

拍摄图像时可更改图像的颜色。但是,在某些拍摄场景下,可能会使图像变得 粗糙或无法达到理想的色彩效果。

#### <span id="page-71-0"></span>色彩强调

拍摄时可以只保留1种颜色,而将其他颜色转换成黑白。

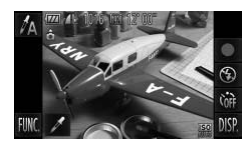

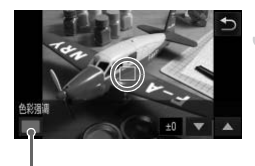

记录的颜色

#### 选择/λ。

 $\bullet$  按照第64页步骤1~2的操作选择 $\Lambda$ 。

#### 触摸∥。

- X 交替显示色彩更改前的图像和色彩强调后 的图像。
- 默认设置指定保留的颜色是绿色。
- 指定保留的颜色。
- z 移动相机,将中央框移置于您要指定的颜 色上面,并使该颜色填满中央框,然后触摸 屏幕下方的框。 COP[Y](#page-63-2)
	- X 即可记录指定的颜色。

#### 指定保留颜色的范围。

- ●触摸▲或▼更改要保留颜色的范围。
- 要缩小保留颜色的范围时, 增加负(一)值。 要扩大保留颜色的范围,将相似的颜色加 入时, 增加正(+)值。
- ●触摸←返回至拍摄画面。

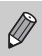

如果使用闪光灯,可能无法获得理想的效果。
## 色彩交换

拍摄时将指定的颜色更改为另一种颜色。只能更换1种其他颜色。

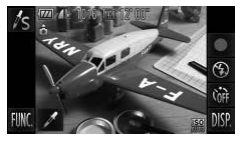

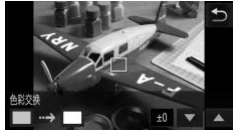

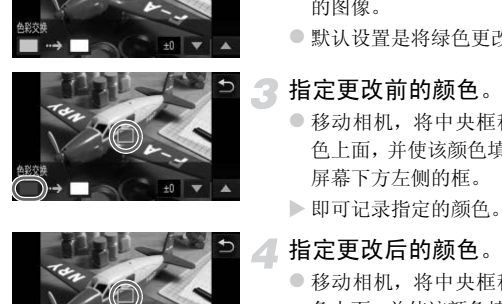

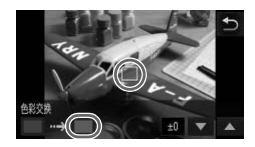

选择/s。  $\bullet$  按照第[64](#page-63-0)页步骤1~2的操作洗择人。

# 触摸↗。

- ▶ 交替显示色彩更改前的图像和色彩交换后 的图像。
- 默认设置是将绿色更改为灰色。

# 指定更改前的颜色。

- z 移动相机,将中央框移置于您要指定的颜 色上面,并使该颜色填满中央框,然后触摸 屏幕下方左侧的框。
- X 即可记录指定的颜色。

#### 指定更改后的颜色。

- 移动相机, 将中央框移置于您要指定的颜 色上面,并使该颜色填满中央框,然后触摸 屏幕下方右侧的框。
- X 即可记录指定的颜色。

#### 指定更改后的颜色范围。

- 触摸▲或▼更改要保留颜色的范围。
- z 要缩小指定颜色的范围时,增加负(-)值。 要将相似的颜色扩大加入指定颜色的范围 时,增加正(+)值。
- ●触摸う返回至拍摄画面。

 $\mathscr{D}$ 

• 如果使用闪光灯,可能无法获得理想的效果。 • 在有些环境下,图像可能会变得粗糙。

# 单色拍摄(单色)

可以拍摄黑白色调、旧照片色调、蓝白色调的图像。

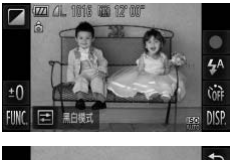

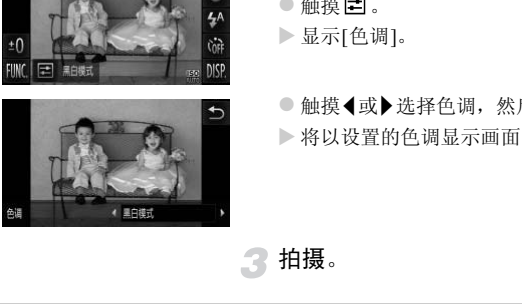

### 选择2。

● 按照第64[页步](#page-63-0)骤1~2的操作选择 2.

# 选择色调。

- ●触摸 三。
- X 显示[色调]。

●触摸◀或▶洗择色调,然后触摸う。

X 将以设置的色调显示画面。

拍摄。

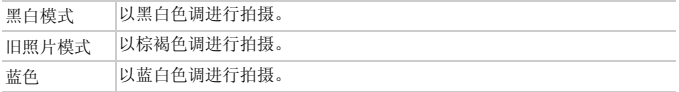

# 以玩具相机的效果拍摄(玩具相机效果)

通过使图像四角黯淡虚化、更改整体色调的方法,可拍摄出玩具相机效果的照 片。

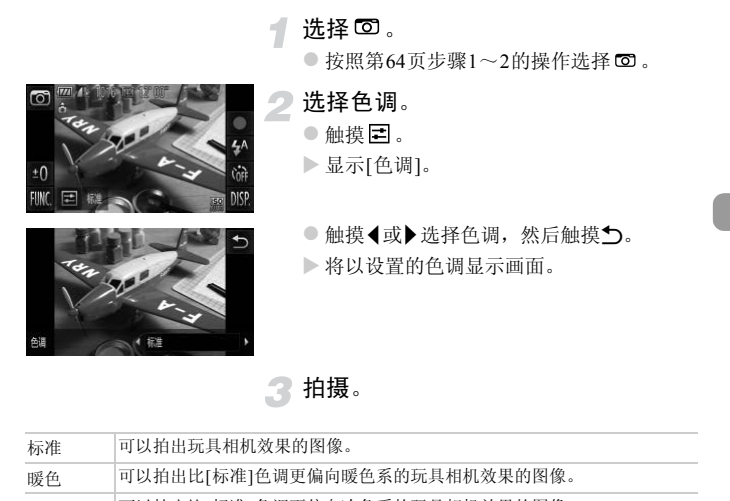

拍摄。

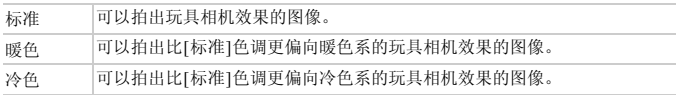

# 检测到面部即拍摄(自动快门)

# 检测到笑脸后拍摄(笑脸)

即使不按下快门按钮,每当相机检测到笑脸即会自动拍摄。

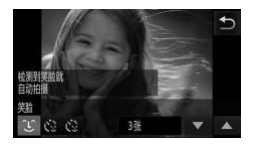

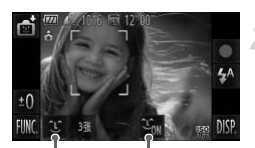

设置拍摄张数,切换模式(第 77[页](#page-76-0)、 [78](#page-77-0)页) 打开/关闭笑脸检测

#### 选择3。

- $\odot$  按照第64[页步](#page-63-0)骤1~2的操作选择后,然后 触摸 L 。
- ●触摸选择 ℃后,触摸力。
- > 相机即进入拍摄待机状态。
- 将相机对准人物。
	- z 每当相机检测到笑脸,即会在指示灯(前面) 闪光后自动拍摄。
- ●触摸 3m 即可暂停笑脸检测。触摸 3m 即可 继续检测笑脸。 Some 1999年出租机检测到笑脸,即<br>- 网光后自动拍摄。<br>- 网光后自动拍摄。<br>- Marting Marting Marting<br>- Marting Marting Marting Marting Marting<br>- Alexandrick Marting Marting Marting Marting Marting<br>- Marting Marting Marting Marting Marting Marting Marti

不能检测到笑脸?

请面向相机,并露出牙齿微笑,即可轻松检测到笑脸。

#### ۿ 更改拍摄数量

触摸 ↓后,触摸▲或▼洗择张数,然后触摸←,即可更改拍摄数量。

 $\bigotimes$ • 由于每当相机检测到笑脸即会拍摄,因此建议在拍摄结束后更改为其他 拍摄模式。

• 也可按下快门按钮进行拍摄。

# <span id="page-76-0"></span>眨眼后拍摄(眨眼自拍)

在面向被拍人物按下快门按钮后,如果相机检测到眨眼,则会在约2秒后自动 拍摄。

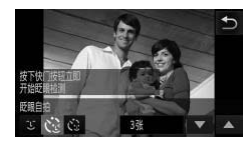

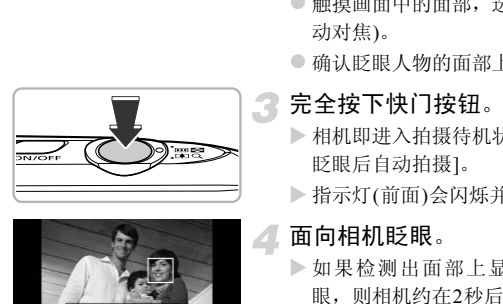

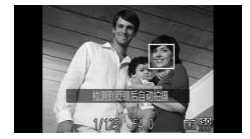

#### 洗择心。

- $\bullet$  按照第[64](#page-63-0)页步骤1~2的操作选择后,然后 触摸它。
- 触摸洗择 Č:后, 触摸 つ。
- 进行构图并半按快门按钮。
	- z 触摸画面中的面部,选择眨眼的人(触摸自 动对焦)。
	- 确认眨眼人物的面部上是否显示绿框。
	- 完全按下快门按钮。
		- > 相机即进入拍摄待机状态,并显示[检测到 眨眼后自动拍摄]。
		- X 指示灯(前面)会闪烁并响起自拍提示音。

# 4. 面向相机眨眼。

- > 如果检测出面部上显示有绿框的人物眨 眼,则相机约在2秒后自动拍摄。
- z 自拍计时开始后,若要取消拍摄,请触摸画 面。

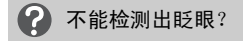

•请用力并慢速眨眼。

•如果帽子或头发遮住眼睛,或配戴眼镜,则有时可能无法检测出眨眼。

#### ۵ 更改拍摄数量

在步骤1中,触摸、点后,触摸▲或▼选择张数,然后触摸、,即可更改拍摄数量。

- $\bigotimes$ • 即使闭上双眼也会被检测为眨眼动作。
	- 如果未检测出眨眼,则相机大约在15秒后自动拍摄。
	- 在没有人物的构图中全按下快门按钮后,如果有人进入构图,并检测到眨 眼,相机即开始拍摄。

# <span id="page-77-0"></span>人数增加时拍摄(面部优先自拍)

拍摄者进入构图时,相机会在检测到拍摄者的面部([第](#page-94-0)95页)约2秒后进行拍 摄。拍摄者也需要加入合影时,建议使用此功能。

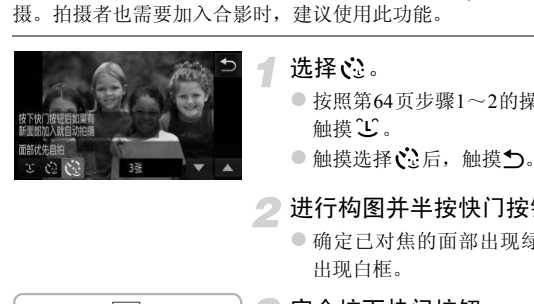

## 选择、

- $\bullet$  按照第64页步骤1~2的操作选择后,然后 触摸 LC。
- ○触摸选择 じょ后,触摸 つ。
- 进行构图并半按快门按钮。
	- z 确定已对焦的面部出现绿框,而其他面部 出现白框。

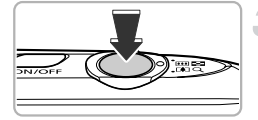

# 完全按下快门按钮。

- > 相机便会进入拍摄待机状态,画面上会出 现[请直视相机开始倒计时]。
- X 指示灯(前面)会闪烁并响起自拍提示音。

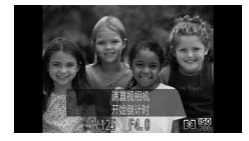

# 加入拍摄者并注视相机。

- ▶ 相机检测到新面孔时, 指示灯(前面)闪烁的 速度及提示音的频率会加快, (如果开启了 闪光灯,则指示灯(前面)会一直保持亮起, 而不是闪烁)。约2秒后便会释放快门。
- z 自拍计时开始后,若要取消拍摄,请触摸画 面。

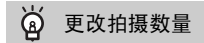

在步骤1中,触摸、过后,触摸▲或▼选择张数,然后触摸、,即可更改拍摄数量。

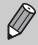

拍摄者进入构图后,即使相机未能检测出拍摄者的面部,也会在大约15秒 后拍摄。 独摸び。后,触摸▲或▼选择张数,然后触摸つ<br>进入构图后,即使相机未能检测出拍摄者的面<br>。。

# 快速连续拍摄(高速连拍)

全按快门按钮期间,每秒最高可连拍约8.2张。

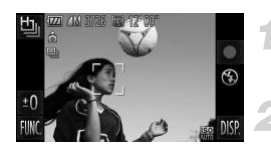

#### 选择也。

 $\bullet$  按照第[64](#page-63-0)页步骤1~2的操作选择  $\Box$ 

#### 拍摄。

X 全按快门按钮过程中,相机会连续拍摄。

- •记录像素固定于 M (1984×1488像素)。  $\varnothing$ 
	- 对焦、亮度和色调均使用第一张的设置。
		- 根据不同的拍摄场景、相机设置或变焦位置,可能不能以固定的拍摄间隔 进行连续拍摄,或者连续拍摄的速度可能会变慢。
		- 随着拍摄数量的增加,连续拍摄的速度可能会变慢。

# 关于播放时的显示

单次连拍的多张图像将归纳为1组(编组),仅显示连拍的第一张图像。另外, 将在此图像上显示表示编组的 ,标记。 161拍域列京、相仇以且政文忠立直,可能ハ海损,或者连续拍摄的速度可能会变慢。<br>指摄,或者连续拍摄的速度可能会变慢。<br>数量的増加,连续拍摄的速度可能会变慢。<br><br>5<br>5<br>5<br>5 表示编组的图像(第139页),将删除编组<br><br><br><br><br># 看编组的图像(第128页)或解除编组(第129页)

请注意:如果删除已编组的图像(第139页),将删除编组内的全部图像。

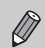

- 可逐张观看编组的图像(第128页)或解除编组(第129页)。
- 如果保护(第[137](#page-136-0)页)编组的图像,将对编组内的所有图像进行保护。
- 筛选回放(第[123](#page-122-0)页)或关联播放(第[130](#page-129-0)页)时,如果显示编组的图像,将临 时解除编组,改为单张显示。
- 编组的图像不能进行某些触摸动作(第[131](#page-130-0)页)、标记为收藏图像(第[141](#page-140-0)页)、 编辑(第[144](#page-143-0)页~[150](#page-149-0)页)、分类(第[143](#page-142-0)页)、打印(第[152](#page-151-0)页)或逐张添加到打 印列表(第[161](#page-160-0)页)。请单张显示编组的图像(第[128](#page-127-0)页)或解除编组(第[129](#page-128-0)页) 后再进行操作。

# 抓拍最佳表情(选择最佳图像)

相机可在连续拍摄的5张图像中自动检测出面部表情等,并选择最佳的一张图 像进行保存。

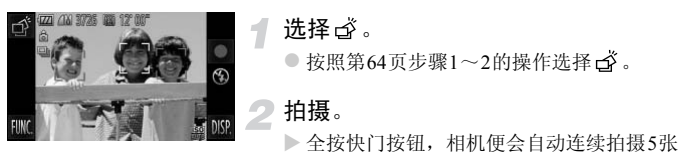

图像,并仅选择1张进行保存。

- $\bigotimes$ • 记录像素固定于 M (1984×1488像素)。 。《高度和色调均使用第一张的设置。<br>、亮度和色调均使用第一张的设置。<br>拍摄场景的不同,有时可能无法保存理想的图信 • 对焦、亮度和色调均使用第一张的设置。
	- 根据拍摄场景的不同,有时可能无法保存理想的图像。

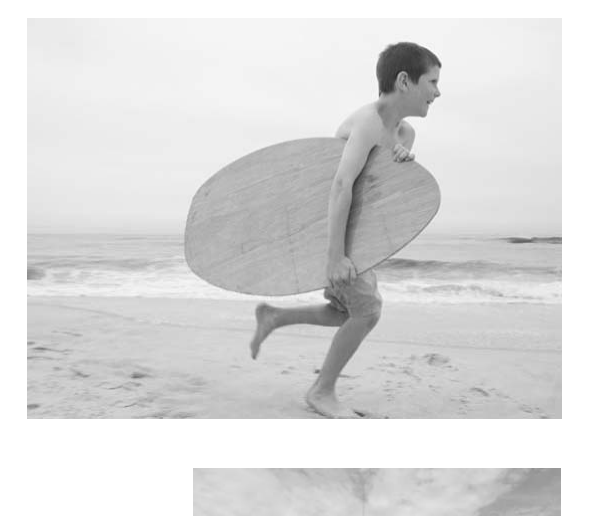

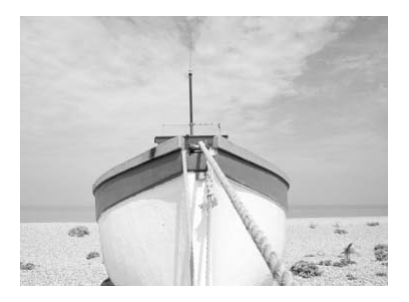

# *5*

# 自行选择设置拍摄

本章介绍如何使用P模式中的各种功能, 逐步提高拍摄技能。

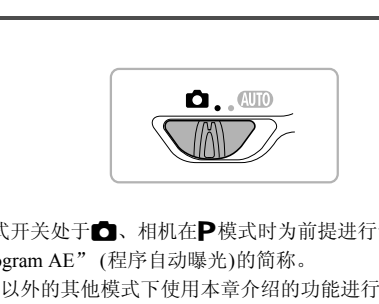

- 本章以模式开关处于C: 相机在P模式时为前提进行说明。
- P为 "Program AE" (程序自动曝光)的简称。
- 在 P 模式以外的其他模式下使用本章介绍的功能进行拍摄之前, 请确认该 功能是否适用于这些模式(第[192](#page-191-0)页~[197](#page-196-0)页)。

# 使用程序拍摄

拍摄时可根据自己的喜好设置各种功能。 AE是 "Auto Exposure"的简称, 代表自动曝光。 如果将变焦杆按向H一侧,采用最大广角拍摄时,请离开被摄体约5 cm以上; 如果将变焦杆按向i一侧,采用最大长焦拍摄时,请离开被摄体约40 cm以上。

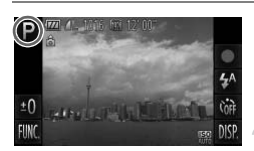

#### 设置为P模式。

● 按照第64[页步](#page-63-1)骤1~2的操作选择P。

根据个人用途调整设置(第[85](#page-84-1)页~[105](#page-104-0) [页](#page-104-0))。

拍摄。

#### 2 快门速度和光圈值以橙色显示该怎么办?

如果在半按快门按钮时无法获得正确的曝光,快门速度和光圈值将以橙色显示。 可尝试采用以下设置获得正确的曝光。 了 扫损。<br>和光圈值以橙色显示该怎么办?<br><sub>按钮时无法获得正确的曝光,快门速度和光圈<br>5H<br>SK页)<br>85页)<br>(第88页)</sub>

•开启闪光灯(第85页)

•提高ISO感光度(第88页)

# <span id="page-84-1"></span>调整亮度(曝光补偿)

可调整相机设置的标准曝光,在±2的范围内,可以1/3级增减的方式进行调 整。

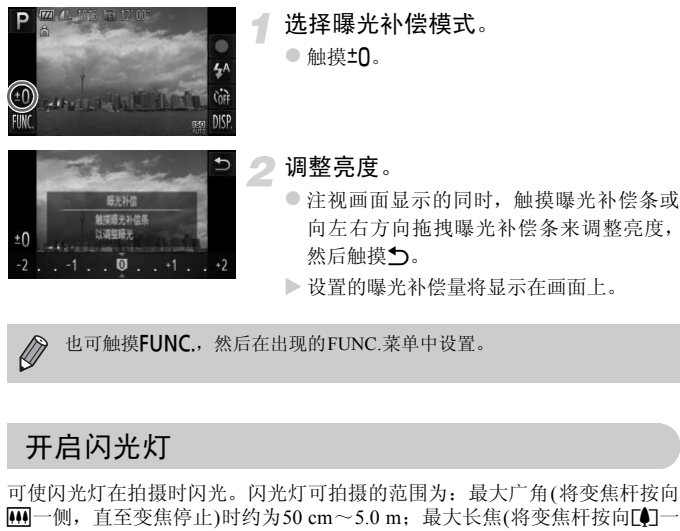

X 设置的曝光补偿量将显示在画面上。

 $\bigotimes$ 也可触摸FUNC.,然后在出现的FUNC.菜单中设置。

# <span id="page-84-0"></span>开启闪光灯

可使闪光灯在拍摄时闪光。闪光灯可拍摄的范围为:最大广角(将变焦杆按向 [44] 一侧, 直至变焦停止)时约为50 cm~5.0 m; 最大长焦(将变焦杆按向[4]-侧,直至变焦停止)时约为50 cm~2.0 m。

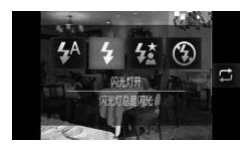

诜择4。 ●触摸 $\sharp^A$ 后,触摸 $\sharp$ 。 ● 再次触摸 多进行设置。  $\triangleright$  设置之后, 画面上会显示 $\blacktriangle$ 。

如果闪光灯闪光,图像的边缘可能会变暗。

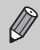

也可在上述画面中触摸工来选择选项。

# <span id="page-85-1"></span>调整色调(白平衡)

采用白平衡功能可在各种拍摄场景下均获得自然色彩。

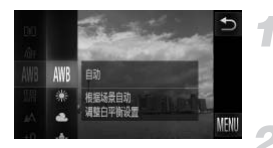

#### 选择白平衡。

 $\bullet$  触摸 FUNC. 后, 上下方向拖拽左侧的菜单 来选择WB, 然后触摸。

#### <span id="page-85-0"></span>选择选项。

- 触摸并选择要设置的选项。
- 上下方向拖拽右侧的菜单也会出现其他选 项。
- 再次触摸洗择的洗项来完成设置。
- X 此设置将显示于画面上。

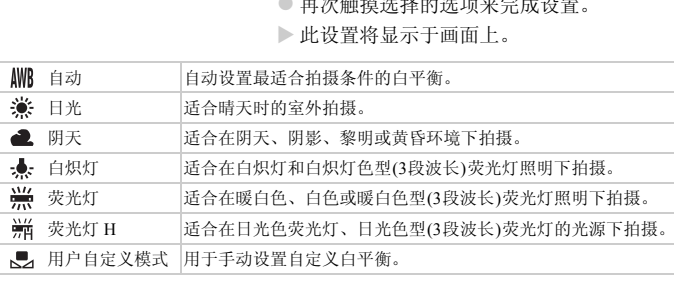

# 用户自定义白平衡

可以针对拍摄地点的光源调整白平衡,以适合拍摄光源的色调拍摄。请在拍摄 地点的光源下进行设置。

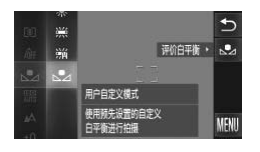

- 按照第[86](#page-85-0)页步骤2的操作选择、
- z 使白色被摄体充满整个画面,然后触摸画 面右端的、
- X 设置了白平衡数据后,画面上的色调将会 改变。

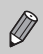

如果在记录白平衡数据后更改相机的设置,可能无法获得合适的色调。 记求日半衡数据后更改相机的议宜,可能尤法。<br><br><br>

# <span id="page-87-0"></span>更改ISO感光度

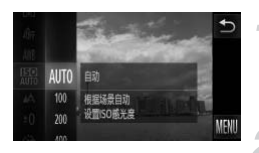

选择ISO感光度。

 $\bullet$  触摸 $F$ UNC 后, 上下方向拖拽左侧的菜单 来选择 , 然后触摸。

#### 选择选项。

- z 触摸并选择要设置的选项。
- 上下方向拖拽右侧的菜单也会出现其他选 项。
- 再次触摸选择的选项来完成设置。
- X 此设置将显示于画面上。

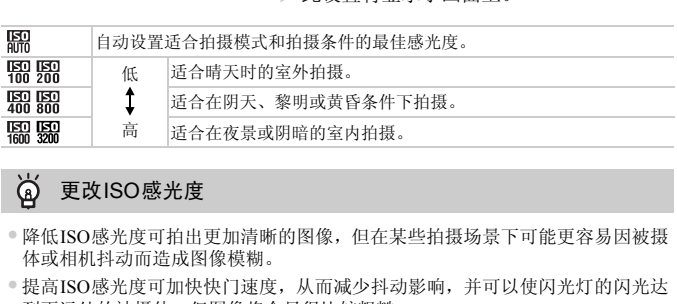

#### ۵ 更改ISO感光度

- •降低ISO感光度可拍出更加清晰的图像,但在某些拍摄场景下可能更容易因被摄 体或相机抖动而造成图像模糊。
- •提高ISO感光度可加快快门速度,从而减少抖动影响,并可以使闪光灯的闪光达 到更远处的被摄体。但图像将会显得比较粗糙。

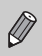

相机设置为 服时,可以半按快门按钮显示自动设置的ISO感光度。

# 调整亮度后拍摄(校正对比度)

使用此功能可检测出人物面部或背景等过明或过暗的部分,相机会自动调整 到合适的亮度后再进行拍摄。如果整个画面的明暗对比较小,相机会在拍摄时 自动进行校正,以便拍出轮廓更加清晰的图像。

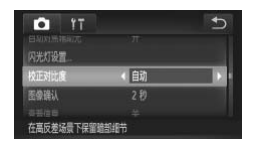

- 选择[校正对比度]。
- $\bullet$  按顺序依次触摸FUNC.、MENU, 在 项卡中选择[校正对比度], 然后触摸◀或▶ 选择[自动]。
- $\triangleright$  设置后将会显示 $\mathbb{C}$ i。

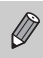

• 在有些环境下,图像可能会变得比较粗糙,或者无法正确校正。

• 也可以校正已拍摄的图像(第149页)。 三个%」,国家可能尝文博记载抽屉,数值无法<br><br><br>以校正已拍摄的图像(第149页)。

# 更改宽高比(纵横比)

可更改图像的宽高比。

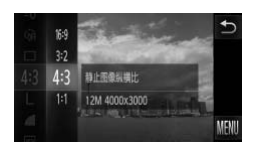

选择 43。

 $\bullet$  触摸**FUNC**.后, 上下方向拖拽左侧的菜单 来选择43, 然后触摸。

#### 选择选项。

- z 触摸并选择要设置的选项。
- 上下方向拖拽右侧的菜单也会出现其他选 项。
- 再次触摸选择的选项来完成设置。
- X 设置完成后,画面的宽高比将会改变。

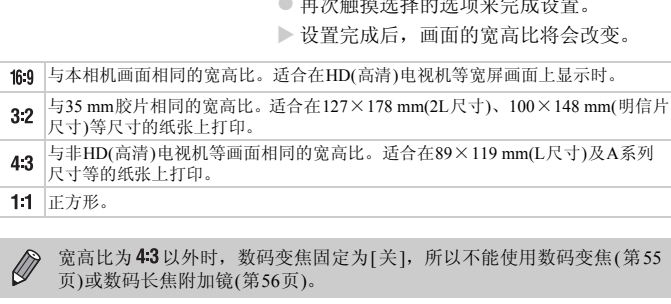

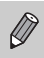

宽高比为43以外时,数码变焦固定为[关],所以不能使用数码变焦([第](#page-54-0)55 [页](#page-54-0))或数码长焦附加镜(第56页)。

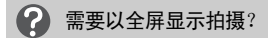

将宽高比设置为 $f6.9$ 。但是, 由于宽高比为16:9,打印至89×119 mm(L尺寸)或A 系列尺寸纸张上时宽高比不符,可能会导致空白增加或部分图像无法打印。

# 连续拍摄

持续全按快门按钮便可连续拍摄,最高拍摄速度可达约3.4张/秒。

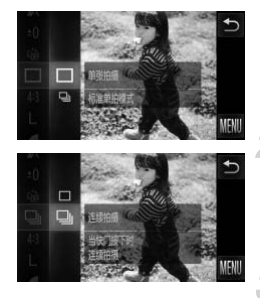

选择驱动模式。

 $\bullet$  触摸 FUNC. 后, 上下方向拖拽左侧的菜单 来选择 , 然后触摸。

选择选项。

- ○触摸选择–
- 再次触摸■ 讲行设置。
- $\triangleright$  设置完成后, 将会显示 $\Box$

拍摄。

> 全按快门按钮过程中, 相机会连续拍摄。

- $\bigotimes$
- 不能与自拍(第58页、 59页)一起使用。
- 模式(第65页)下,连续拍摄的速度会变快。
- 在连续拍摄时,半按快门按钮,相机便会锁定焦距和曝光。
- 根据不同的拍摄场景、相机设置以及变焦位置,可能不能以固定的拍摄间 隔进行连续拍摄,或者连续拍摄的速度可能会变慢。 [C](#page-64-0)[OP](#page-58-0)Y
- 随着拍摄数量的增加,连续拍摄的速度可能会变慢。
- 如果闪光灯闪光,连续拍摄的速度可能会变慢。

# <span id="page-91-0"></span>改变图像的色调(我的色彩)

拍摄时可将图像更改为与普通图像风格不同的图像,或是更改为旧照片色调 图像以及黑白图像。

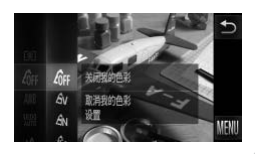

## 选择我的色彩。

 $\bullet$  触摸FUNC.后, 上下方向拖拽左侧的菜单 来选择 or, 然后触摸。

选择选项。

- 触摸并选择要设置的选项。
- 上下方向拖拽右侧的菜单也会出现其他选 项。
- 再次触摸洗择的洗项来完成设置。
- X 此设置将显示于画面上。

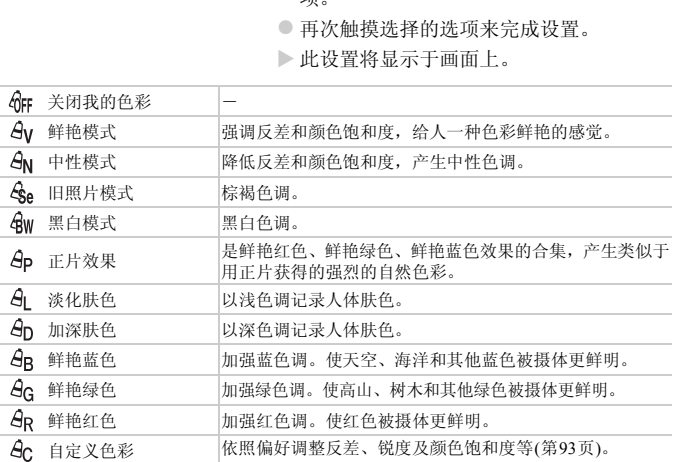

 $\bigotimes$ • 在 $\mathcal{E}_\mathsf{se}$ 和 $\mathcal{E}_\mathsf{W}$ 模式中,不能设置白平衡(第[86](#page-85-1)页)。 • 在 创 和 Sp 模式中, 除人物的肤色外, 其他颜色可能会改变。有些肤色 可能无法达到预期效果。

# <span id="page-92-0"></span>自定义色彩

可以选择图像的反差、锐度、颜色饱和度、红色、绿色、蓝色和肤色,并设置 5个不同的等级。

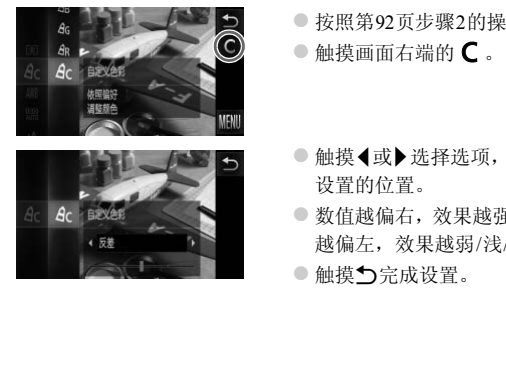

- 按照[第](#page-91-0)92页步骤2的操作选择  $A_{\rm C}$ 。
- $\bullet$  触摸画面右端的  $\mathsf{C}$  。
- 触摸<或→选择选项,然后触摸指示条上要 设置的位置。
- z 数值越偏右,效果越强/深/加深肤色;数值 越偏左,效果越弱/浅/淡化肤色。
- 触摸 う完成设置。

# <span id="page-93-0"></span>拍摄近处被摄体(微距拍摄)

可以近距离拍摄,甚至可以拍摄被摄体的超大特写镜头。可拍摄的范围(对焦范 围)为: 将变焦杆按向A 一侧并达到最大广角时, 距离镜头前端约为3~50 cm。

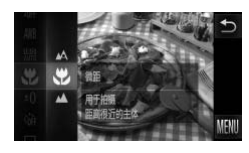

#### 洗择出。

- $\bullet$  触摸 FUNC. 后, 上下方向拖拽左侧的菜单 来选择 △, 然后触摸。
- ●触摸、然后再次触摸、
- $\triangleright$  设置之后, 会出现出。

۵ 近摄镜头如何拍得更好?

微距拍摄时,为防止抖动,建议使用三脚架等固定相机后使用心进行拍摄(第[59](#page-58-0)页)。

微距拍摄时,如果变焦进入变焦条下方的黄色区域,则比会变成灰色,并且 相机不能对焦。 i止抖动,建议使用三脚架等固定相机后使用Q过<br>;,如果变焦进入变焦条下方的黄色区域,则出:<br>;焦。<br>**疲摄体(无限远拍摄)**<br>摄体和远处被摄体,因此有时会出现难以对;<br>对远处被摄体(距离相机约3 m以上)可实现更

# 拍摄远处被摄体(无限远拍摄)

由于存在近处被摄体和远处被摄体,因此有时会出现难以对焦的情况,此时更 改对焦范围,针对远处被摄体(距离相机约3 m以上)可实现更为准确的对焦。

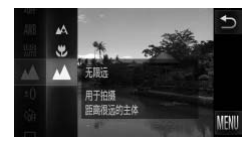

#### 选择▲。

- $\odot$  触摸 FUNC. 后, 上下方向拖拽左侧的菜单 来选择 △, 然后触摸。
- $\bullet$  触摸 $\blacktriangle$ , 然后再次触摸 $\blacktriangle$ 。
- $\triangleright$  设置之后, 会出现 $\blacktriangle$ 。

# 更改自动对焦框模式

可以更改AF(自动对焦)框模式,以适应所要拍摄的环境。

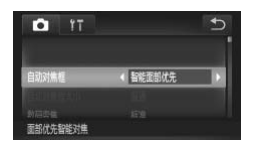

# 选择[自动对焦框]。

 $\bullet$  按顺序依次触摸FUNC.、MENU, 在面选 项卡中选择[自动对焦框], 然后触摸<或▶ 选择内容。

# <span id="page-94-1"></span><span id="page-94-0"></span>智能面部优先

- 检测人物的面部并进行对焦、调整曝光(仅限于评价测光)和色调(仅限于WR)。
- 相机对准被摄体时,判定为主被摄体的面部会出现一个白框,其他面部则出 现灰框(最多2个)。
- 相机的检测框会跟随被摄体在一定的范围内移动。
- 半按快门按钮时,相机进行对焦的面部会出现绿框,最多9个。

多2个)。<br>则框会跟随被摄体在一定的范围内移动。<br>如根分跟随被摄体在一定的范围内移动。<br>按钮时,相机进行对焦的面部会出现绿框,是<br>相机对焦的位置出现绿框(最多9个)。<br>相机对焦的被摄体。<br>服自动对焦(第100页)设为[开]时,如果相机没有<br>可能的被摄体。<br>不到面部的例子:<br>不到面部的例子:<br>不到面部的例子:<br>不到面部的例子:  $\bigotimes$ • 如果没有检测到面部,或仅出现灰框(没有白框),当您半按快门按钮后, 会在相机对焦的位置出现绿框(最多9个)。

- 当伺服自动对焦(第100页)设为[开]时,如果相机没有检测到面部,当您半 按快门按钮后,自动对焦框便会显示在画面中央。
- 检测不到面部的例子:
	- 过远或过近的被摄体。
	- 较暗或较亮的被摄体。
	- 面部转向一侧或斜向一边,或者面部有一部分被遮挡。
- 相机可能会误将人物面部以外的被摄体识别为面部。
- 如果在半按快门按钮时相机未能对焦,则不会出现自动对焦框。

更改自动对焦框模式

#### <span id="page-95-0"></span>对焦框固定

使用单个自动对焦框,能有效地针对特定部位对焦。

#### ۿ 可以缩小自动对焦框

- ●按顺序触摸FUNC.、MENU, 选择△选项卡, 然后在[自动对焦框大小]中选择 [小]。
- •如果使用了数码变焦(第[55](#page-54-0)页)或数码长焦附加镜(第[56](#page-55-0)页),自动对焦框则会设于 [普通]。

如果在半按快门按钮时相机未能对焦,则会出现黄色自动对焦框和 ,

## 更改构图拍摄(对焦锁定)

半按快门按钮过程中,对焦和曝光便会锁定。此时,可以更改构图进行拍摄。 这种方式称作 "对焦锁定"。 (对焦锁定)<br>程中,对焦和曝光便会锁定。此时,可以更i<br>对焦锁定"。<br>对焦。<br>● 将所要对焦的被摄体置于<br>快门按钮。<br>● 请确定自动对焦框是绿色<br>● 请确定自动对焦框是绿色<br>● 请确定自动对焦框是绿色

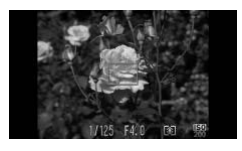

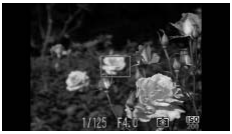

#### 对焦。

- z 将所要对焦的被摄体置于中央,然后半按 快门按钮。
- 请确定自动对焦框是绿色。
- 更改构图。
- 保持半按快门按钮,移动相机重新对场景 构图。

#### 拍摄。

S

● 完全按下快门按钮。

放大显示对焦点

半按快门按钮时,可放大自动对焦区域的图像,以便查看对焦的情况。

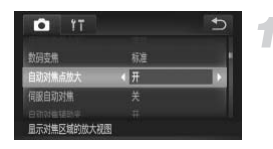

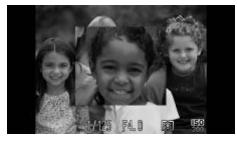

- 选择[自动对焦点放大]。
	- $\bullet$  按顺序依次触摸FUNC.、MENU, 在 项卡中选择[自动对焦点放大], 然后触摸◀ 或▶选择[开]。
- 检查对焦。
	- 半按快门按钮。
	- ▶ 在[智能面部优先]([第](#page-94-1)95页)模式中,被检测 为主被摄体的面部将会放大显示。
	- ▶ 在[对焦框固定](第96页)模式中, 将会放大 显示自动对焦框的内容。

# 不能放大显示?

在[智能面部优先]模式中,如果相机无法检测到面部,或面部相对于画面来说太 大,则不会放大显示。在[对焦框固定]模式中,如果相机无法对焦,则不会放大显 示。  $\begin{align} \mathcal{H}_1 \subset \mathbb{R}^3 \setminus \mathbb{R}^3 \setminus \mathbb{R}$ 

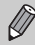

使用数码变焦(第55页)、数码长焦附加镜(第56页)或伺服自动对焦时(第[100](#page-99-0) [页](#page-99-0)),不会放大显示。

# 选择要对焦的被摄体并拍摄(触摸自动对焦)

可以选择目标人物的面部或被摄体,或者指定屏幕上的某一位置进行对焦,然 后拍摄。

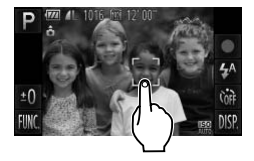

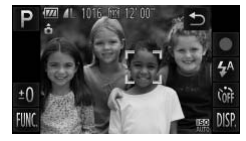

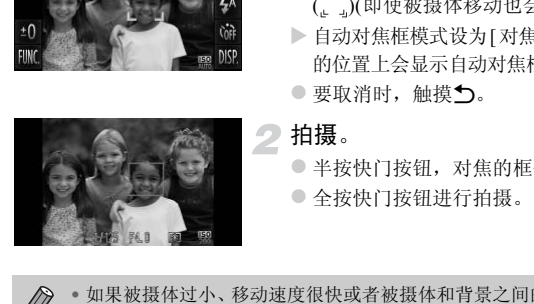

选择要对焦的面部、被摄体或位置。 ○ 触摸画面上的人或其他被摄体。

- > 自动对焦框模式设为[智能面部优先]时, 识 别出被摄体后会响起提示音,并出现框 ( )(即使被摄体移动也会对其持续对焦)。
- > 自动对焦框模式设为[对焦框固定]时, 触摸 的位置上会显示自动对焦框。
- 要取消时,触摸力。

拍摄。

- 半按快门按钮, 对焦的框会变成绿色
- 全按快门按钮进行拍摄。
- $\bigotimes$ • 如果被摄体过小、移动速度很快或者被摄体和背景之间的明暗对比很小, 则有可能不能跟踪被摄体。
	- 即使设于出或▲模式(第[94](#page-93-0)页), 如果自动对焦框模式设为[智能面部优先], 则指定对焦位置即会返回至 A。

#### ۵ 触摸后四角框会显示于整个屏幕

即使四角框外侧有面部或其他被摄体,也不能触摸。请在面部或被摄体进入四角 框内后再触摸。

# 使用自动对焦锁拍摄

可以锁定对焦。锁定对焦之后,即使松开快门按钮,焦距也不会改变。

 $\overline{\mathcal{A}}$ 

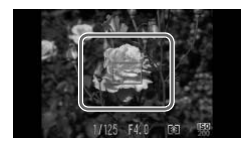

## 锁定对焦。

- 保持半按快门按钮,同时触摸屏幕中央(左 侧画面框内)。
- ▶ 对焦锁定后, 会显示AFI。
- 如果松开快门按钮, 再次触摸画面, AFL即 会消失并解除锁定。

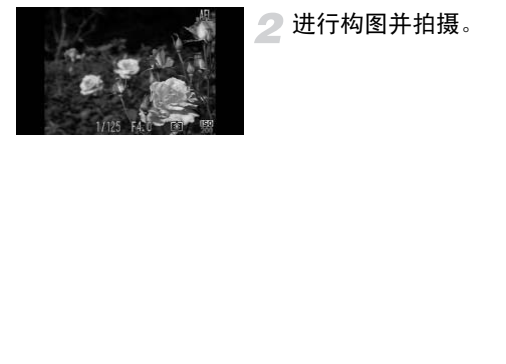

# 进行构图并拍摄。

# <span id="page-99-0"></span>使用伺服自动对焦拍摄

半按快门按钮期间,相机会连续进行对焦并调整曝光,从而可以拍摄移动的被 摄体而不会错失拍摄机会。

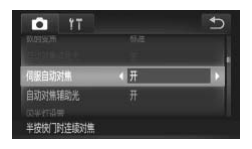

# 选择[伺服自动对焦]。

 $\bullet$  按顺序依次触摸FUNC.、MENU, 在 项卡中选择[伺服自动对焦], 然后触摸◀或 r选择[开]。

#### 对焦。

- z 半按快门按钮期间,在显示蓝色自动对焦 框的位置持续进行对焦及调整曝光。
- 相机可能在有些环境内无法对焦。  $\oslash$
- 在低光照条件下,即使半按快门按钮,自动对焦框也可能不变为蓝色。此 时,在设定的自动对焦框模式下进行对焦和调整曝光。 "一出了社主力公公有为怎么有些环境内无法对焦。<br>《条件下,即使半按快门按钮,自动对焦框也可能定的自动对焦框模式下进行对焦和调整曝光。<br>次定的自动对焦框模式下进行对焦和调整曝光。<br>法得正确的曝光,则快门速度和光圈值将以橙1<br>按钮,然后再次半按快门按钮。<br>|自动对焦锁拍摄。<br>|■选项卡中的[自动对焦点放大]。<br>|●选项卡中的[自动对焦点放大]。
	- 如果无法获得正确的曝光,则快门速度和光圈值将以橙色显示。此时请先 松开快门按钮,然后再次半按快门按钮。
	- 不能使用自动对焦锁拍摄。
	- 不能设置 选项卡中的[自动对焦点放大]。
	- 使用自拍(第58页、 59页)时不适用此模式。

更改测光模式

可以更改测光模式(亮度测量功能)以适合拍摄环境。

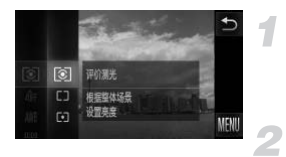

#### 选择测光模式。

 $\bullet$  触摸 FUNC. 后, 上下方向拖拽左侧的菜单 来选择 3, 然后触摸。

#### 选择选项。

- z 触摸并选择要设置的选项。
- 再次触摸选择的选项来完成设置。
- X 此设置将显示于画面上。

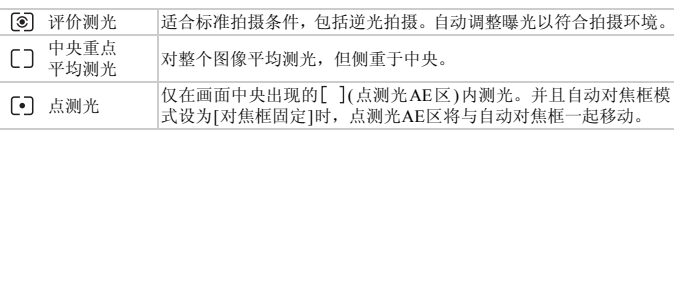

# <span id="page-101-0"></span>使用自动曝光锁拍摄

可以锁定曝光进行拍摄,或者将对焦及曝光分别设定后拍摄。 AE是Auto Exposure(自动曝光)的简称。

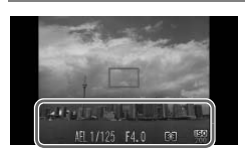

## 锁定曝光。

- z 将相机对准要锁定曝光的被摄体,并在半 按快门按钮的同时触摸屏幕下方(左侧画面 的框内区域)。
- ▶ 出现AFI时, 便锁定了曝光。
- 如果松开快门按钮, 再次触摸画面, AEL便 会消失并解除锁定。

# 进行构图并拍摄。

# 使用闪光曝光锁拍摄

如同使用自动曝光锁(第102页)一样,用闪光灯拍摄时,可以锁定曝光。 FE是Flash Exposure(闪光曝光)的简称。 [CO](#page-101-0)PY

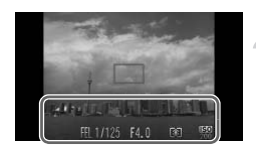

# 选择 \$ (第85页)。

#### 锁定曝光。

- z 将相机对准要锁定曝光的被摄体,并在半 按快门按钮的同时触摸屏幕下方(左侧画面 的框内区域)。
- $\triangleright$  闪光灯会发出闪光, 并且出现 FFI, 相机会 记录下闪光灯的输出量。
- 如果松开快门按钮, 再次触摸画面, FEL 便 会消失并解除锁定。

进行构图并拍摄。

# 使用慢速同步拍摄

拍摄人物等主要被摄体时,可以使用闪光灯提供适当的照明,让相机拍摄出鲜 明的效果。在此同时,使用慢速快门拍摄,可照顾闪光灯照明不足的背景,使 得背景拍得明亮些。

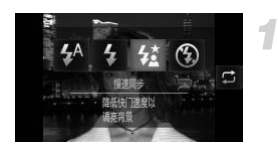

 $\bigotimes$ 

- 洗择≰。
	- $\bullet$  触摸  $\sharp$ <sup>A</sup> 后, 触摸  $\sharp \sharp$ .
	- 再次触摸纹讲行设置。
	- ▶ 设置后将会显示#

#### $\overline{\mathbf{2}}$ 拍摄。

z 要求被摄人物注意,即使闪光灯已经闪光, 但在快门声音尚未结束之前,切勿移动。

CO[PY](#page-172-0)将相机安装到三脚架上拍摄,避免相机抖动使得图像模糊。建议在使用三  $\left( \mathbf{I}\right)$ 脚架拍摄时,将[影像稳定器模式]设为[关](第173页)。

也可在上述画面中触摸 来选择选项。

# 红眼校正

相机可以自动校正使用闪光灯拍摄时图像中产生的红眼。

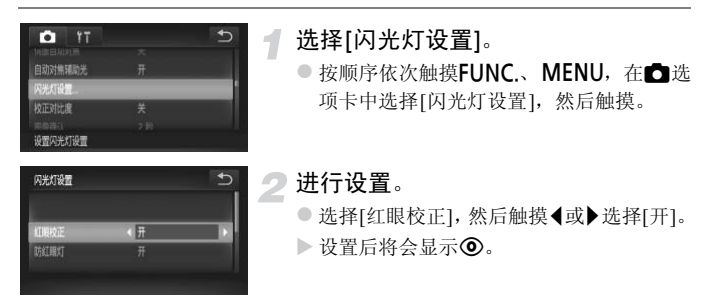

[COP](#page-149-0)Y由于化妆等原因使眼部周围发红时,此功能可能会对红眼以外的部分进行  $\mathbf C$ 校正。

也可以校正已拍摄的图像(第150页)。  $\oslash$ 

# <span id="page-104-0"></span>眨眼检测

拍摄时,检测到可能眨眼的人物时,则会显示 [2] 图标进行提示。

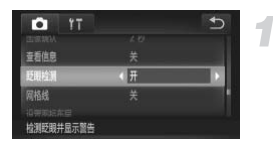

# 选择[眨眼检测]。

 $\bullet$  按顺序依次触摸FUNC.、MENU, 在 项卡中选择[眨眼检测], 然后触摸<或▶选 择[开]。

拍摄。

> 检测出有人眨眼时,会出现检测框和 2 图 标。

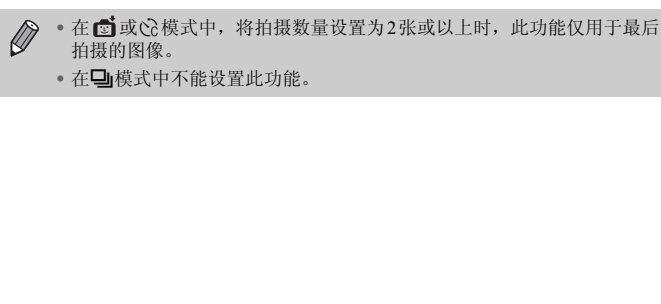

• 在W模式中不能设置此功能。

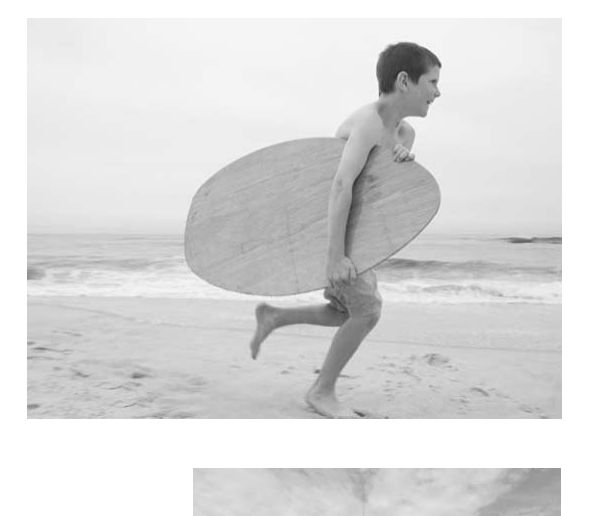

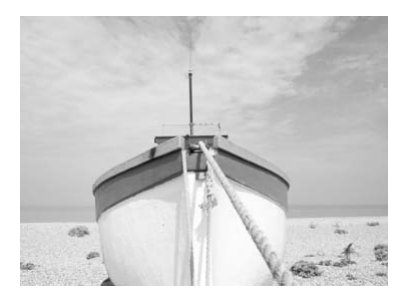

# *6*

# 更加深入了解您的相机

本章介绍了使用Tv和Av模式进行拍摄的方法。

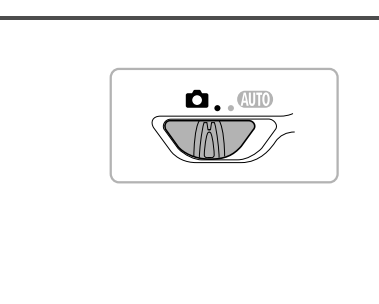

# 设置快门速度

可设置拍摄所需的快门速度。相机会根据所采用的快门速度自动设定合适的 光圈值。

Tv是Time value(时间值)的简称。

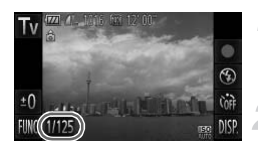

选择拍摄模式。

● 按照第64[页步](#page-63-2)骤1~2的操作选择Tv。

#### 进行设置。

- 触摸1/125。
- 触摸指示条, 或者左右方向拖拽指示条来 洗择快门速度,然后触摸力。

#### 拍摄。

#### 可用的快门速度

15"、13"、10"、8"、6"、5"、4"、3"2、2"5、2"、1"6、1"3、1"、0"8、0"6、0"5、0"4、 0"3、 1/4、 1/5、 1/6、 1/8、 1/10、 1/13、 1/15、 1/20、 1/25、 1/30、 1/40、 1/50、 1/60、 1/80、 1/100、 1/125、 1/160、 1/200、 1/250、 1/320、 1/400、 1/500、 1/640、 1/800、 1/1000、 1/1250 **室**<br> **注 拍摄**。<br>
Copy 5"、4"、3"2、2"5、2"、1"6、1"3、1"、0"<br>
Copy 5"、4"、3"2、2"5、2"、1"6、1"3、1"、0"<br>
Copy 5"、1/10、1/13、1/15、1/20、1/25、1/30、<br>
25、1/160、1/200、1/250、1/320、1/400、1/500<br>
3代表0.3秒,1/160代表1/160秒。<br>
某些快门速度可能无法使用。

● 2"代表2秒, 0"3代表0.3秒, 1/160代表1/160秒。 •根据变焦位置,某些快门速度可能无法使用。

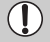

• 如果使用 1.3 秒或更慢的快门速度,拍摄图像后,相机会进行降噪处理, 可能需要一定的处理时间才能拍摄下一张照片。

- 调慢快门速度后,在使用三脚架拍摄时,建议将[影像稳定器模式]设为[关] (第[173](#page-172-0)页)。
- 使用1.3秒或更慢的快门速度时, ISO感光度固定为 。
#### $\boldsymbol{Q}$ 光圈值以橙色显示时怎么办?

如果半按快门按钮时显示的光圈值是橙色,则表示此场景已超出正确曝光的极 限。请调整快门速度直到光圈值显示为白色为止。也可采用安全偏移的功能(第[110](#page-109-0) [页](#page-109-0))。

# 设置光圈值

可设置拍摄所需的光圈值。相机会根据所采用的光圈值自动设定合适的快门 速度。

Av是Aperture value(光圈值)的简称。

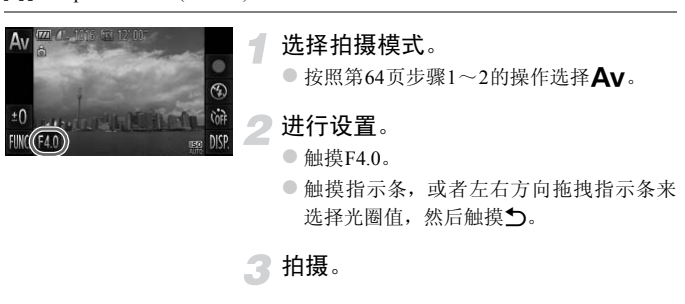

#### 可用的光圈值

F2.0、F2.2、F2.5、F2.8、F3.2、F3.5、F4.0、F4.5、F5.0、F5.6、F5.8、F6.3、F7.1、F8.0

•根据变焦位置,某些光圈值可能无法使用。

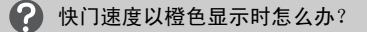

如果半按快门按钮时显示的快门速度是橙色,则表示此场景已超出正确曝光的极 限。请调整光圈值直到快门速度显示白色为止。也可采用安全偏移的功能(下述)。

#### <span id="page-109-0"></span>蔥 安全偏移

采用Tv或Av模式拍摄时, 按顺序依次触摸FUNC.、MENU, 如果△选项卡内 的[安全偏移]设于[开],即使您无法获得正确曝光,相机也会自动调整快门速度或 光圈值,然后以正确曝光拍摄。但是,使用闪光灯拍摄时,相机不能使用安全偏 移功能。

# *7*

# 使用各种短片拍摄功能

本章是第1章 "拍摄短片"和 "观看短片"的高级篇,介绍了如何使用 各种高级功能拍摄和观看短片。

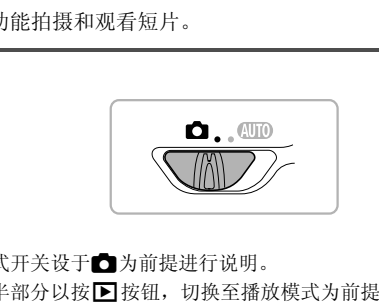

- 本章以模式开关设于□为前提进行说明。
- 本章的后半部分以按▶ 按钮, 切换至播放模式为前提说明如何播放和剪辑 短片。

# 拍摄各种短片

与拍摄静止图像相同,相机可以根据拍摄场景自动调整到最佳设置,拍摄出各 种效果的短片。

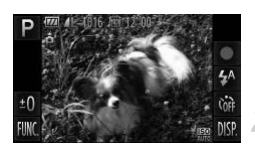

#### 选择拍摄模式。

● 按[照第](#page-63-0)64页步骤1~2的操作选择拍摄模式。

## 拍摄。

- $\bullet$  触摸  $\bullet$ .
- X 根据拍摄模式或短片画质 ( 第 [116](#page-115-0) 页 ) 的不 同,画面左右会出现黑色条。拍摄时不会将 此部分记录下来。
- 触摸 结束拍摄。

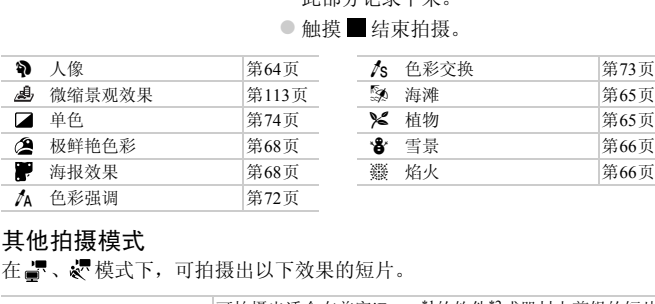

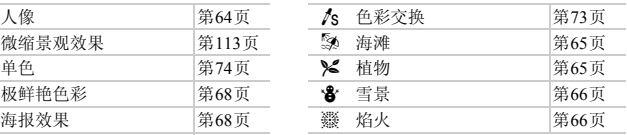

#### <span id="page-111-0"></span>其他拍摄模式

在点、、模式下,可拍摄出以下效果的短片。

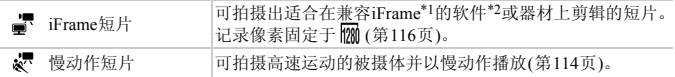

\*1 Apple公司提倡的视频格式。

- \*2 如果使用ZoomBrowser EX / ImageBrowser 6.7.2或更高版本,则可以高速剪辑或保存iFrame短 片。此外,如果要使用6.7.2之前的版本,请从佳能网站下载(请在CD([第](#page-1-0)2页)的标签面确认附 送的软件版本)。
	- 上述表格以外的拍摄模式下,触摸 也可以拍摄短片。
		- 但预先设置的FUNC.菜单或拍摄菜单的部分设置,可能会随短片拍摄时的 设置而自动改变。
		- 在 、 、 、 模式下, 除正在拍摄短片时, 按快门按钮则可拍摄静止图像。

Ø

# <span id="page-112-0"></span>拍摄微缩模型效果的短片(微缩景观效果)

可拍摄出微缩模型动态效果的短片。

选择画面上下的 "虚化范围"和 "播放速度"进行拍摄,则场景中的人或物 在播放时会快速移动,从而呈现出微缩模型的效果。短片无法记录声音。

选择感。

E

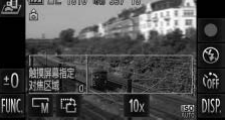

▶ 画面上会显示白框(未虚化范围)。 指定对焦位置和范围。

● 触摸画面来更改对焦位置。

● 更改对焦范围时, 触摸 LM 后, 触摸选择 **「s、「w、「**中之一,然后触摸力。

z 按照第[64](#page-63-2)页步骤1~2的操作选择 。

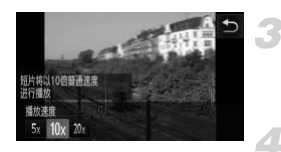

3 选择播放时的速度。  $\bullet$  触摸 10x, 再触摸 5x 、 10x、 20x中之一来选 择播放速度(速度),然后触摸←)。 10. 需 000.<br>
→ TATH → DOP 更改对焦范围时,触接<br>
→ TATH → TATH → TATH → TATH → TATH → TATH → TATH → TATH → TATH → TATH → TATH → TATH → TATH → TATH → TATH → TATH → TATH → TATH → TATH → TATH → TATH → TATH → TATH → TATH → TATH → TATH →

拍摄。

 $\bullet$  触摸  $\bullet$ .

● 触摸 ■ 结束拍摄。

#### 播放速度与播放时间的近似值(拍摄1分钟短片时)

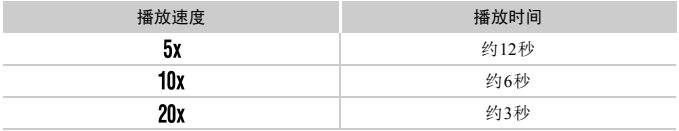

- $\mathscr{D}$ • 纵横比为 4:3 时, 画质固定于 Mi; 纵横比为 16:9 时, 画质固定于 mi ([第](#page-89-0)90 [页](#page-89-0))。
	- 在步骤2的画面中, 触摸 己后, 框会呈竖向显示, 触摸画面可更改位置。 再次触摸 己, 则框返回横向显示。
	- 竖持相机时,框的方向会改变。
	- 根据拍摄场景的不同,有时可能无法获得理想的效果,建议先试拍几张 图像。 [时,框的方向会改变。<br>{场景的不同,有时可能无法获得理想的效果,<br>{场景的不同,有时可能无法获得理想的效果,<br>的被摄体并以慢动作播放。短片无法记录声<br>● 按照第64页步骤1~2的操

# <span id="page-113-0"></span>拍摄慢动作短片

可拍摄高速运动的被摄体并以慢动作播放。短片无法记录声音。

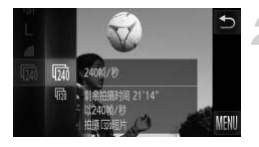

#### 选择 。

● 按照第64页步骤1~2的操作选择 。

#### 选择帧频。

- $\bullet$  触摸**FUNC.**后, 上下方向拖拽左侧的菜单 来选择 网, 然后触摸。
- z 选择帧频(每秒的帧数),然后触摸。

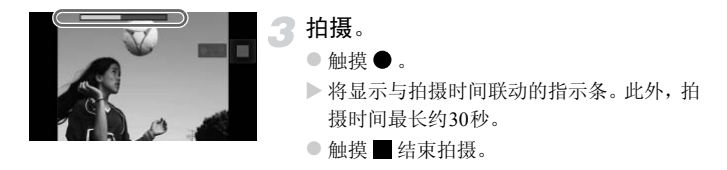

#### 帧速率和播放时间(拍摄30秒左右时)

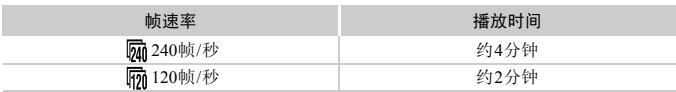

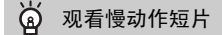

- •按照第33[页步](#page-32-0)骤1~3的操作,将以慢动作播放短片。
- 模式下拍摄的短片,可使用附送的软件更改播放速度进行观看。详情请参阅 《软件说明书》 (第2页)。

『70 <del>12○13○2</del><br>最**动作短片**<br>法骤1~3的操作,将以慢动作播放短片。<br><br>拍摄的短片,可使用附送的软件更改播放速度过<br>书》 (第2页)。<br>像素为 <mark>@</mark> 时固定于 <mark>820</mark> : 记录像素为 <mark>@</mark> 时同定  $\bigcirc$ • 记录像素为 网 时固定于 82 ;记录像素为 网 时固定于 网 。 • 触摸 时,对焦、曝光和色调将被固定。

# <span id="page-115-0"></span>更改图像质量

有4种图像质量设置可供选择。

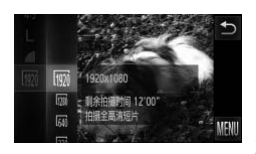

#### 选择图像质量。

 $\bullet$  触摸 FUNC. 后, 上下方向拖拽左侧的菜单 来选择 , 然后触摸。

#### 选择选项。

- 触摸并选择要设置的选项。
- 再次触摸选择的选项来完成设置。
- X 此设置将显示于画面上。

#### 图像质量和每张存储卡的可拍摄时间

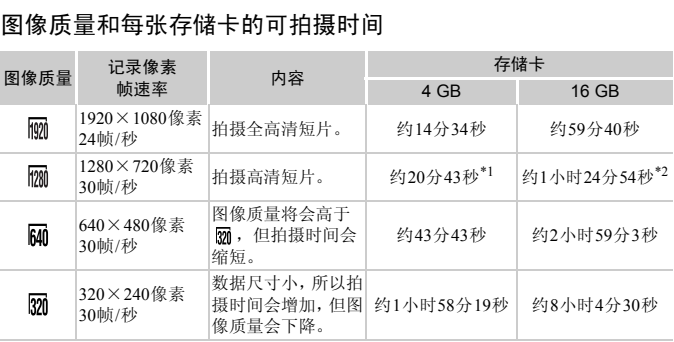

\*1 iFrame短片(第[112](#page-111-0)页)模式下,约13分35秒。

\*2 iFrame短片(第[112](#page-111-0)页)模式下,约55分38秒。

• 基于佳能公司的测试标准。

- 当单次拍摄的短片文件大小已达到4 GB, 或拍摄时间在 M 、 M 时达到约10分钟, 或者 在 网、网时达到约1小时,则拍摄将自动停止。
- 使用有些存储卡,即使未满连续拍摄时间,拍摄也可能停止。建议使用SD Speed Class(SD 传输速率级别)6或更高级的存储卡。

 $\bigcirc$ 在 M 或 70 模式下,画面左右显示黑色条。拍摄时不会将此部分记录下来。

# 其他拍摄功能的操作方法

可以按照与静止图像相同的方式使用下列功能。但是,在有些拍摄模式下,可 能无法设置或者无法反映设置的内容。

•进一步放大被摄体

变焦操作的声音会被相机记录下来。

- •使用自拍(第[58](#page-57-0)页)
- •使用自拍防止抖动(第[59](#page-58-0)页)
- •调整色调(白平衡)(第[86](#page-85-0)页)
- •改变图像的色调(我的色彩)(第[92](#page-91-0)页)
- •使用自动对焦锁拍摄(第[99](#page-98-0)页)
- •关闭自动对焦辅助光(指示灯(前面))(第[171](#page-170-0)页)
- •显示网格线(第[172](#page-171-0)页)
- •更改影像稳定器模式设置(第173页)
- •更改图标的布局(设置图标布局)(第174页)

# 剪辑

可以剪裁所拍短片的开头和结尾。

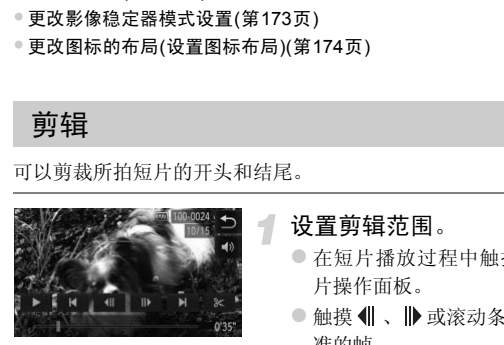

设置剪辑范围。

- z 在短片播放过程中触摸屏幕,则会显示短 片操作面板。
- 触摸 < < < b> 或滚动条, 会显示作为剪辑基 准的帧。
- $\triangleright$  在剪辑处, & 将变为 $\blacktriangleright$ 。
- 》触摸 ≽ 或 没 。
	- > 显示[从当前显示位置剪切短片]。
	- z 即使在显示 时触摸该图标,如果选择[删 除首段],也只会剪掉从最接近 8 到左侧的 部分;如果选择[删除末段],也只会剪掉从 最接近 8 到右侧的部分。

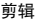

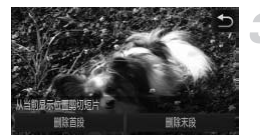

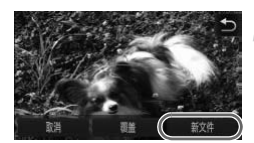

选择要删除的范围。

- ●触摸[删除首段]或[删除末段]。
- 如果选择[删除首段], 将会删除当前显示场 景之前的部分。
- 如果选择[删除末段], 将会删除当前显示场 景之后的部分。

#### 保存剪辑的短片。

- z 触摸[新文件]。
- > 该短片便会保存为一个新文件。
- 要取消操作时, 触摸[取消]。
- 要重新指定剪辑范围时, 触摸5。
- COPY• 在步骤4中选择[覆盖]时,未经剪辑的短片会被剪辑过的短片覆盖,删除  $\mathbb{C}$ 原始短片。
	- 如果存储卡内没有足够空间,则仅可选择[覆盖]。
	- 如果电池电量在保存中途耗尽,则可能无法保存剪辑的短片。
	- 剪辑短片时,建议使用充满电的电池或交流电转接器套件(选购)([第](#page-38-0)39页)。

*8*

# 使用各种播放和编辑功能

本章说明播放和编辑图像的多种方式。

- 在操作相机之前, 请按▶按钮切换至播放模式。
- 曾在计算机编辑过的图像、更改过文件名称的图像以及使用其他相机拍 摄的图像,可能无法播放或编辑。 l'之前,请按▶️持钮切换至播放模式。<br>计算机编辑过的图像、更改过文件名称的图像<br>图像,可能无法播放或编辑。<br>存储卡没有可用空间,则不能使用编辑功能(第
	- 如果存储卡没有可用空间,则不能使用编辑功能(第[145](#page-144-0)页~[150](#page-149-0)页)。

# <span id="page-119-0"></span>快速搜寻图像

## 使用索引显示搜寻图像

可以同时显示多张图像,以便快速找到想要的图像。

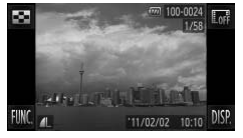

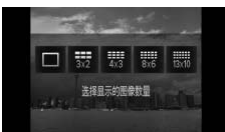

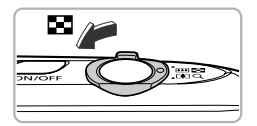

设置为索引显示。

●触摸 日后,触摸并选择显示张数。

- > 图像便会以索引方式显示。
- 将变焦杆推向■■一侧也可进行索引显示。 若要减少显示图像的数目,请将变焦杆按 向Q一侧。 COPY

切换显示图像。

z 上下方向拖拽画面,图像显示会随手指的 移动进行切换。

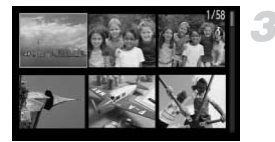

- 选择图像。
- z 触摸并选择图像,再次触摸即单张显示所 触摸的图像。
- 左右方向拖拽画面移动橙色框, 并持续将 变焦杆按向Q一侧也可进行单张显示。

### 快速切换搜寻图像

拖拽画面,图像会排成一行显示,因此可快速搜寻图像。也可用拍摄日期跳转 搜寻图像(滚动显示)。

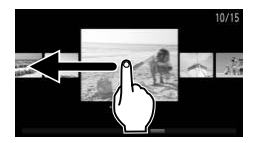

#### 选择图像。

- 如果采用单张图像播放方式, 左右方向拖 拽可切换图像。
	- 当连续快速地拖拽时,相机便会以左图方 式显示图像(滚动显示)。
	- 在此状态下,向左右方向拖拽画面来选择 图像。
- 触摸中央的图像便可返回单张图像播放方 式。
- z 在滚动显示中,如果向上下方向快速拖拽 画面,可按拍摄日期搜寻图像。

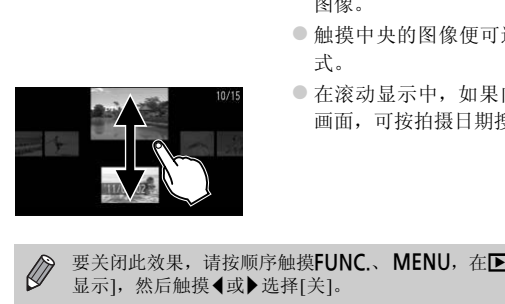

要关闭此效果,请按顺序触摸FUNC.、MENU, 在▶选项卡中选择[滚动 显示], 然后触摸◀或▶选择[关]。

## 观看短片摘要模式下创建的短片

可以按照日期选择观看 模式(第[67](#page-66-0)页)下创建的短片。

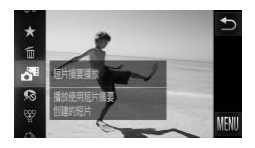

#### 选择。

 $\odot$  触摸 FUNC. 后, 上下方向拖拽左侧的菜单 来选择 。, 然后触摸。

# 选择要播放短片的日期。

● 触模选择日期。

## 播放短片。

● 在步骤2中触摸已选择的日期。 ● THE DX 元 LR 。<br>● 在步骤2中触摸已选择的 E<br>▶ 即可播放短片。

X 即可播放短片。

# <span id="page-122-0"></span>根据条件筛选并显示图像

如果存储卡内有大量图像,可指定筛选条件并显示图像。在此状态下,可用筛 选方式整组保护(第[137](#page-136-0)页)或一次删除(第[139](#page-138-0)页)全部符合条件的图像。

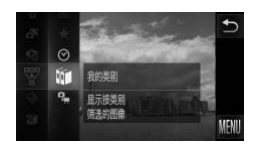

#### 诜择婴。

 $\bullet$  触摸 FUNC. 后, 上下方向拖拽左侧的菜单 来选择罗, 然后触摸。

#### 选择筛选条件。

- 触摸并选择要设置的选项。
- 上下方向拖拽右侧的菜单也会出现其他选 项。
- 再次触摸选择的选项。

#### 查看筛选的图像。

- z 触摸并选择要显示的对象,然后再次触摸 (★时除外)。
- > 开始进行筛选回放, 并且会出现黄框。
- z 向左右方向拖拽画面,则仅显示目标图像。
- 在步骤2中选择 A 即取消筛选回放。

#### 筛选条件

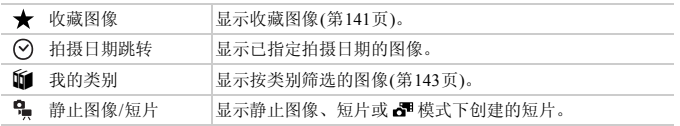

#### 无法选择筛选条件?

没有符合筛选条件的图像时,则无法选择筛选条件。

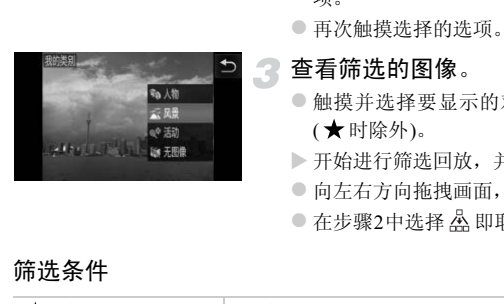

#### $\circledcirc$ 筛选回放

在筛选回放的状态(步骤3)下,可通过 "快速搜寻图像" (第[120](#page-119-0)页)、"观看幻灯 片"(第[124](#page-123-0)页)、"放大显示图像"(第[127](#page-126-0)页)等方式查看筛选的图像。此外,可在 "保护图像" (第[137](#page-136-0)页)、"一次删除多张图像" (第[139](#page-138-0)页)、"打印命令(DPOF)" (第[159](#page-158-0)页)功能中选择 "全部筛选的图像"后,集中对筛选的图像进行操作。 但是,如果更改类别(第[143](#page-142-0)页)或者编辑图像并另存为新图像(第[145](#page-144-1)页)等,则会显 示提示信息,并取消筛选回放。

# <span id="page-123-0"></span>观看幻灯片

可以自动播放存储卡上记录的图像。每张图像显示约3秒。

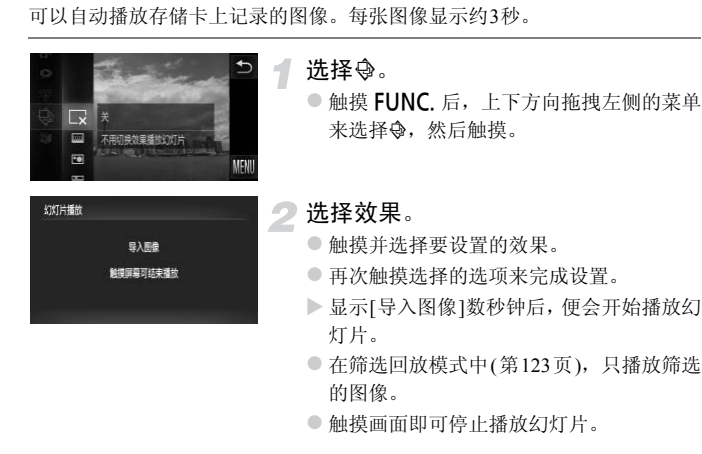

• 在幻灯片播放过程中用手指轻敲相机(第[29](#page-28-0)页),即可切换图像(动态显示)。

- 在幻灯片播放过程中,节电功能([第](#page-51-0)52页)不起作用。
- 通过触摸动作也可开始幻灯片播放(第[131](#page-130-0)页)。

 $\bigotimes$ 

#### 更改设置

幻灯片播放

重复播放 播放时间

效果

可设置重复播放幻灯片,或更改幻灯片播放图像的显示时间和切换效果。有6 种切换效果可供选择。

> 选择[幻灯片播放]。 1

> > $\bullet$  按顺序依次触摸FUNC.、MENU, 在下选 项卡中选择[幻灯片播放],然后触摸。

进行设置。 2

 $\overline{C}$ 

중) 중

- ●触摸并选择选项,然后触摸 (或 并进行设 置。
- 如果触摸[启动], 相机便会按照您所设定的 设置开始播放幻灯片。
- z 在播放过程中触摸画面,即会返回至菜单 画面。 COPY

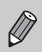

如果在[效果]中选择了[气泡],则无法更改[播放时间]。

# 确认对焦位置(查看对焦点)

可以放大显示所拍摄图像的自动对焦框内部,以便查看对焦的情况。

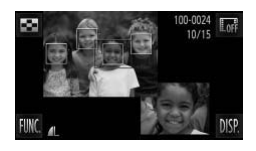

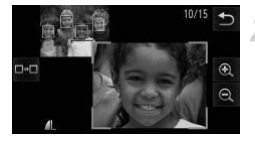

## 触摸DISP,切换到查看对焦点显示 (第[44](#page-43-0)页)。

- > 在已对焦的自动对焦框位置上, 将会出现 白框。
- > 播放期间, 在检测到的面部位置上会出现 灰框。
- X 橙框内的部分将被放大显示。

#### 切换检测框。

- 触摸右下方的图像或者再次将变焦杆推向 Q一侧。
- X 便会出现如左图的画面。
- 显示多个框时, 触摸 □ = 即可将放大位置切 换至其它检测框。 ○触摸右下方的图像或者再<br>《一侧。<br>《便会出现如左图的画面。<br>《便会出现如左图的画面。<br>根据室主它检测框。<br>换至其它检测框。<br>换至其它检测框。<br>换至其它检测框。<br>《单标变焦杆,或者触摸右下方的图像或龟、Q,即可
	- 2 更改放大倍率或放大显示位置。
		- 操作变焦杆, 或者触摸右下方已放大显示 的图像或 $\Theta$ 、 $\Theta$ , 即可更改放大倍率。
		- z 拖拽右下方的图像,即可更改放大显示位 置。
		- ●触摸 う或左上方的图像, 即会返回至步骤 1。

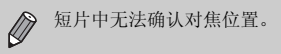

# <span id="page-126-0"></span>放大显示图像

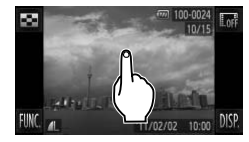

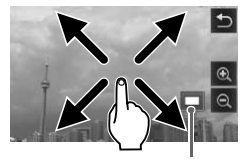

显示区域的大概位置

放大。

- $\bullet$  触摸画面即会放大显示, 将显示  $\Theta$  和  $\Theta$  。
- 反复触摸即可以触摸的位置为中心,最多 放大至约10倍。
- $\bullet$  通过触摸 $\Theta$ 或 $\Theta$ , 也可放大或缩小图像 显示。持续触摸 3 或 3, 也可连续放大或 缩小图像显示。
- z 拖拽画面即可移动显示区域的位置。
- ●触摸う即可返回单张显示。
- 用手指轻敲相机(第29页), 即可切换放大显 示的图像(动态显示)。
- COP[Y](#page-28-0)也可将变焦杆推向Q一侧来放大显示,持续按住变焦杆,最多可放大至约  $\mathscr Q$ 10倍。将变焦杆推向上一侧,即可缩小显示,持续按住变焦杆即可返回 单张显示。
	- 短片不能放大显示。

# <span id="page-127-0"></span>逐张观看编组的图像

模式([第](#page-79-0)80页)下拍摄的图像可以编组显示,也可以逐张观看编组内的图像。

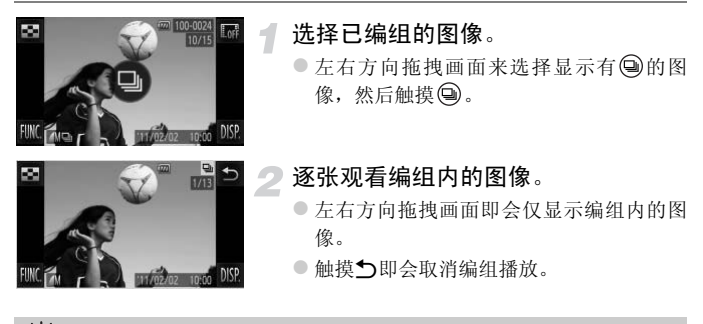

#### ۵ 关于编组播放

在编组播放状态(步骤2)下,可使用触摸FUNC.后显示的菜单功能,也可"快速搜 寻图像" (第[120](#page-119-0)页)、"放大显示图像" (第127页)。此外,如果在 "保护图像" (第[137](#page-136-0)页)、"一次删除多张图像"(第139页)、"打印命令(DPOF)"(第[159](#page-158-0)页)功能 中选择 "组内的全部图像",可集中对编组内的全部图像进行操作。 C[O](#page-138-0)[PY](#page-126-0)

#### 解除编组

 $\bigotimes$ 

可解除 [5] 模式下拍摄的图像编组,以单张显示图像。

1

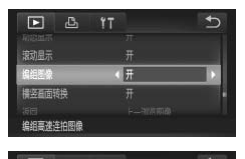

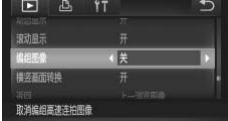

#### 选择[编组图像]。

 $\bullet$  按顺序依次触摸FUNC.、MENU, 在 $\square$ 选 项卡中选择[编组图像],然后触摸。

进行设置。 2

- ●触摸<或→选择[关]。
- 触摸5即完成设置并返回单张显示。
- ▶ 可解除 [] 模式下拍摄的所有图像编组, 单 张显示图像。 [COP](#page-127-0)Y

● 若要恢复图像编组, 按照上述步骤选择[开]。

逐张观看编组的图像(第128页)时,不能解除编组。

# 显示各种图像(关联播放)

以显示的图像为基准,相机会自动选择显示4张图像。如果您从中选择1张,相 机则会再选择显示4张图像,让您享受意想不到的播放顺序带来的乐趣。建议 在拍摄了多张各种场景的图像后使用此功能。

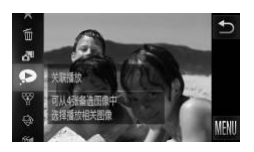

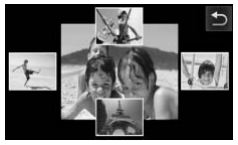

#### 洗择 ?。

- $\bullet$  触摸FUNC.后, 上下方向拖拽左侧的菜单 来选择 ,然后触摸。
- X 将显示4张备选图像。

选择图像。

- 触摸并选择接下来想要观看的图像。
- X 选择的图像会显示在屏幕中央,并显示下 一组4张备选图像。
- z 触摸屏幕中央的图像,中央的图像即会全 屏显示。再次触摸该图像,则会返回至原 来的显示状态。 2. 《《》》》第一《法》为《法》,《法》,选择的图像会显示在屏幕(组4张备选图像。(《主编》)<br>《触摸屏幕中央的图像,中华报名选图像》(《报》)<br>《触摸屏幕中央的图像,中华展示。再次触摸该图像<br>来的显示状态。<br>《触摸》即可返回单张显示<br>《照片本相机拍摄的静止图像》(《报告》)<br>《图书报》)
	- ●触摸 句即可返回单张显示。

• 关联播放的对象仅为使用本相机拍摄的静止图像。

- 以下情况下不能使用 $\bullet$ 。
	- 使用本相机拍摄的静止图像不满50张时
	- 播放关联播放功能不支持的图像时
	- 筛选要显示的图像时

 $\oslash$ 

# 更改图像切换效果

在单张显示中,切换图像时有3种切换效果供选择。

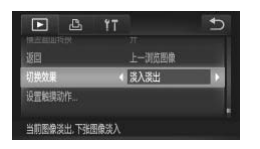

#### 选择[切换效果]。

 $\bullet$  按顺序依次触摸FUNC.、MENU, 在下选 项卡中选择[切换效果], 然后触摸<或→选 择效果。

# <span id="page-130-0"></span>通过触摸动作轻松操作

如果采用单张图像播放方式,向特别指定的4个方向拖拽画面,即可轻松快捷 地调用各个方向已注册的功能。

#### <span id="page-130-1"></span>使用 注册的功能

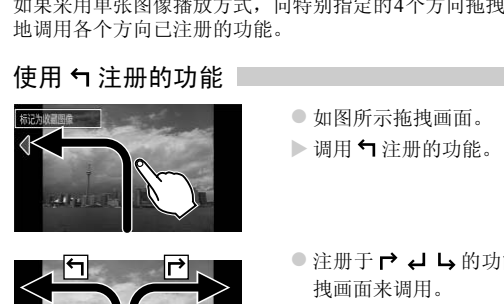

- z 如图所示拖拽画面。
- ▶ 调用 气注册的功能。

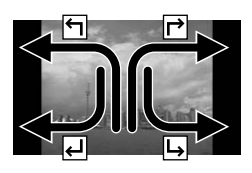

- 注册于 己 4 与的功能也同样可以通过拖 拽画面来调用。
- 可更改注册于触摸动作的功能。

## 更改触摸动作的功能

可根据自己的喜好更改各方向拖拽操作注册的功能,使用起来更加方便。

4

#### 选择[设置触摸动作]。

 $\bullet$  按顺序依次触摸FUNC.、MENU, 在 $\square$ 选 项卡中选择[设置触摸动作],然后触摸。

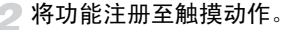

- z 上下方向拖拽画面,然后选择触摸操作的 方向。
- ●触摸<或→, 选择注册于触摸操作的功能。

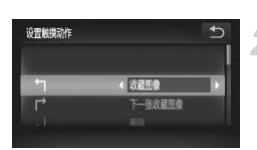

## 可注册的功能

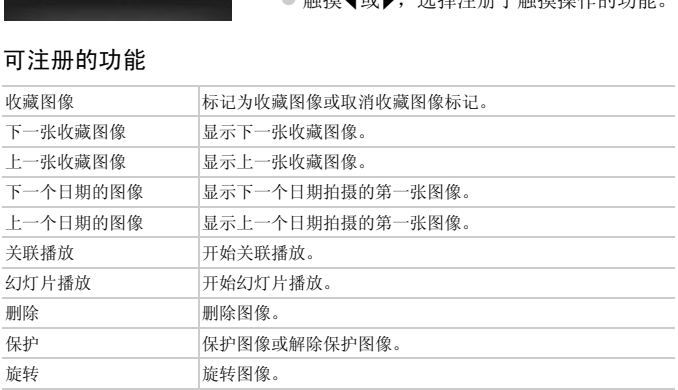

# <span id="page-132-0"></span>在电视机上观看图像

将相机连接至电视机,即可用电视机观看已拍摄的图像。

使用相机操作时,可使用以下功能。 Ø • 切换图像 向左右方向拖拽画面或者用手指轻敲相机(第[28](#page-27-0)页、 [29](#page-28-0)页)。 • 短片播放([第](#page-32-0)33页) • 放大(第[127](#page-126-0)页) 将变焦杆推向Q一侧。 • 编组播放(第[128](#page-127-0)页) • 触摸动作(第[131](#page-130-0)页) 无法调用关联播放和删除功能。 此外,由于相机屏幕上不显示任何内容,因此请观看电视机的同时操作相 机屏幕。

#### 在非高清电视机上观看图像

使用随机附送的立体声AV 连接线(第2页)将相机连接至电视机,即可操作相 机。 CO[PY](#page-1-0)

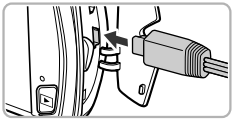

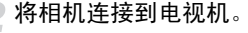

关闭相机和电视机的电源。

- z 打开相机的端子盖,将连接线插头完全插 入相机的端子。
- 如图所示, 将连接线插头完全插入电视机 的输入端子。

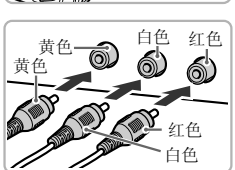

3 打开电视机的电源,将电视切换到插 入连接线后的输入模式。

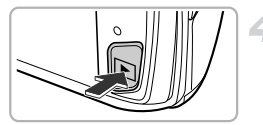

打开相机电源。

- 按日按钮打开相机电源。
- X 电视机上便会出现图像(相机屏幕上不显示 任何内容)。
- 操作相机屏幕。
- z 观看完毕后,关闭相机和电视机的电源,并 拔下连接线的插头。

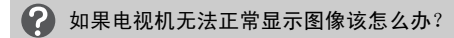

如果相机的视频输出制式(NTSC/PAL)与电视机的制式不匹配,则无法正确显示图 像。请按顺序触摸FUNC、MENU, 在YT选项卡上的[视频输出制式]中更改输出 制式。 前出制式(NTSC/PAL)与电视机的制式不匹配,则<br>英FUNC、MENU,在竹选项卡上的[视频输出<br>上观看图像<br>长 HTC-100(选购)将相机连接至高清电视机,<br>《关闭相机和电视机的电话》,将相机连接到电视机。

# <span id="page-133-0"></span>在高清电视机上观看图像

使用HDMI连接线 HTC-100(选购)将相机连接至高清电视机,即可操作相机。

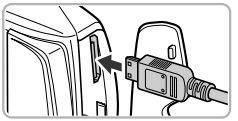

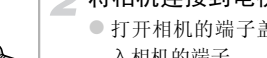

# 关闭相机和电视机的电源。

#### 将相机连接到电视机。

- z 打开相机的端子盖,将连接线插头完全插 入相机的端子。
- 如图所示, 将连接线插头完全插入电视机 的HDMI输入端子。

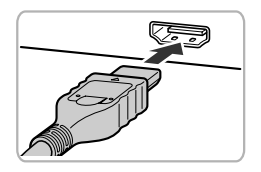

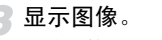

● 按照第[133](#page-132-0)页步骤3~4的操作显示图像。

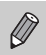

连接到高清电视机时,操作声音不响起。

## 用电视机遥控器操作

将相机连接到支持HDMI操控功能(HDMI CEC)的电视机,则可通过电视机遥控 器进行图像切换、幻灯片播放等操作。

部分电视机需要进行设置。详细设置方法请参阅电视机的使用说明书。

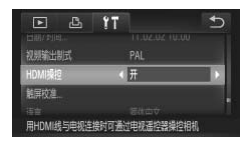

#### 选择[HDMI操控]。

- $\bullet$  按顺序依次触摸FUNC.、MENU, 在YT洗 项卡中选择[HDMI操控], 然后触摸◀或▶选 择[开]。
- 将相机连接到电视机。
	- 按照第134页步骤1~2的操作将相机连接到 电视机。

#### 显示图像。

- 打开电视机, 然后按相机的D 按钮。
- ▶ 电视机上便会出现图像 (相机屏幕上不显示 任何内容)。 C[OPY](#page-133-0)
	- ▲ 用电视机遥控器操作。
		- 按遥控器的<或▶按钮选择图像。
		- 按确定按钮后, 电视机屏幕上将显示操作 面板。按q或r按钮选择项目,然后再次按 确定按钮。

## 电视机上显示的操作面板一览

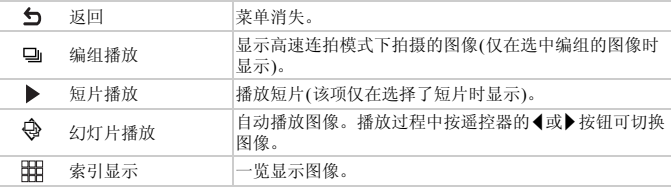

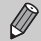

第一》 \* 操作变焦杆并更改了显示时, 将无法通过电视机遥控器进行操作。请操作 相机返回单张显示,然后使用电视机遥控器进行操作。

• 即使是支持HDMI操控功能(HDMI CEC)的电视机,也可能会出现无法正 常使用的情况。 , https://www.aching.com/details/aching.com/details/aching.com/<br>http://www.aching.com/details/aching.com/details/aching.com/details/aching.com/details/aching.com/details/aching.com/<br>情况。

# <span id="page-136-0"></span>保护图像

可以保护重要图像,以免意外删除([第](#page-29-0)30页、 [139](#page-138-0)页)。

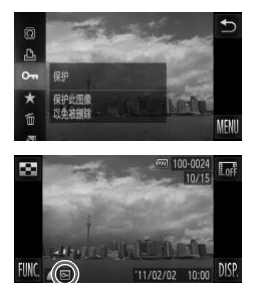

#### 保护图像。

- $\bullet$  触摸**FUNC**.后, 上下方向拖拽左侧的菜单 来选择OT. 然后触摸。
- $\triangleright$  指定后将会显示 …
- $\bullet$  要解除保护,再次触摸 $\mathsf{FUNC}$ 后, 向上下 方向拖拽画面来选择OT. 然后触摸。

J 如果格式化存储卡(第23页、 165页),被保护的图像也会被删除。

受保护的图像无法用相机的删除功能进行删除。要删除图像,需要先取消 保护。 CO[P](#page-164-0)Y

使用菜单

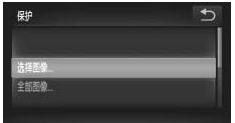

#### 选择[保护]。

 $\bullet$  按顺序依次触摸FUNC.、MENU, 在下选 项卡中选择[保护],然后触摸。

#### <span id="page-136-1"></span>选择一种选择方式。

- z 触摸选择方式。
- ●触摸う即返回至菜单画面。

## 逐个指定图像

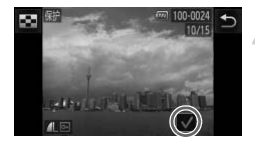

选择[选择图像]。

● 执行第[137](#page-136-1)页步骤2并触摸[选择图像]。

#### 选定图像。

- z 向左右方向拖拽画面来选择图像,然后触 摸画面。
- $\blacktriangleright$  指定后将会显示 $\bigtriangledown$ 。
- 再次触摸画面即可取消选择, √ 将会消 失。
- z 若要选择其他图像,请重复以上步骤。

#### 保护图像。

- ●触摸5即会显示确认画面。
- z 触摸[确定]。
- X 所选图像将被保护。

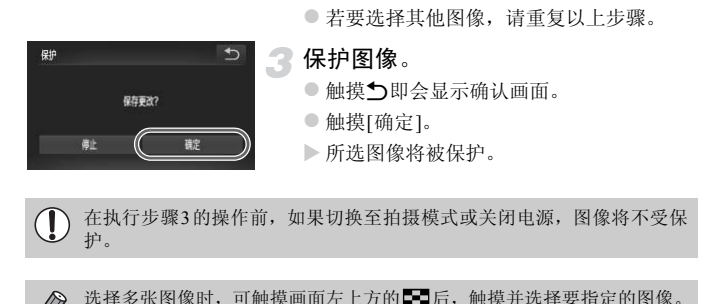

 $\oslash$ 选择多张图像时,可触摸画面左上方的 日后,触摸并选择要指定的图像。

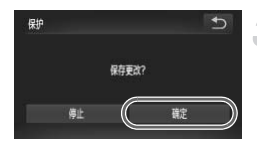

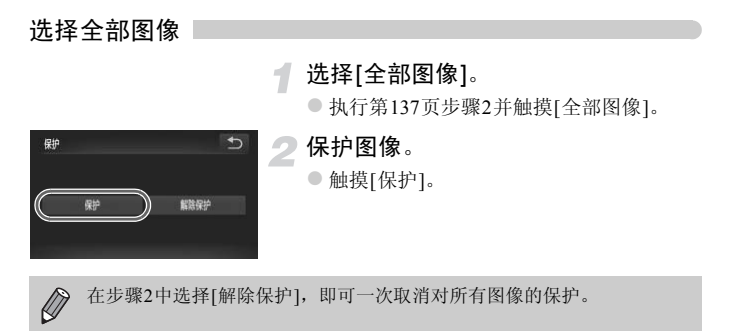

# <span id="page-138-0"></span>一次删除多张图像

可选择多张图像并整组全部删除。由于删除的图像无法恢复,请慎重删除图 像。受保护的图像(第137页)无法删除。 [CO](#page-136-0)PY

#### 选择一种选择方式

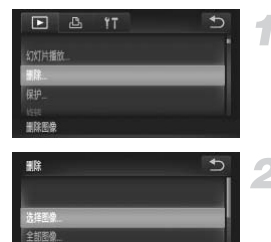

# 选择[删除]。

 $\bullet$  按顺序依次触摸FUNC.、MENU, 在 $\square$ 选 项卡中选择[删除],然后触摸。

#### <span id="page-138-1"></span>选择一种选择方式。

- z 触摸选择方式。
- ●触摸5即返回至菜单画面。

# 逐个指定图像

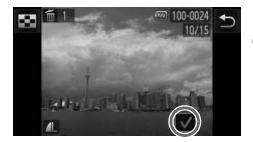

选择[选择图像]。

● 执行第[139](#page-138-1)页步骤2并触摸[选择图像]。

#### 选择图像。

- z 向左右方向拖拽画面来选择图像,然后触 摸画面。
- $\triangleright$  指定后将会显示 $\checkmark$ 。
- 再次触摸画面即可取消选择, √ 将会消失。
- z 若要选择其他图像,请重复以上步骤。

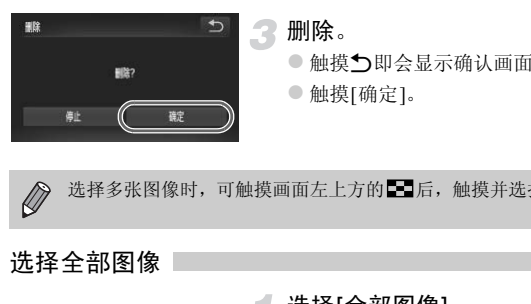

3 删除。

- ●触摸5即会显示确认画面。
- z 触摸[确定]。

 $\bigotimes$ 选择多张图像时,可触摸画面左上方的 日后,触摸并选择要指定的图像。

## 选择全部图像

#### 團 2 ■除金部图像? 顧  $\mathcal{C}$ 醸定

#### 选择[全部图像]。

● 执行第[139](#page-138-1)页步骤2并触摸[全部图像]。

#### 删除。

z 触摸[确定]。

# <span id="page-140-0"></span>标记为收藏图像

将多张图像标记为收藏图像后,便可轻松地将这些图像进行分类。而且还可以 将这些图像筛选后进行观看、保护或删除(第[123](#page-122-0)页)。

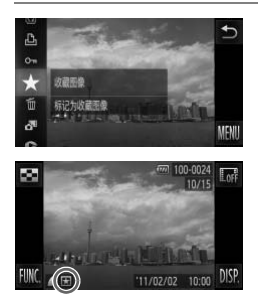

#### 进行设置。

- $\bullet$  触摸**FUNC**.后, 上下方向拖拽左侧的菜单来 洗择 ★, 然后触摸。
- $\blacktriangleright$  指定后将会显示 $\blacktriangleright$  。
- 要取消收藏,请再次触摸FUNC后,上下方 向拖拽左侧的菜单来选择 ★,然后触摸。

#### 使用菜单

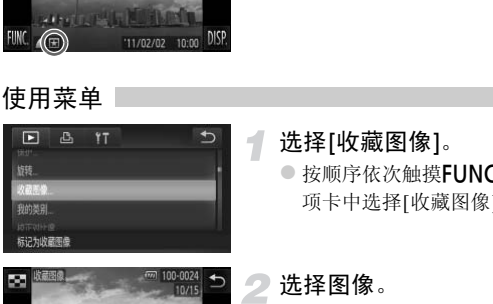

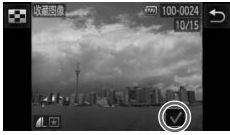

#### 选择[收藏图像]。

 $\bullet$  按顺序依次触摸FUNC.、MENU, 在下选 项卡中选择[收藏图像],然后触摸。

选择图像。

- 向左右方向拖拽画面来选择图像, 然后触 摸画面。
- $\blacktriangleright$  指定后将会显示 $\blacktriangleright$ .
- 再次触摸画面即可取消选择, / 将会消失。
- 若要洗择其他图像, 请重复以上步骤。

标记为收藏图像

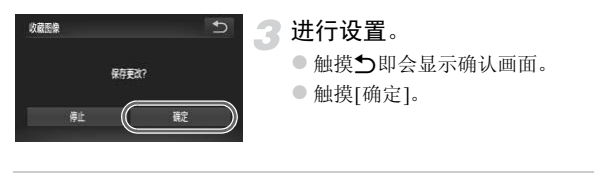

 $\overline{1}$ 在执行步骤3的操作前,如果切换至拍摄模式或关闭电源,则无法将这些图 像设置为收藏图像。

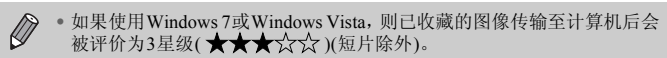

• 可使用触摸动作标记收藏图像(第131页)。

• 选择多张图像时,可触摸画面左上方的 日后,触摸并选择要指定的图 像。 !摸动作标记收藏图像(第131页)。<br><br>|摸动作标记收藏图像(第131页)。<br>|<图像时,可触摸画面左上方的■■后,触摸并

# <span id="page-142-0"></span>按类别整理图像(我的类别)

可以按类别整理图像。采用筛选回放功能(第[123](#page-122-0)页),显示同一类别的图像, 并将该类别的全部图像一次执行以下操作。

• 观看幻灯片(第[124](#page-123-0)页)、保护图像(第[137](#page-136-0)页)、一次删除多张图像(第[139](#page-138-0)页)、 打印命令(DPOF)(第[159](#page-158-0)页)。

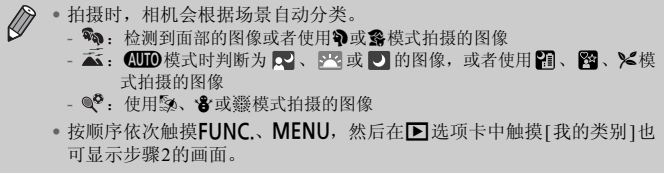

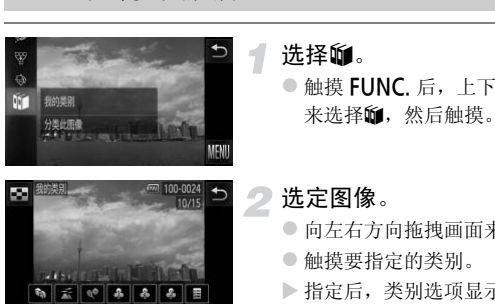

选择的。

●触摸 FUNC. 后, 上下方向拖拽左侧的菜单 来选择的,然后触摸。

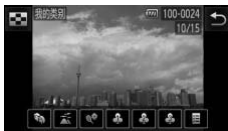

#### 选定图像。

- 向左右方向拖拽画面来选择图像。
- 触摸要指定的类别。
- X 指定后,类别选项显示为橙色。
- 再次触摸即可取消指定,类别选项变为白 色。
- 若要洗择其他图像, 请重复以上步骤。

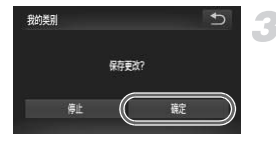

#### 进行设置。

- ●触摸う即会显示确认画面。
- ●触摸[确定]。

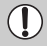

在执行步骤3的操作前,如果切换至拍摄模式或关闭电源,这些图像将不会被设 置为我的类别。

旋转图像

可以改变图像的方向并进行保存。

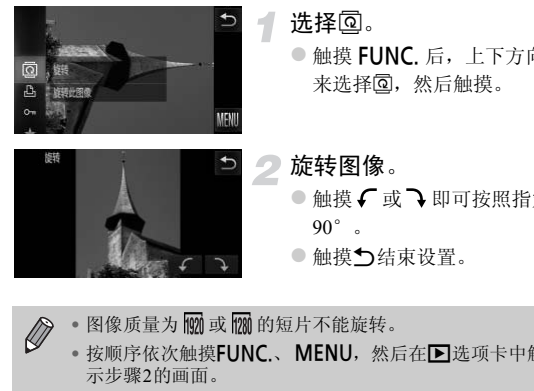

#### 选择@。

- $\bullet$  触摸 FUNC 后, 上下方向拖拽左侧的菜单 来选择<br />
永远, 然后触摸。
- 旋转图像。
- $\bullet$  触摸  $\subset$  或  $\supset$  即可按照指定的方向旋转 90°。
- ●触摸う结束设置。
- 图像质量为 m 或 m 的短片不能旋转。  $\oslash$ 
	- 按顺序依次触摸FUNC,、MENU, 然后在D进项卡中触摸[旋转]也可显 示步骤2的画面。
	- [横竖画面转换]设为 [关]时不能旋转(第[176](#page-175-0)页)。
# <span id="page-144-0"></span>缩小图像(调整尺寸)

可将已拍摄的图像调整到较低的像素设置,并另存为新图像。

 $\overline{\mathcal{L}}$ 

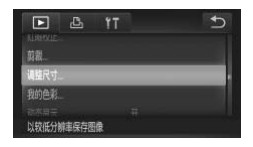

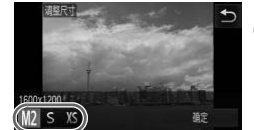

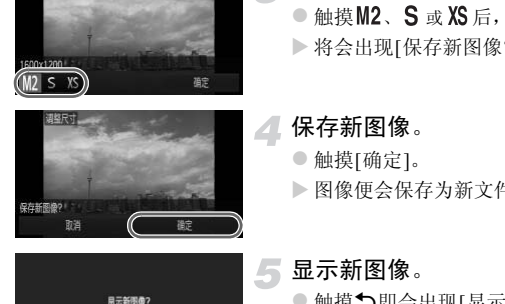

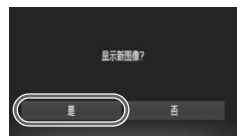

# 选择[调整尺寸]。

 $\bullet$  按顺序依次触摸FUNC.、MENU, 在下选 项卡中选择[调整尺寸],然后触摸。

选择图像。

- z 向左右方向拖拽画面来选择图像,然后触 摸[确定]。
- 选择图像大小。

 $\bullet$  触摸  $M2$ 、 S 或 XS 后, 触摸[确定]。

> 将会出现[保存新图像?]画面。

保存新图像。

- 触摸[确定]。
- X 图像便会保存为新文件。

<span id="page-144-1"></span>显示新图像。

- ●触摸5即会出现[显示新图像?]画面。
- ●触摸[是]。
- X 显示已保存的图像。
- 调整后的图像尺寸不能大于原始图像尺寸。
	- 在步骤3中设为XS的图像不能编辑。
	- 短片不能编辑。

Ø

剪裁图像(剪裁)

可以剪裁已拍摄的图像,并将裁好的图像保存为新图像文件。

# $\Box$   $\Delta$  $YT$ 红眼校正 定区域裁剪图像并保有

#### 选择[剪裁]。

 $\bullet$  按顺序依次触摸FUNC.、MENU, 在下选 项卡中选择[剪裁],然后触摸。

#### 选择图像。

z 向左右方向拖拽画面来选择图像,然后触 摸[确定]。

剪裁区域

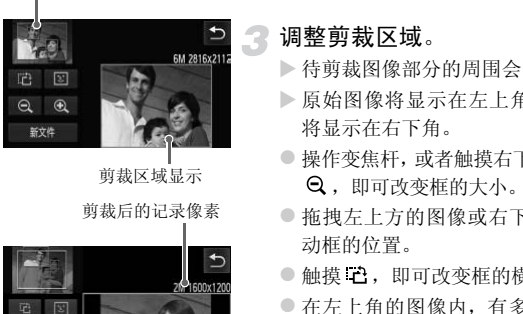

剪裁区域显示

剪裁后的记录像素

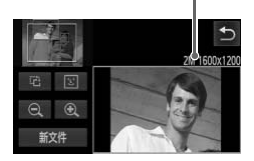

#### 调整剪裁区域。

- X 待剪裁图像部分的周围会出现一个框。
- X 原始图像将显示在左上角,剪裁后的图像 将显示在右下角。
- $\bullet$  操作变焦杆, 或者触摸右下方的图像或 $\Theta$ 、 ,即可改变框的大小。
- 拖拽左上方的图像或右下方的图像即可移 动框的位置。
- 触摸 己, 即可改变框的横竖方向。
- z 在左上角的图像内,有多个被相机检测到 的面部,这些面部上会出现灰框。触摸[3] 切换到另一个框,可以框为中心进行剪裁。
- 触摸[新文件]。
- X 将会出现[保存新图像?]画面。

#### △ 保存为新图像并显示。

● 按照第[145](#page-144-0)页步骤4~5进行操作。

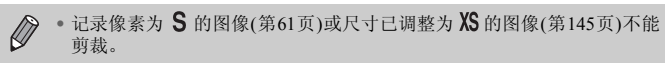

- 可剪裁的图像宽高比与剪裁前图像相同。
- 剪裁过的图像的记录像素会小于剪裁前的图像。
- 短片不能编辑。

# 更改图像的色调(我的色彩)

可以更改图像的色调并另存为新图像。有关各选项的详情请参阅第[92](#page-91-0)页。

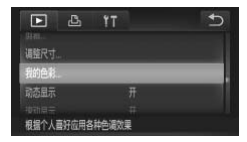

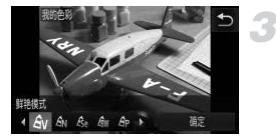

- 选择[我的色彩]。
- $\bullet$  按顺序依次触摸FUNC.、MENU, 在下选 项卡中选择[我的色彩],然后触摸。

选择图像。

- z 向左右方向拖拽画面来选择图像,然后触 摸[确定]。
- 选择选项。
	- z 触摸选项。
	- ●触摸<或▶,可显示未显示的选项。
	- 触摸[确定]。
- X 将会出现[保存新图像?]画面。

保存为新图像并显示。

○ 按照第145页步骤4~5进行操作。

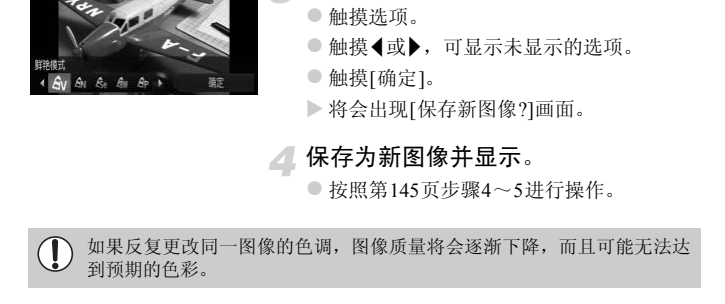

- 使用此功能更改颜色的图像,与使用我的色彩功能([第](#page-91-0)92页)录入的图像, 两者的色彩可能不同。
	- 短片的色调不能更改。

 $\varnothing$ 

# 调整亮度(校正对比度)

如果已拍摄的图像中部分人物面部或背景等较暗,则使用此功能可检测出此 部分,并自动调整到合适的亮度。此外,如果整个画面的明暗对比较小,相机 会自动进行校正,以便拍出轮廓清晰的图像。可以选择4个校正等级并另存为 新图像。

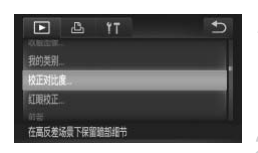

- 选择[校正对比度]。
	- $\bullet$  按顺序依次触摸FUNC.、MENU, 在下选 项卡中选择[校正对比度],然后触摸。
- 选择图像。
	- z 向左右方向拖拽画面来选择图像,然后触 摸[确定]。

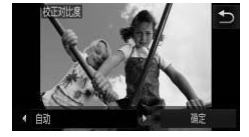

- 选择选项。
	- 触摸<或▶洗择洗项, 然后触摸[确定]。
	- X 将会出现[保存新图像?]画面。

#### 保存为新图像并显示。

● 按照第145页步骤4~5进行操作。

摸[确定]。<br>●触摸◀或▶选择选项,<br>●触摸◀或▶选择选项,<br>※●格会出现[保存新图像<br>※●接照第145页步骤4~5<br>些环境下,图像可能会变得比较粗糙,或者无?<br>■<br><sup>调整同一图像可能会导致图像质量恶化。</sup> • 在有些环境下,图像可能会变得比较粗糙,或者无法正确校正。  $\left( \mathbf{r} \right)$ • 反复调整同一图像可能会导致图像质量恶化。

#### Œ 如果使用了[自动]选项,仍未能按预期校正图像该怎么办?

可选择[低]、 [中]或[高]校正图像。

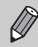

短片不能校正。

# 校正红眼

可以自动校正已拍摄图像中的红眼部分,并另存为新图像。

# F & IT 校正对比度 如正用闪光灯拍摄图像时产生的红

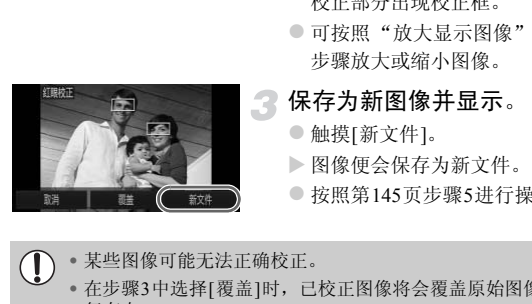

选择[红眼校正]。

 $\bullet$  按顺序依次触摸FUNC.、MENU, 在下选 项卡中选择[红眼校正],然后触摸。

#### 选择图像进行校正。

- z 向左右方向拖拽画面来选择图像,然后触 摸[确定]。
- > 相机便会校正被检测到的红眼,并且在已 校正部分出现校正框。
- 可按照"放大显示图像"(第[127](#page-126-0)页)的操作 步骤放大或缩小图像。

#### 保存为新图像并显示。

- z 触摸[新文件]。
- X 图像便会保存为新文件。
- 按照第145页步骤5进行操作。
- 某些图像可能无法正确校正。  $\mathbb{C}$ 
	- 在步骤3中选择[覆盖]时,已校正图像将会覆盖原始图像,原始图像将不 复存在。
	- 受保护的图像无法覆盖。

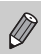

短片不能校正。

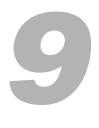

# 打印

本章说明如何指定图像进行打印,以及使用选购的佳能品牌兼容PictBridge 打印机打印的方法。

#### 佳能品牌兼容PictBridge的打印机

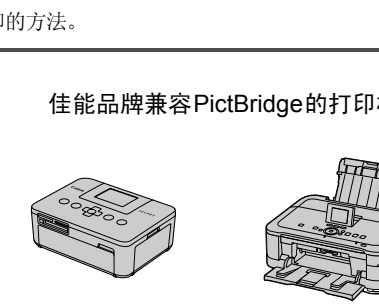

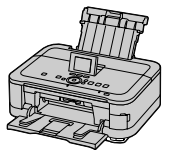

• 本章以佳能小型照片打印机SELPHY CP系列为例进行说明。因打印机的差 异,显示的画面或可用功能可能略有差异。请同时参阅打印机的使用说明 书。

# 打印

# <span id="page-151-0"></span>轻松打印

使用附送的界面连接线([第](#page-1-0)2页)将相机连接到兼容PictBridge的打印机(选购), 即可轻松将您所拍摄的图像打印出来。

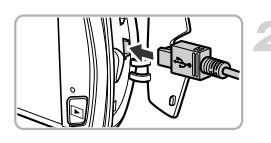

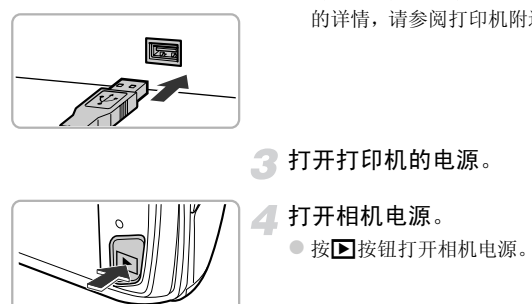

## 关闭相机和打印机的电源。

将相机连接到打印机。

- 打开盖子, 按照图示的方向将连接线的小 插头牢固地插入相机的端子。
- z 将连接线的大插头插入打印机。有关连接 的详情,请参阅打印机附送的使用者指南。

打开打印机的电源。

打开相机电源。

● 按日按钮打开相机电源。

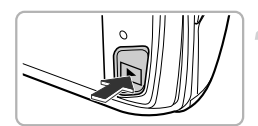

选择图像。

● 向左右方向拖拽画面来选择图像。

#### 选择凸。

 $\bullet$  触摸**FUNC**.后, 上下方向拖拽左侧的菜单来 洗择凸, 然后触摸。

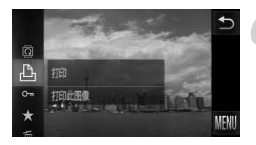

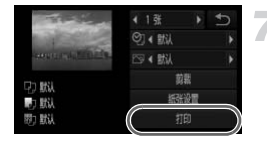

#### <span id="page-152-0"></span>打印图像。

- z 触摸[打印]。
- X 便开始打印。
- z 若要打印更多图像,可在打印完成后重复 执行步骤5和6。
- z 打印完毕后,请关闭相机及打印机的电源, 并拔下连接线的插头。

 $\bigotimes$ • 有关佳能品牌兼容PictBridge的打印机(选购),请参[阅第](#page-39-0)40页。

• 部分佳能品牌兼容PictBridge的打印机(选购)可能不能进行索引打印。  $\text{Lipole}$  and  $\text{Lipole}$  is the contrargence of  $\text{p}$  is  $\text{p}(\text{C-}N)$  , where  $\text{C}$ 

# <span id="page-153-0"></span>进行打印设置

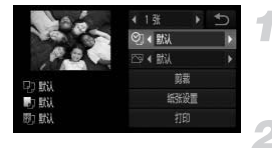

#### 将相机连接到打印机。

● 按照第[152](#page-151-0)页步骤1~6的操作显示左侧的画 面。

#### 选择选项。

z 选择触摸选项。

# 选择设置内容。

●触摸<或→选择设置内容。

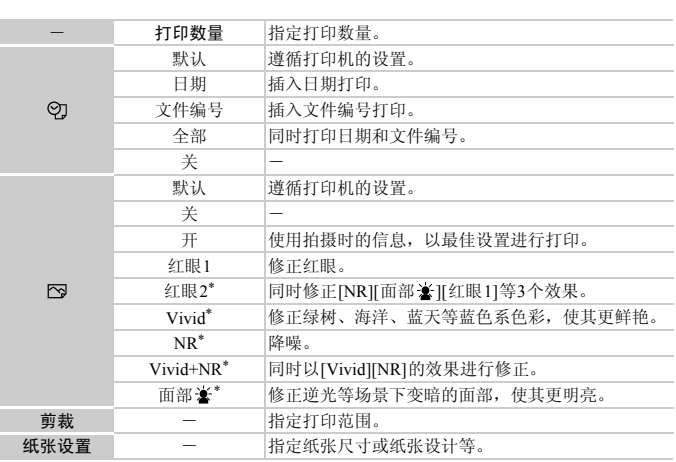

\* 仅在连接PIXMA系列喷墨打印机时显示。

#### 剪裁图像并打印(剪裁)

可剪裁图像的某个部分并进行打印。

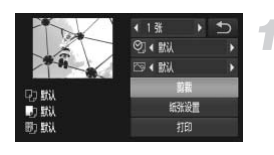

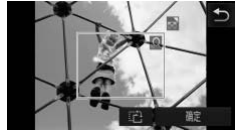

#### 选择[剪裁]。

● 执行第[154](#page-153-0)页步骤1~2并触摸[剪裁]。

X 出现表示剪裁范围的框。

#### <span id="page-154-0"></span>指定剪裁范围。

- 移动变焦杆可更改框的大小。
- 拖拽框更改位置。
- 触摸 凸即可旋转框。
- z 触摸[确定]。

打印。

● 按照第153页步骤7的操作讲行打印。

○ 拖拽框更改位置。<br>■■ 触摸 [2]即可旋转框。<br>●触摸 [确定]。<br><br>的图像或某些宽高比的图像可能无法剪裁。<br>在相机上剪裁带有[日期标记]的图像,则日期可 • 过小的图像或某些宽高比的图像可能无法剪裁。  $\left( \mathbf{r} \right)$ • 如果在相机上剪裁带有[日期标记]的图像,则日期可能无法正确打印。

#### <span id="page-155-0"></span>选择纸张尺寸和纸张设计进行打印

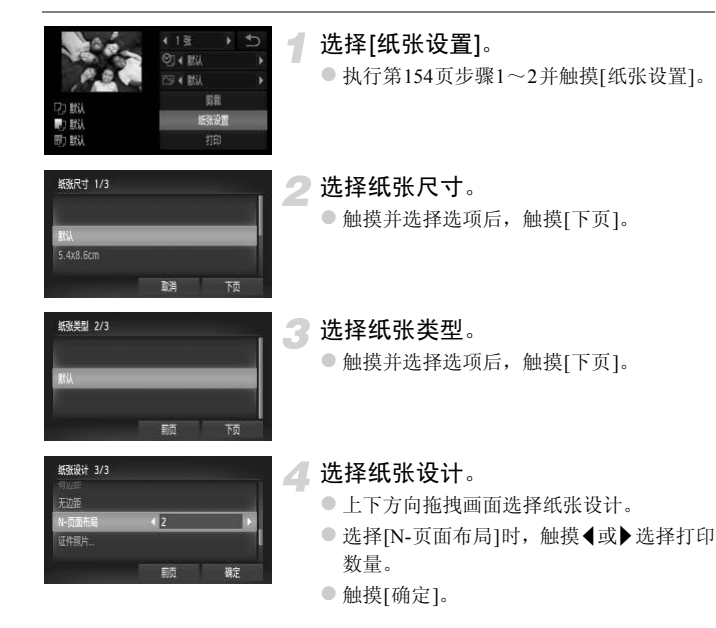

打印。

#### 可设置的纸张设计选项

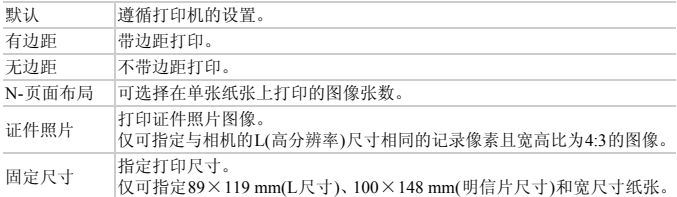

#### 打印证件照片

证件照片  $\ddot{x}$ 麻

选择[证件照片]。

- 按照第156页步骤1~4的操作选择[证件照 片], 然后触摸[下页]。 CO[PY](#page-155-0)
	- 选择长边和短边的长度。
		- z 触摸并选择选项。

●触摸<或→选择长度,然后触摸[剪裁]。

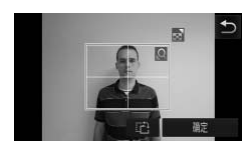

#### 选择打印范围。

● 按照第[155](#page-154-0)页步骤2的操作选择打印范围。

打印。

# 打印短片

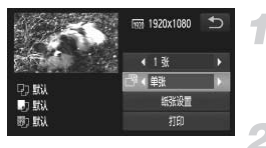

#### 将相机连接到打印机。

● 按照第[152](#page-151-0)页步骤1~6的操作选择短片,显 示左侧的画面。

选择打印方式。

●触摸 門后, 触摸 《或》选择打印方式。

打印。

## 短片的打印方式

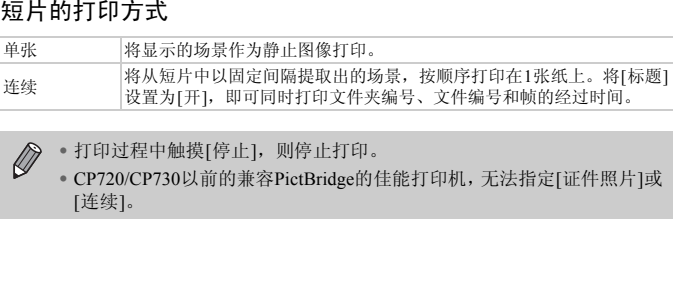

 $\bigotimes$ • 打印过程中触摸[停止],则停止打印。

• CP720/CP730以前的兼容PictBridge的佳能打印机,无法指定[证件照片]或 [连续]。

# <span id="page-158-0"></span>打印命令(DPOF)

可以从存储卡内指定要打印的图像和打印份数等,然后一并打印(第[162](#page-161-0)页)或 送到冲印店打印(最多998张图像)。这些选择方法符合DPOF(Digital Print Order Format)的标准。

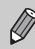

不能指定短片。

#### 使用FUNC.菜单添加到打印列表

在刚拍摄后或在播放图像时,可使用FUNC.菜单将图像添加到打印列表(DPOF)。

选择图像。

● 向左右方向拖拽画面来选择图像。

- 2 选择凸(短片除外)。
	- $\bullet$  触摸 FUNC 后, 上下方向拖拽左侧的菜单 来洗择凸, 然后触摸。
- 添加到打印列表。
	- 触摸▲或▼洗择打印数量, 然后触摸[添加]。

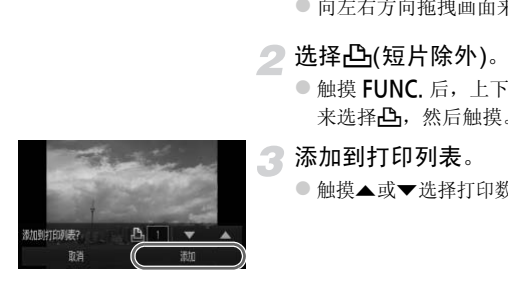

#### 打印内容的设置

可设定打印类型、日期和文件编号等设置。这些设置将应用于所选打印的所有 图像。

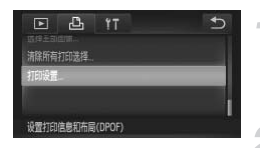

#### 选择[打印设置]。

 $\bullet$  按顺序依次触摸FUNC.、MENU, 在凸选 项卡中选择[打印设置], 然后触摸。

#### 进行设置。

- 触摸▲或▼讲行选择并设置选项。
- ●触摸う即返回至菜单画面。

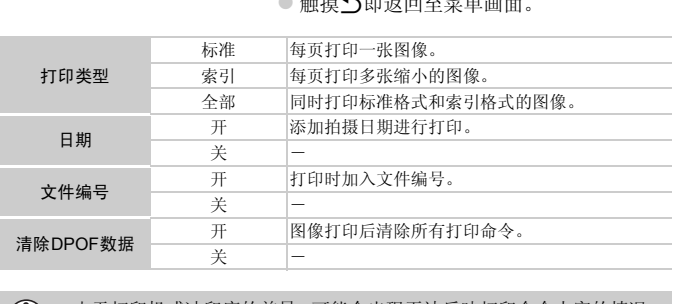

 $\mathbb{C}$ • 由于打印机或冲印店的差异,可能会出现无法反映打印命令内容的情况。

• 如果使用的存储卡含有其他相机设定的打印设置, 则可能显示 2 。这些 设置可能会被本相机的打印设置所覆盖。

• 如果[日期]设置为[开],有些打印机可能会在图像上打印两次日期。

 $\bigotimes$ • 选择[索引]时, [日期]和[文件编号]不能同时设置为[开]。

• 日期将按照YI选项卡中[日期/时间]的设置样式进行打印(第[20](#page-19-0)页)。

逐张指定打印份数

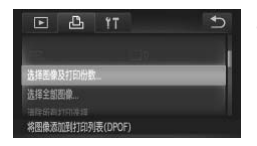

#### <span id="page-160-0"></span>选择[选择图像及打印份数]。

● 按顺序依次触摸FUNC.、MENU, 在凸选 项卡中选择[选择图像及打印份数],然后触 摸。

选择图像。

- 向左右方向拖拽画面来选择图像。
- X 便可设置打印份数。
- z 选择[索引]时,请触摸画面。设定后,屏幕 上会显示 /, 再次触摸框内即可取消设 定, 将会消失。

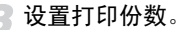

- ●触摸▲或▼设置打印份数(最多99张)。
- 如果要打印其他图像,请重复步骤2和3指 定图像及打印份数。
- 索引打印不能设定打印份数。只能按照步 骤2的操作选择图像。
- ●触摸5即返回至菜单画面。

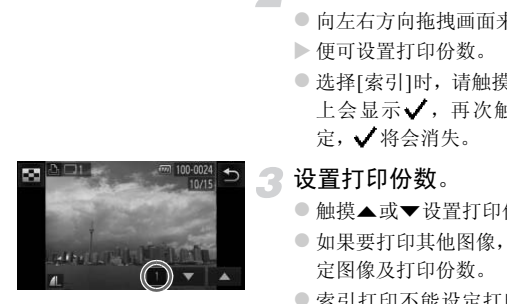

<span id="page-161-1"></span>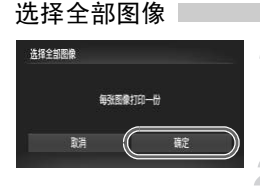

#### 选择[选择全部图像]。

● 按照第[161](#page-160-0)页步骤1的操作选择[选择全部图 像1, 然后触摸。

#### 进行打印设置。

● 触摸[确定]。

# 清除所有打印选择

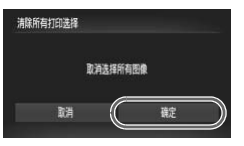

#### 选择[清除所有打印选择]。

● 按照第161页步骤1的操作选择[清除所有打 印选择1,然后触摸。

#### 清除打印选择。

●触摸[确定]。

#### <span id="page-161-0"></span>尚 打印添加的图像

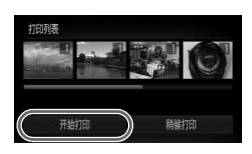

- •如果存在指定打印的图像(第159页~[162](#page-161-1)页),将相 机连接到兼容PictBridge的打印机时会显示左侧的 画面。触摸[开始打印]后,即可轻松打印已指定打 印的图像。 1999年[7月除川旬打印匹拜]。<br>●按照第161页步骤1的操作<br>印选择],然后触摸。<br>清除打印选择。<br>清除打印选择。<br>●触摸[确定]。<br><br>約图像<br>如果存在指定打印的图像(第159<br>机连接到兼容PictBridge的打印。<br>周知连接到兼容PictBridge的打印。
	- •如果在打印过程中停止打印并重新启动,则会从 下一份开始打印。

# *10*

# 自定义相机设置

您可以自定义各种功能以适应拍摄风格。 本章的第一部分说明各种常用的便捷功能。 第二部分说明如何更改拍摄和播放设置,以适合个人用途。

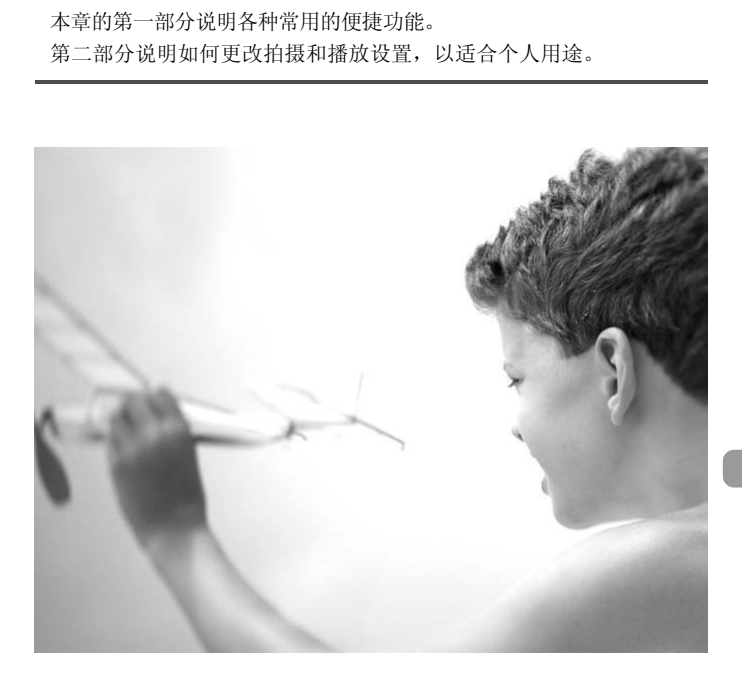

# 更改相机设置

在菜单的个进项卡中进行设置。可自定义各种常用的便捷功能(第[47](#page-46-0)页)。

#### 更改声音!

可更改相机的各项操作声音。

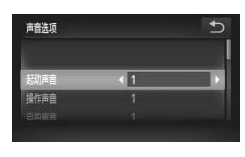

- z 选择[声音选项],然后触摸。
- 向上下方向拖拽画面选择选项, 然后触摸◀ 或▶选择内容。
	- <sup>1</sup> 厂方预先设置的声音。 无法更改声音。
	- <sup>2</sup> 厂方预先设置的声音。 可使用附送的软件更改声音([第](#page-1-0)2页)。

 $\bigotimes$ 即使更改[快门声音], 也不会影响 [1]模式下(第80页)的快门声音。

#### 关闭功能提示

可以关闭功能提示。但是,菜单(第47页)会始终显示。

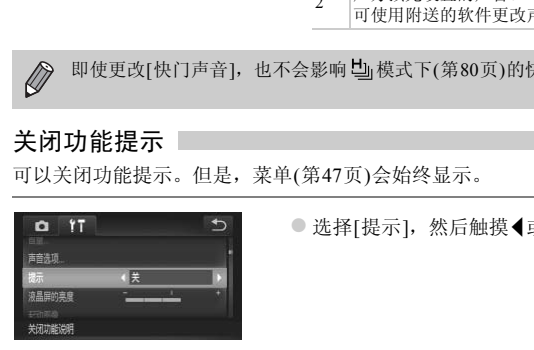

● 选择[提示], 然后触摸 《或》选择[关]。

#### 低级格式化存储卡

如果出现[存储卡错误]提示信息、相机不能正常操作、存储卡的记录/读取速 度变慢、连拍速度变慢或者短片拍摄中途停止等情况,请执行低级格式化。低 级格式化存储卡会删除存储卡内的所有数据,且无法恢复。请将存储卡中的图 像复制到计算机等设备后再格式化存储卡。

1

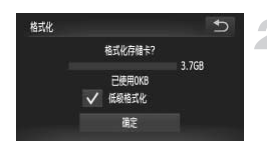

- 显示[格式化]画面。
- 按照第[23](#page-22-0)页步骤1、2进行操作。
- 进行低级格式化。
	- ●触摸[低级格式化]的左侧框,显示√。
	- 触摸[确定]。
- X 显示确认画面。
- 触摸[确定]。
- X 便开始低级格式化。
- X 低级格式化完成后,画面会显示[存储卡格 式化已完成]。
- 触摸[确定]。
- COPY• 低级格式化会删除存储卡中的所有数据,因此会比标准格式化(第[23](#page-22-0)页)需 Ø 要更长的时间。
	- 低级格式化过程中,可触摸[停止]中止格式化。即使中止格式化后,数据 还是被全部删除,但存储卡仍可正常使用。

#### 更改起动图像

可以更改开机时的起动图像。

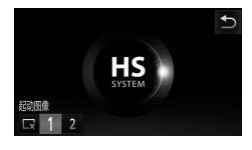

z 选择[起动图像],然后触摸。 z 触摸选项。  $\overline{\mathbf{x}}$ 无起动图像。 1 厂方预先设置的图像。 无法更改图像。 厂方预先设置的图像。 2 可注册已拍摄的图像,还可使用附送的软 件更改图像。

#### 将拍摄的图像注册为起动图像

按1按钮并将相机设为播放模式时,可注册起动图像。

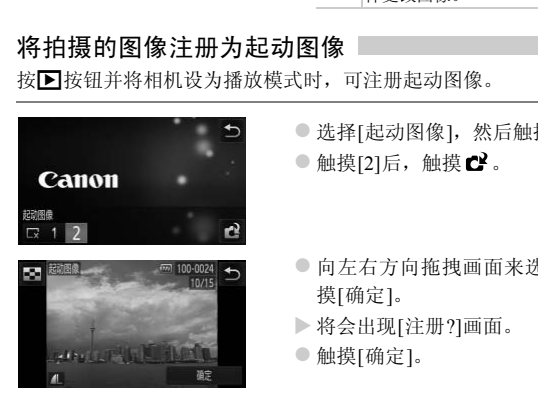

- z 选择[起动图像],然后触摸。  $\bullet$  触摸[2]后, 触摸 $\bullet$  。
- z 向左右方向拖拽画面来选择图像,然后触 摸[确定]。
- X 将会出现[注册?]画面。
- z 触摸[确定]。

注册新的起动图像时,将会覆盖以前注册的图像。  $\left( \mathbf{I} \right)$ 

#### ۵ 使用附送的软件注册声音或起动图像

可将附送软件中自带的各种专用操作声音或起动图像注册到相机。详情请参阅 《软件说明书》 ([第](#page-1-1)2页)。

#### 更改屏幕的颜色

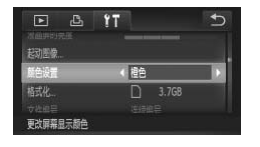

● 选择 [ 颜色设置 ], 然后触摸 ( 或 ) 选择选 项。

#### 更改文件编号的指定方式

拍摄的图像将按照拍摄顺序在0001~9999的范围内自动指定编号,并保存到 文件夹内,每个文件夹最多保存2,000张图像。可以更改文件编号的指定方式。

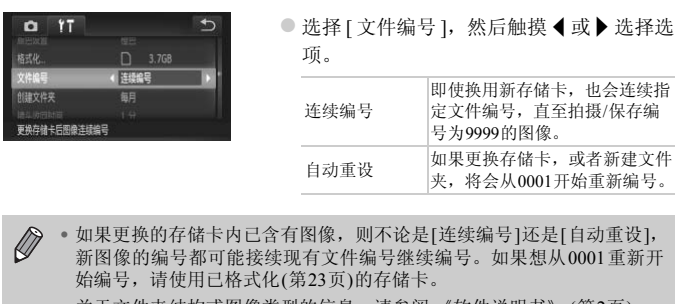

- $\bigotimes$ • 如果更换的存储卡内已含有图像,则不论是[连续编号]还是[自动重设], 新图像的编号都可能接续现有文件编号继续编号。如果想从0001重新开 始编号,请使用已格式化(第23页)的存储卡。
	- 关于文件夹结构或图像类型的信息,请参阅 《软件说明书》 ([第](#page-1-1)2页)。

#### 按拍摄日期创建文件夹

保存图像的文件夹默认是按月份创建,但是也可按拍摄日期创建。

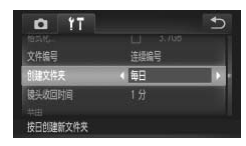

- 选择[创建文件夹], 然后触摸<或▶ 按钮选 择[每日]。
- z 将按拍摄日期创建新文件夹,来保存已拍 摄的图像。

## 更改镜头收回时间

出于安全方面的原因, 在处于拍摄模式时, 镜头将在按口按钮约1分钟后收回 (第[28](#page-27-0)页)。要让镜头在按■按钮后立即收回,可将收回时间设置为[0秒]。

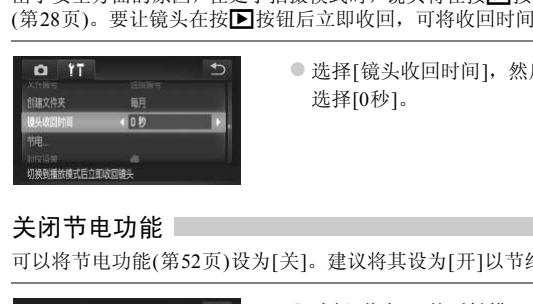

● 选择[镜头收回时间], 然后触摸<或>按钮 选择[0秒]。

# 关闭节电功能

可以将节电功能(第52页)设为[关]。建议将其设为[开]以节约电池电量。

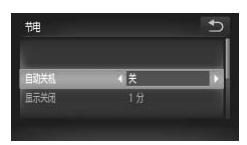

- z 选择[节电],然后触摸。
- 向上下方向拖拽画面选择[自动关机], 然后 触摸◀或▶选择[关]。
- z 节电功能设为[关]时,请注意不要忘记在使 用后关机。

#### 设定屏幕关闭时间

开启节电功能(第[52](#page-51-0)页),可以调整显示屏的自动关闭时间。[自动关机]设为[关] 时也能进行此项操作。

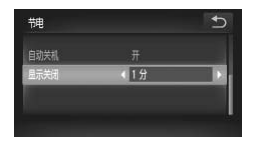

- z 选择[节电],然后触摸。
- z 向上下方向拖拽画面选择[显示关闭],然后 触摸◀或▶选择时间。
- 为了节约电池电量, 建议选择[1分]以下的 时间。

#### 使用世界时钟

如果预先注册了目的地时区,当您出国旅游时,只需轻松切换时区,拍摄时便 可用当地日期和时间记录图像,而无需重新设置日期/时间,您可充分享受这 种便捷。 置夏令时(增加1小时)。 COPY

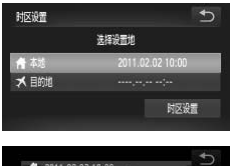

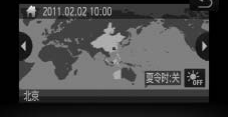

#### 设置本地时区。

- z 选择[时区设置],然后触摸。
- z 初次设置此项时,请确认左侧画面上显示 的信息,然后触摸[时区设置]。
- ●触摸<或→选择本地时区。触摸 流后,可设
- ●触摸つ。

#### 更改相机设置

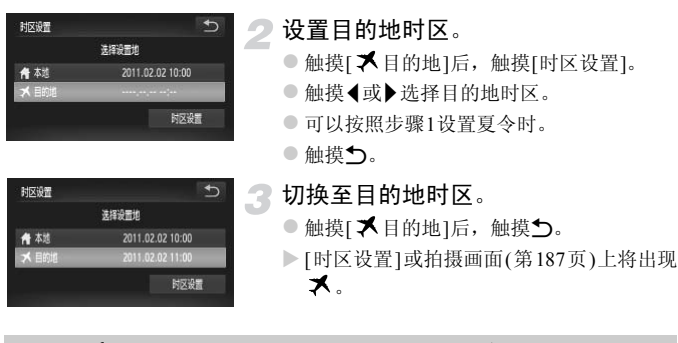

中,如果更改日期或时间(第20页),则[ **鲁** 本<br><sub>5。</sub><br>能选择想要的选项或按钮时,请进行触屏校?<br>行正确校准。<br> 选择[触屏校准],然后触<del>]</del> 在 人 设置中, 如果更改日期或时间(第20页), 则[ 个 本地]的时间或日期 K 会自动更改。

#### 调整触摸位置

使用触摸操作不能选择想要的选项或按钮时,请进行触屏校准。请务必使用腕 带上的调节扣进行正确校准。

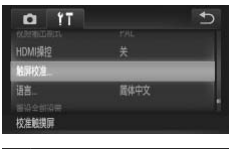

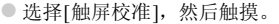

- 使用腕带上的调节扣触摸屏幕上显示的 ([第](#page-13-0)14页)。
- 随着屏幕显示, 按照左上、左下、右下、右 上的顺序触摸4次。

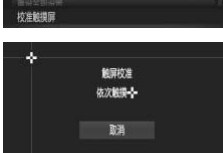

除附带的调节扣外,请勿使用其他尖头物件(如铅笔、钢笔等)进行操作。  $\left( \mathbf{l}\right)$ 

#### 更改拍摄功能设置

将模式开关调至□, 设为P模式, 便可在菜单的■ 洗项卡中更改设置(第[47](#page-46-0) [页](#page-46-0))。

在P模式以外的其他模式下,使用本章介绍的功能进行拍摄之前,请确认 该功能是否适用于这些模式(第[196](#page-195-0)页~[197](#page-196-0)页)。

#### 关闭自动对焦辅助光(指示灯(前面))

在低光照明的条件下,如果半按快门按钮时相机无法对焦,则指示灯(前面)将 会自动亮起以辅助对焦。可以关闭此灯。

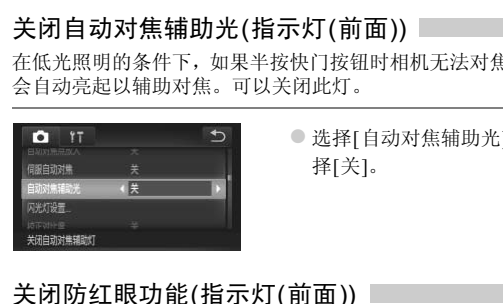

● 选择[自动对焦辅助光], 然后触摸<或>选 择[关]。

#### 关闭防红眼功能(指示灯(前面))

在黑暗环境使用闪光灯拍摄时,为了减轻闪光灯造成的红眼现象,相机的防红 眼灯会亮起。可以关闭此灯。

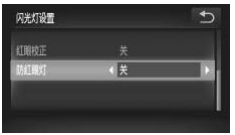

- 选择[闪光灯设置], 然后触摸。
- 向上下方向拖拽画面选择[防红眼灯], 然后 触摸◀或▶选择[关]。

#### 更改拍摄后随即显示图像的时间长短

拍摄后会随即显示刚刚拍摄的图像,显示时间的长短可以更改。

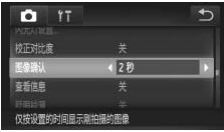

● 选择 [ 图像确认 ], 然后触摸 < 或 ▶ 选择选 项。 2~10秒 仅以设置的时间显示图像。 继续显示 图像会一直显示到半按快门按钮为止。 关 不显示图像。

#### 更改拍摄后随即显示图像的信息显示方式

拍摄后会随即显示拍摄的图像及信息,此显示方式可以更改。

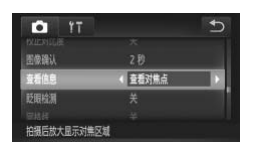

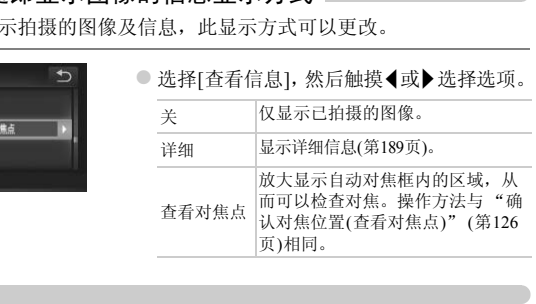

#### 显示网格线

可以显示网格线,用来指引垂直和水平位置。

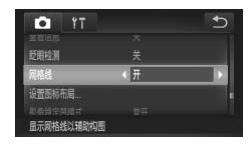

● 洗择[网格线], 然后触摸4或▶洗择[开]。

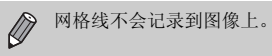

#### 更改影像稳定器模式设置

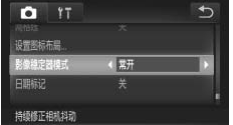

● 选择[影像稳定器模式], 然后触摸<或→选 择选项。

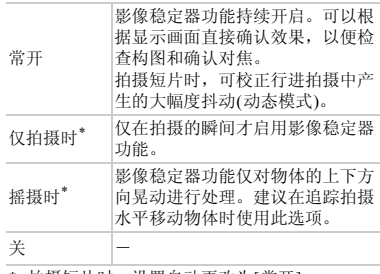

\* 拍摄短片时,设置自动更改为[常开]。

- COPY• 如果相机的晃动过于强烈,请将相机安装到三脚架上。此外,在相机安装  $\left( \mathbf{r} \right)$ 于三脚架上时,建议将影像稳定器模式设为[关]。
	- 使用[摇摄时]时,请横握相机进行拍摄。纵握相机时,影像稳定器模式不 起作用。

## <span id="page-173-0"></span>更改图标的布局(设置图标布局)

可以添加拍摄画面上显示的图标,还可以更改图标布局。

#### 添加常用功能的图标

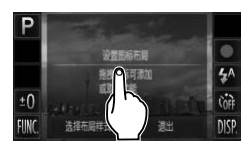

设置图标布目

| 1926 | 22

洗择布层样子

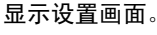

- 持续触摸拍摄画面中的任一图标。
- 画面中显示 [ 更改显示的图标和图标位置 ] 后,暂时将手指从屏幕上移开,然后触摸屏 幕中央。
- X 便会出现如左侧的设置画面。

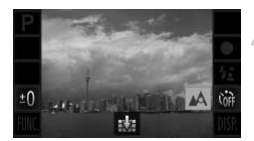

#### 添加图标。

- 将在步骤1的屏幕中央要显示的图标拖拽至 目标位置。
- z 接近可配置图标的位置后,会显示橙框,将 手指从屏幕上移开后即会添加图标。另外, 如果目标位置上有其他图标,则会与拖拽 的图标调换位置。 【■ NOT STAND TO STAND TO STAND TO STAND TO STAND TO STAND TO STAND TO STAND TO STAND TO STAND TO STAND TO STAND TO STAND TO STAND TO STAND TO STAND TO STAND TO STAND TO STAND TO STAND TO STAND TO STAND TO STAND TO STAND
	- 图标显示为灰色的位置上不能配置图标。

#### 完成设置。

●触摸[退出]。

 $\oslash$ 

 $\pm$ ( FIIN

> 如果在屏幕右上方配置图标, 在步骤1中持续触摸图标后会出现 !, 不能 显示设置画面。请选择右上方以外的图标。

#### 更改图标的布局

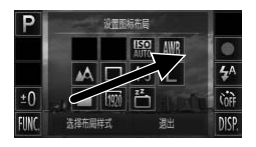

移除不常用功能的图标

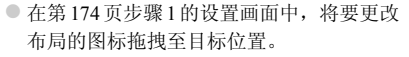

X 如果目标位置上有其他图标,则会与拖拽 的图标调换位置。

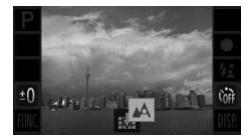

- z 在第[174](#page-173-0)页步骤1的设置画面中,将不想显 示的图标拖拽至屏幕中央,与显示的 大量重 合。
- 即使拖拽也不显示 b 的图标将不能移除。

#### 更改布局样式

有3种图标布局可供选择。将不会显示添加的图标,仅显示默认图标。

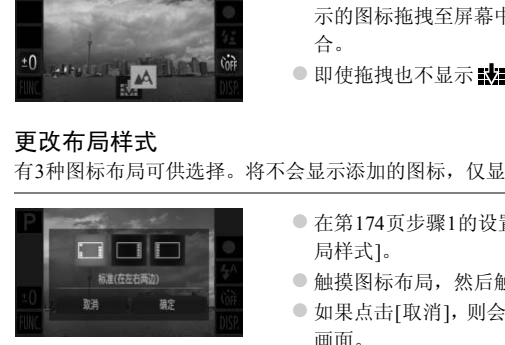

- 在第174页步骤1的设置画面中触摸[选择布 局样式]。
- 触摸图标布局, 然后触摸[确定]。
- z 如果点击[取消],则会返回原来布局的设置 画面。

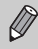

按顺序依次触摸FUNC.、MENU, 在△选项卡中触摸[设置图标布局]也可 显示设置画面。

# 更改播放功能

按■按钮,在菜单的■选项卡中调整设置([第](#page-46-0)47页)。

#### 关闭动态显示功能

可关闭通过手指轻敲或倾斜相机切换图像的动态显示功能([第](#page-28-0)29页、 [127](#page-126-1)页)。

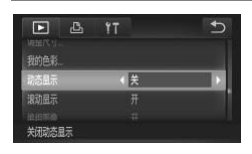

● 选择[动态显示], 然后触摸<或→选择[关]。

#### 选择在播放开始时显示的图像

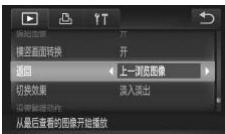

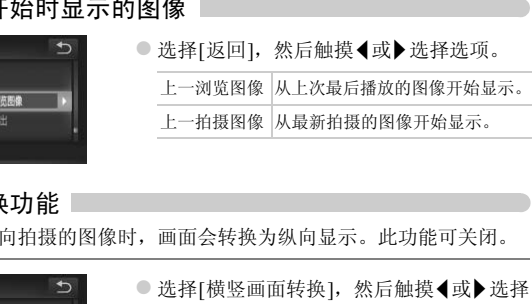

# 关闭画面转换功能

在相机上观看纵向拍摄的图像时,画面会转换为纵向显示。此功能可关闭。

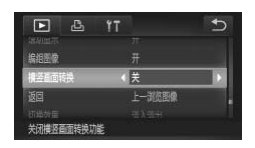

- 选择[横竖画面转换], 然后触摸<或→洗择 [关]。
- 选择[关],画面则不会转换(第[144](#page-143-0)页)。另外,已经转换的图像也将以原始  $\varnothing$ 方向显示。
	- 关联播放(第[130](#page-129-0)页)模式下,即使设置为[关],纵向拍摄的图像也会纵向显 示,拍摄后旋转的图像则以旋转后的状态显示。

# *11*

# 使用相机的实用信息

本章介绍交流电转接器套件(选购)及Eye-Fi卡(选购)的使用方法以及故 障排除要领。此外,还包含画面信息列表及相机功能列表。 页。此外,还包含画面信息列表及相机功自

# 将相机连接至家用电源

使用交流电转接器套件 ACK-DC40(选购),便可使用相机而无需担心电池剩余 电量。

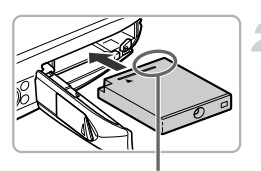

关闭相机电源。

#### 插入连接器。

- z 按照第17[页步](#page-16-0)骤2的操作打开盖子,按照图 示方向插入连接器,直至其发出咔嗒声锁 定到位。
- 按照第18[页步](#page-17-0)骤5的操作关上盖子。

端子

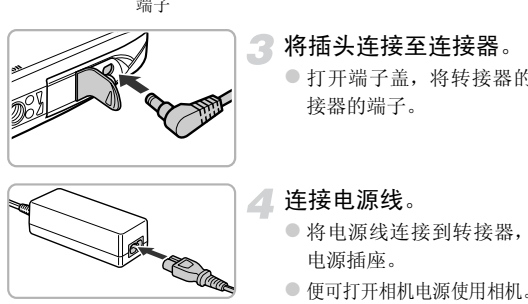

将插头连接至连接器。

z 打开端子盖,将转接器的插头完全插入连 接器的端子。

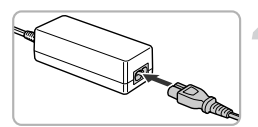

#### 连接电源线。

- 将电源线连接到转接器, 然后将插头插入 电源插座。
- 便可打开相机电源使用相机。
- z 用完后,请关闭相机电源,然后从电源插座 上拔下电源插头。

请勿在相机电源开启时拔下插头或电源线。否则可能会删除已拍摄的图像  $\left( \mathbf{l} \right)$ 或损坏相机。

# 使用Eye-Fi卡

使用Eye-Fi卡前, 请务必确认所在国或地区是否允许使用(第[17](#page-16-1)页)。

将已设置的Eye-Fi卡插入相机,即可将拍摄的图像通过无线传输功能自动传输 到计算机或上传至互联网。

Eye-Fi卡的功能即为图像传输。关于该卡的设置方法、使用方法及传输时的故 障等,请参阅卡的使用说明书或咨询Eye-Fi卡厂商。

 $\left( \mathbb{T}\right)$ 使用Eye-Fi卡时请注意以下事项。

- 即使将[Eye-Fi传输]设为[关](第[180](#page-179-0)页),也可能会发出电波。在医院或飞机上等 禁止发出电波的场所中,请事先取出Eye-Fi卡。
- 如果图像无法传输,请检查存储卡或计算机的设置是否正确。详情请参阅Eye-Fi 卡的使用说明书。
- 根据无线局域网的连接状态,图像传输可能需要一定时间,也可能出现传输中 断。
- Eye-Fi卡在使用传输功能时可能会变热。
- 电池消耗变快。
- 相机动作变慢。将[Eye-Fi传输]设为[关]可能会解决此问题。

将Eye-Fi卡插入相机,即可在拍摄画面(信息显示时)或播放画面(简单信息显示 时)中确认连接状态。

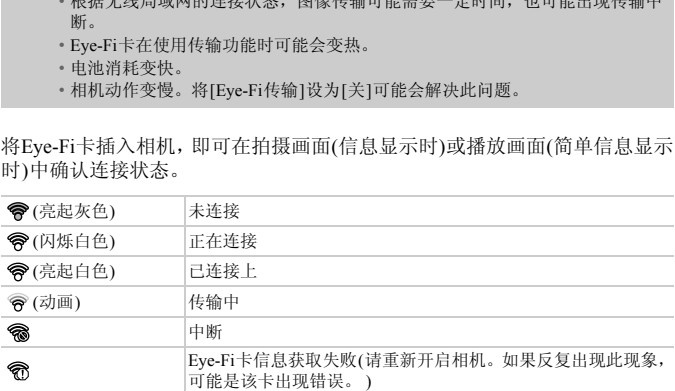

已传输的图像上显示图。

 $\bigcirc$ 

- 图像正在传输时,节电功能不起作用(第[52](#page-51-0)页)。
- 选择 时, Eve-Fi传输会中断。选择其他拍摄模式或播放模式时会重新 开始传输,但是在 。模式下创建的短片,可能会重复传输。

#### 确认连接信息

可以确认无线接入点SSID或连接状态。

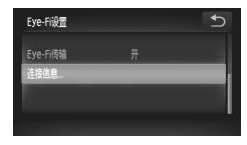

#### 选择[连接信息]。

- $\bullet$  按顺序依次触摸FUNC.、MENU, 在YT选 项卡中选择[Eye-Fi设置],然后触摸。
- 触摸[连接信息], 然后再次触摸[连接信息]。
- X 将显示连接信息。

# <span id="page-179-0"></span>关闭Eye-Fi传输

可以关闭Eye-Fi传输功能。

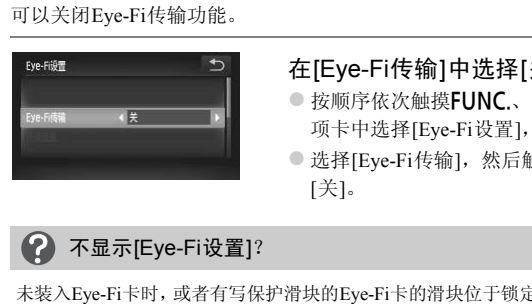

#### 在[Eye-Fi传输]中选择[关]。

- $\bullet$  按顺序依次触摸FUNC.、MENU,在Y†选 项卡中选择[Eye-Fi设置], 然后触摸。
- 选择[Eye-Fi传输], 然后触摸<或→选择 [关]。

# **? 不显示[Eye-Fi设置]?**

未装入Eye-Fi卡时,或者有写保护滑块的Eye-Fi卡的滑块位于锁定位置(即"LOCK" 一侧)时将不显示[Eye-Fi设置]。因此,请注意有写保护滑块的Eye-Fi卡的滑块位于 锁定位置(即 "LOCK"一侧)时将不能更改设置。
# <span id="page-180-0"></span>故障排除

如果您认为相机有问题,请首先查看以下各项解说,若仍未解决您的问题,请 与佳能热线中心联系,有关联系方式请查阅本产品合格证上的佳能(中国)网站 或佳能热线中心的相关信息。

#### 电源

#### 按电源按钮却没有任何反应

- 确认电池类型是否正确,以及电量是否耗尽(第[16](#page-15-0)页)。
- 确认电池是否已正确插入([第](#page-17-0)18页)。
- 确认存储卡/电池仓盖是否已牢固关闭(第[18](#page-17-1)页)。
- 如果电池端子脏污,电池性能将会下降。用棉签清洁端子,然后再将电池重新插入若干 次。

#### 电池迅速消耗

• 低温条件下电池性能下降。对电池采取保暖措施,例如将电池装上端子盖放在口袋里。

#### 镜头无法收回

• 不要在开机状态下打开存储卡/电池仓盖。关闭存储卡/电池仓盖后,打开电源,然后再 次关闭电源(第18页)。 !池性能下降。对电池采取保暖措施,例如将电池も<br>、态下打开存储卡/电池仓盖。关闭存储卡/电池仓皇<br>第18页)。<br><br>田曲或不显示图像(第134页)<br><br>に、<br>に、<br>に、<br>は正常显示(第45页)<br>法正常显示(第45页)

### 电视机输出

#### 电视机上画面扭曲或不显示图像(第134页)

### 拍摄

#### 不能拍摄

• 处于播放模式时(第22页),请半按快门按钮(第24页)。

#### 画面在暗处无法正常显示(第45页)

#### 画面在拍摄时无法正常显示

请注意,下列现象不会录入静止图像中,但会录入短片中。 • 在荧光灯或LED等照明光源下拍摄时,画面可能会闪烁或出现横纹。

#### 全按快门按钮后画面上闪烁 4,不能拍摄(第[27](#page-26-0)页)

### 半按快门按钮时出现 2,(第[54](#page-53-0)页)

- 将[影像稳定器模式]设为[常开](第[173](#page-172-0)页)。
- 将闪光灯设为h(第[85](#page-84-0)页)。
- 提高ISO 感光度([第](#page-87-0)88页)。
- 使用三脚架等固定相机。建议在使用三脚架拍摄时,将[影像稳定器模式]设为[关](第[173](#page-172-0) [页](#page-172-0))。

#### 图像模糊

- 请半按快门按钮进行对焦,然后拍摄(第[24](#page-23-1)页)。
- 在对焦范围内拍摄被摄体(第[201](#page-200-0)页)。
- 将[自动对焦辅助光]设为[开](第[171](#page-170-0)页)。
- 确认没有设置为您不打算使用的功能(微距拍摄等)。
- 使用对焦锁或自动对焦锁拍摄(第[96](#page-95-0)页、 [99](#page-98-0)页)。

#### 即使半按快门按钮也不出现对焦框,相机无法对焦

• 对焦于被摄体的明暗反差较大的区域,半按快门按钮,或者反复半按快门按钮,对焦框 便会出现,相机便可能对焦。

#### 被摄体太暗

- 将闪光灯设为 \$([第](#page-84-0)85页)。
- 使用曝光补偿功能调整亮度([第](#page-84-1)85页)。
- 使用校正对比度功能调整亮度(第89页、 149页)。
- 使用点测光或自动曝光锁拍摄(第101页、 102页)。

#### 被摄体太亮(曝光过度)

- 将闪光灯设为!(第54页)。
- 使用曝光补偿功能调整亮度(第85页)。
- 使用点测光或自动曝光锁拍摄(第101页、 102页)。 カ能调整亮度(第89页、149页)。<br>朝墨光锁拍摄(第101页、102页)。<br>**过度)**<br>第54页)。<br>第54页)。<br>勝整亮度(第85页)。<br>楊整光锁拍摄(第10页、102页)。<br>**被摄体仍很暗(第27页)**<br>被摄体内很暗(第83页)。<br>第88页)。<br>月後太亮(曝光过度)<br>第88页)。<br>国像太亮(曝光过度)
- 请减弱照射到被摄体上的照明强度。

#### 即使闪光灯闪光,被摄体仍很暗(第27页)

• 在适当的闪光拍摄距离内拍摄(第85页)。

• 提高ISO感光度(第88页)。

#### 使用闪光灯拍摄的图像太亮(曝光过度)

- 在适当的闪光拍摄距离内拍摄(第85页)。
- 将闪光灯设为(5)([第](#page-53-1)54页)。

#### 使用闪光灯拍摄时,图像上出现白点

• 闪光灯发出的光线反射空气中的尘埃颗粒或其他物体。

#### 图像粗糙或呈颗粒状

- 使用较低的ISO感光度拍摄([第](#page-87-0)88页)。
- 根据拍摄模式的不同,以高ISO感光度拍摄时,图像可能会显得比较粗糙(第[65](#page-64-0)页、[66](#page-65-0)页)。

#### 眼睛发红(第[104](#page-103-0)页)

- 将[防红眼灯]设为[开](第[171](#page-170-1)页)。使用闪光灯拍摄时,防红眼灯(位于相机前部)(第42[页](#page-41-0)) 会亮起,在相机消除红眼约1秒的时间内,不能进行拍摄。如果被摄体直视防红眼灯, 此功能更为有效。增强室内光线或靠近被摄体时,效果更佳。
- 使用红眼校正功能进行校正(第[150](#page-149-0)页)。

#### 将图像记录到存储卡需要较长时间,或连续拍摄速度减慢

• 将存储卡放入相机内进行低级格式化(第[165](#page-164-0)页)。

#### 不能设置拍摄功能或FUNC.菜单

• 可设置的选项因拍摄模式而异。详情请参阅 "各拍摄模式下可使用的功能"、"拍摄选 项卡菜单列表" (第[192](#page-191-0)页~[197](#page-196-0)页)。

#### 拍摄短片 ■

#### 不能显示正确的拍摄时间,或者停止显示

• 在相机内格式化存储卡,或者使用写入速度较快的存储卡。即使没有正常显示拍摄时 间,所记录短片的长度仍将是实际拍摄长度(第[23](#page-22-0)页、 [32](#page-31-0)页)。

### 画面上显示 ● 并自动停止拍摄

相机的内存不足。可尝试采取以下措施。

- 将存储卡放入相机内进行低级格式化(第[165](#page-164-0)页)。
- 更改图像质量(第[116](#page-115-0)页)。
- 使用写入速度较快的存储卡(第116页)。

#### 被摄体看起来扭曲

• 拍摄过程中,如果被摄体从相机前面迅速横穿,则看起来可能会扭曲。这不是故障。

#### 播放!

#### 不能播放图像或短片

• 如果在计算机上更改了文件名或文件夹结构,则可能无法播放图像或短片。关于文件名 或文件夹结构的信息,请参阅 《软件说明书》 (第2页)。 t较快的仔痛卞(弟116贝)。<br>**扭曲**<br>如果被摄体从相机前面迅速横穿,则看起来可能~<br>或短片<br>L上更改了文件名或文件夹结构,则可能无法播放<sup>p</sup><br>的信息,请参阅《软件说明书》 (第2页)。<br>音中断<br>利机低级格式化的存储卡(第165页)。<br>有中断<br>机低级格式化的存储卡(第165页)。<br>使用到读取速度较慢的存储卡上,播放可能会暂时^

#### 播放停止或声音中断

- 请使用经本相机低级格式化的存储卡(第165页)。
- 如果将短片复制到读取速度较慢的存储卡上,播放可能会暂时停止。
- 计算机在播放短片时可能会出现掉帧或音频丢失现象,视其性能而定。

#### 屏墓 |

#### 不能如愿进行触摸操作

• 因为此触摸屏可感知压力,通过稍微用力触摸或者使用腕带上的调节扣可使切换变得更 加容易(第[14](#page-13-0)页)。

• 请进行触屏校准(第[170](#page-169-0)页)。

### 屏幕右上角显示!

• 手指触摸在屏幕的右上角。请将手指从屏幕移开。

#### 计算机

#### 无法将图像传输至计算机

使用连接线连接相机和计算机进行传输时,通过以下操作减慢图像的传输速度可解决无法 传输图像的问题。

● 先关闭相机电源。持续全按快门按钮, 保持将变焦杆推向[4]一侧, 按D 按钮。接着, 将变焦杆推向MM-侧。在出现的画面中触摸并选择[B],然后再次触摸。

### Eye-Fi卡

图像无法传输(第[179](#page-178-0)页)

# <span id="page-183-0"></span>画面提示信息列表

如果液晶显示屏上出现错误提示信息,请尝试通过以下方法解决。

#### 没有存储卡

• 未按照正确的方向安装存储卡。按照正确的方向装入存储卡(第18页)。

#### 存储卡锁起

• SD存储卡、 SDHC存储卡、 SDXC存储卡或Eye-Fi卡的写保护滑块处于 "LOCK"一侧 (禁止写入)。将写保护滑块推到可写入的位置(第17页)。 上出现错误提示信息,请尝试通过以下方法<br><br>可安装存储卡。按照正确的方向装入存储卡(第18页<br>I[C](#page-17-2)存储卡、SDXC存储卡或Eye-Fi卡的写保护滑块:<br>保护滑块推到可写入的位置(第17页)。<br><br><br>5页)<br>可插入已格式化的存储卡仍出现相同的信息,则可<br><br>N话

#### 不能记录 |

• 在没有存储卡的情况下拍摄图像。拍摄时请按照正确的方向插入存储卡(第[18](#page-17-2)页)。

#### 存储卡错误(第[165](#page-164-0)页)

• 即使以正确的方向插入已格式化的存储卡仍出现相同的信息,则可能相机发生故障,请 联系佳能热线中心(第18页)。

#### 存储卡容量不足

• 存储卡上没有足够的可用空间拍摄([第](#page-24-0)25页、31[页、](#page-30-0)[53](#page-52-0)页、83[页、](#page-82-0)[111](#page-110-0)页)或编辑图像([第](#page-144-0) [145](#page-144-0)页~[150](#page-149-0)页)。删除图像(第[30](#page-29-0)页、[139](#page-138-0)页)以开辟新图像的存储空间,或插入空白的存 储卡(第[17](#page-16-1)页)。

#### 触摸自动对焦不可用

- 拍摄模式不能进行触摸自动对焦(第[192](#page-191-0)页)。
- 手指触摸在屏幕的右上角([第](#page-12-0)13页)。请仅触摸要进行触摸自动对焦的位置。

#### 已取消触摸自动对焦

• 不能识别触摸自动对焦选择的被摄体(第[98](#page-97-0)页)。

#### 更换电池(第[17](#page-16-1)页)

#### 没有图像

• 存储卡上没有记录可显示的图像。

#### 保护! (第[137](#page-136-0)页)

#### 不能确认的图像/不兼容的JPEG/图像太大/无法播放AVI/RAW

- 不支持的图像或数据已损坏的图像无法显示。
- 曾经计算机处理过的图像、更改过文件名称的图像或其他相机拍摄的图像可能无法显 示。

#### 不能放大/此图像无法进行关联播放/不能旋转/不能修改图像/

#### 无法注册这幅图像! /不能修改/无法指定类别/不能指定的图像

- 不兼容的图像不能放大(第[127](#page-126-0)页)、关联播放(第[130](#page-129-0)页)、标记为收藏图像(第[141](#page-140-0)页)、旋 转(第[144](#page-143-0)页)、编辑(第145页~150页)、注册为起动图像(第166页)、分类(第[143](#page-142-0)页)或添 加到打印列表(第159页)。
- 编组状态下(第80页)不能进行处理。
- 曾经计算机处理过的图像、更改过文件名称的图像或其他相机拍摄的图像可能无法放 大、关联播放、标记为收藏图像、旋转、编辑、注册为起动图像、分类或添加到打印列 表。 、<sub>湖台中(</sub>5)<br>《第159页)。<br>第80页)不能进行处理。<br>注理过的图像、更改过文件名称的图像或其他相机<br>上理过的图像、更改过文件名称的图像或其他相机<br>正型过的图像、更改过文件名称的图像或其他相机<br>《标记为收藏图像、旋转、编辑、注册为起动图像<br>《新闻》、《新闻》、《新闻》、《新闻》<br>《正确保存。请减少选择图像的数量,然后重试(第<br>正确保存。请减少选择图像的数量,然后重试(第<br>近于的图像超过了998张。请选择图像不超过998。<br>选择的图
- 短片不能放大(第127页)、关联播放(第130页)、编辑(第145页~[150](#page-149-0)页)、添加到打印列表 (第[159](#page-158-0)页)或注册为起动图像(第166页)。

#### 超过最多指定张数

- 在打印设置中选择的图像超过了998张。请选择图像不超过998张(第[161](#page-160-0)页)。
- 打印设置不能正确保存。请减少选择图像的数量,然后重试(第161页)。
- 在保护(第137页)、删除(第139页)、收藏图像(第141页)、我的类别(第[143](#page-142-0)页)、打印命令 (第[159](#page-158-0)页)中选择的图像超过了501张。

#### 诵讯错误

● 存储卡上储存了大量图像 ( 约 1000 张 ),因而导致图像无法传输到计算机或无法打印图 像。可用市售的USB读卡器将图像传输到计算机上。若要打印,将存储卡插入打印机的 卡槽中。

#### 命名错误!

• 由于相机试图创建的文件夹或图像名称与某张图像或文件夹的名称相同,或已达到了可 用的最大文件编号,因此无法创建该文件夹或图像。在个某单中,将[文件编号]改为 [自动重设](第[167](#page-166-0)页)或格式化存储卡(第[23](#page-22-0)页)。

#### 镜头出错

- 如果镜头正在移动时握住镜头,或在多尘、多沙的环境下使用镜头,则可能出现此错误 信息。
- 如果频繁显示此错误提示信息,则镜头可能存在故障,请与佳能热线中心联系。

#### 检测到相机错误(错误编号)

• 如果在拍摄后立即显示错误编号,则图像可能尚未记录。请在播放模式中查看图像。

• 如果该错误代码频繁出现,则相机可能存在故障,请记下 "Exx"编号,然后与佳能热 线中心联系。

#### 文件错误

• 曾经计算机处理过的图像或使用其他相机拍摄的图像可能无法打印。

#### 打印错误

• 请确认纸张尺寸设置。已经正确设置仍显示此错误消息时,请关闭打印机电源后重新开 启,并再次设置。 NAME コームスプロストロンドル State of the Control<br><br><br>COPY STATE STATE OF THE COPY STATE OF THE COPY STATE OF THE COPY STATE OF THE COPY STATE OF THE COPY STATE OF

#### 墨水收集器已满

• 请与佳能热线中心联系,更换墨水收集器。

# <span id="page-186-2"></span>屏幕上显示的信息

<span id="page-186-1"></span>拍摄时(信息显示)

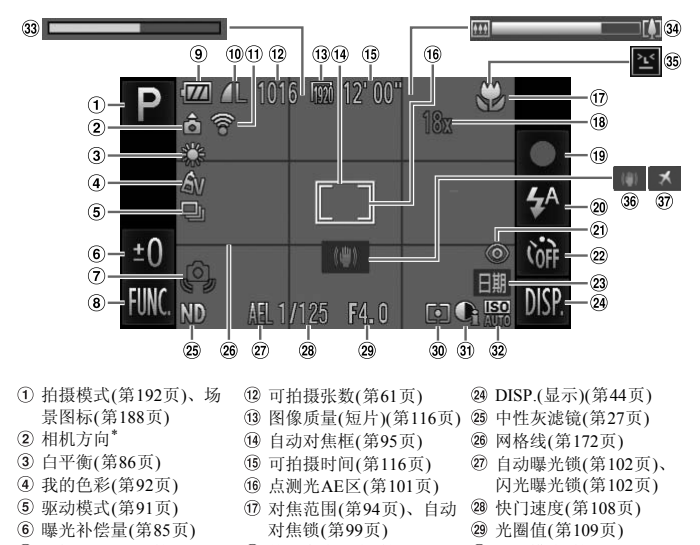

- 拍摄模式(第192页)、场 景图标(第188页)
- 相机方向\*
- 白平衡(第86页)
- 我的色彩(第92页)
- 驱动模式(第91页)
- 曝光补偿量(第85页)
- 相机抖动警告([第](#page-25-0)26页)
- FUNC.(功能)([第](#page-45-0)46页)
- 电池电量指示([第](#page-15-0)16页)
- 压缩率(图像质量)([第](#page-59-0)60 [页](#page-59-0))/记录像素(第[60](#page-59-1)页、 [116](#page-115-0)页)
- Eye-Fi连接状态(第[179](#page-178-1)页) 自拍(第[58](#page-57-0)页、 [59](#page-58-0)页)
- 可拍摄张数(第61页)
- 图像质量(短片)(第116页)
- 自动对焦框(第95页)
- 可拍摄时间(第116页)
- 点测光AE区(第101页)
- 对焦范围(第94页)、自动 对焦锁(第99页)
- 数码变焦倍率([第](#page-54-0)55页)、 数码长焦附加镜(第[56](#page-55-0)页)
- 拍摄短片([第](#page-30-0)31页)
- 闪光灯模式(第54[页、](#page-53-1) [85](#page-84-0)页)
- 红眼校正(第[104](#page-103-0)页)
- 
- 23 日期标记(第[57](#page-56-0)页)
- <span id="page-186-3"></span>DISP.(显示)(第44[页](#page-43-0)) 中性灰滤镜(第27[页](#page-26-2)) 网格线(第[172](#page-171-0)页) 自动曝光锁(第[102](#page-101-0)页)、 闪光曝光锁(第[102](#page-101-1)页) 快门速度(第[108](#page-107-0)页) 光圈值(第[109](#page-108-0)页) 测光模式(第[101](#page-100-0)页) 校正对比度(第89[页](#page-88-0)) ISO感光度(第[88](#page-87-0)页) 33 慢动作短片拍摄时间([第](#page-113-0) [114](#page-113-0)页)
- <span id="page-186-0"></span>变焦条(第[26](#page-25-1)页)
- 眨眼检测(第[105](#page-104-0)页)
- 影像稳定器模式(第[173](#page-172-0)页)
- 时区设置(第[169](#page-168-0)页)

- **。。标准, 6 。。**竖握
	- 拍摄时,相机可以检测是竖握还是横握,并对设置作相应调整以进行最佳拍摄。相机还 可检测播放期间的方向,因此您可用任何一个方向握持相机,相机将会自动旋转图像, 以正确角度观看。

相机向上或向下垂直拍摄时,此功能可能无法正确使用。

## <span id="page-187-0"></span>场景图标

在 CUIO 模式下,相机显示其所确定的场景的图标, 进行自动对焦, 并为被摄 体选择最佳的亮度和颜色设置。

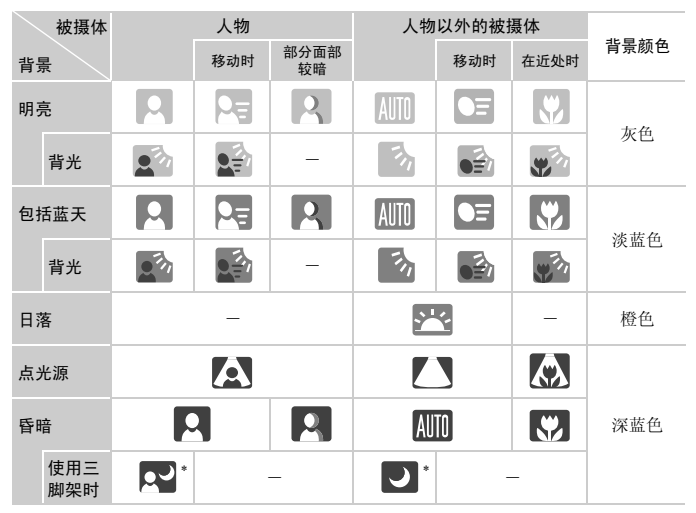

\* 如果拍摄场景较暗,将相机安装到三脚架上时即会显示。

### <span id="page-188-0"></span>播放(详细信息显示)

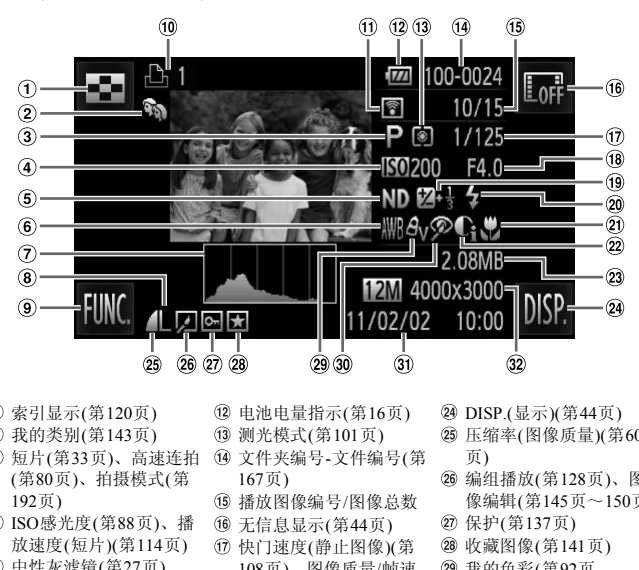

- 索引显示(第120页)
- 我的类别(第143页)
- 短片(第33[页](#page-32-0))、高速连拍 (第[80](#page-79-1)页)、拍摄模式(第 [192](#page-191-0)页)
- ISO感光度(第88页)、播 放速度(短片)(第114页)
- 中性灰滤镜(第27页)
- 白平衡([第](#page-85-0)86页)
- 柱状图([第](#page-44-1)45页)
- 记录像素(第[60](#page-59-1)页、 [116](#page-115-0)页)、 MOV(短片)
- FUNC.(功能)([第](#page-45-0)46页)
- 打印列表(第[159](#page-158-0)页)
- Eye-Fi传输完毕标识([第](#page-178-1) [179](#page-178-1)页)
- 电池电量指示(第16页)
- 测光模式(第101页)
- 文件夹编号-文件编号(第 167页)
- 播放图像编号/图像总数
- 无信息显示(第44页)
- 快门速度(静止图像)(第 108页)、图像质量/帧速 率(短片)(第[115](#page-114-0)页)
- 光圈值(第[109](#page-108-0)页)
- 曝光补偿量([第](#page-84-1)85页)
- 闪光灯(第[85](#page-84-0)页)
- 对焦范围(第[94](#page-93-0)页)
- 校正对比度(第89[页、](#page-88-0) [149](#page-148-0)页)
- 文件大小(第61[页、](#page-60-0)[116](#page-115-1)页)
- DISP.(显示)(第44[页](#page-43-0))
- 压缩率(图像质量)([第](#page-59-0)60 页)
- 编组播放(第[128](#page-127-0)页)、图 像编辑(第[145](#page-144-0)页~[150](#page-149-0)页)
- 保护(第[137](#page-136-0)页)
- 收藏图像(第[141](#page-140-0)页)
- 我的色彩([第](#page-91-0)92页、 [148](#page-147-0)页)
- 红眼校正(第[150](#page-149-0)页)
- 拍摄日期及时间([第](#page-19-0)20页)
- 静止图像:记录像素 (第[60](#page-59-1)页) 短片:短片长度(第[116](#page-115-1)页)

## "观看短片" (第[33](#page-32-0)页)中显示的短片操作面板一览

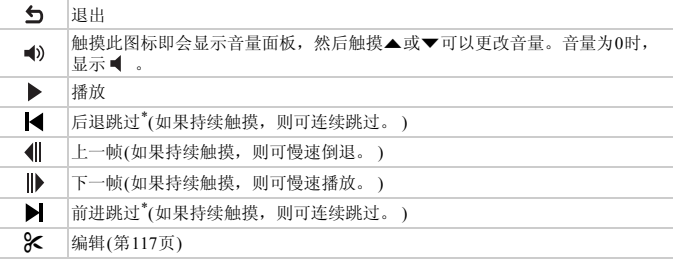

\* 显示约4秒前后的帧

)帧<br>(过程中,如果用手指轻敲相机(第29页),则可<sub>。</sub><br>显示)。<br>|条或向左右方向拖拽滚动条,可以更改显示的  $\bigotimes$ • 短片播放过程中,如果用手指轻敲相机(第29页),则可后退跳过或前进跳 过(动态显示)。

• 触摸滚动条或向左右方向拖拽滚动条,可以更改显示的帧。

# 使用须知

- 本相机属于高精密电子装置。请勿跌落相机或使其受到强烈冲击。
- 切勿使相机靠近产生强磁场的磁体或电动机。置放于强磁场中可能会导致 故障或损坏图像数据。
- 如果相机或液晶显示屏上沾水或粘附污垢,请用干燥的软布或眼镜布擦拭。 请勿用力擦拭。
- 请勿使用含有机溶剂的清洁剂擦拭相机或液晶显示屏。
- 请用市面上销售的吹气刷除去镜头上的灰尘。对于难以去除的污垢,请与佳 能热线中心联系,有关联系方式请查阅本产品合格证上的佳能(中国)网站或 佳能热线中心的相关信息。
- 如果将相机从低温环境迅速移到高温环境中,相机内部或外表面可能会形 成结露。为避免结露,可将相机置于密闭的、可再封口的塑胶袋里,使其逐 渐适应温度变化,然后再从袋里取出相机。
- 形成结露时,应立即停止使用相机。继续使用可能会损坏相机。请取出电池 和存储卡,待水分完全蒸发之后再继续使用。 。这么结合,为为他们是我出租的人,只要自己这么结果,所以我们的人生,也就会在这里的人,然后再从我里取出租机。<br>这变化,然后再从袋里取出租机。<br>待水分完全蒸发之后再继续使用。<br>待水分完全蒸发之后再继续使用。

# <span id="page-191-1"></span><span id="page-191-0"></span>各拍摄模式下可使用的功能

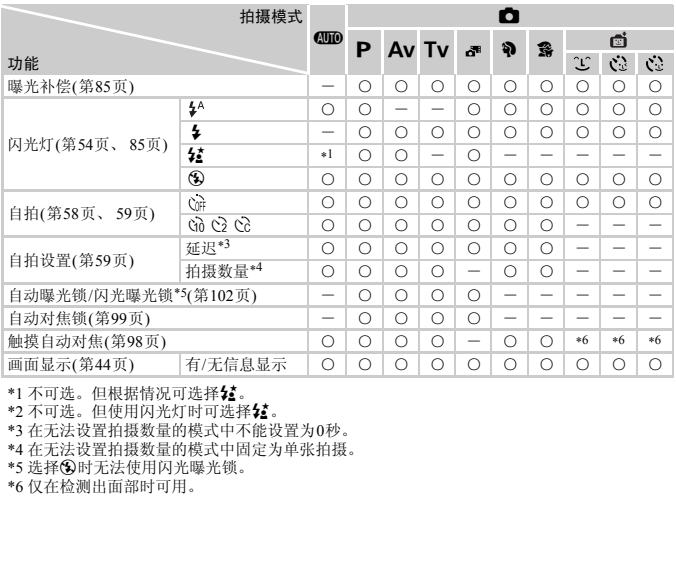

\*1 不可选。但根据情况可选择结。

\*2 不可选。但使用闪光灯时可选择1

\*3 在无法设置拍摄数量的模式中不能设置为0秒。

\*4 在无法设置拍摄数量的模式中固定为单张拍摄。

\*5 选择3时无法使用闪光曝光锁。

\*6 仅在检测出面部时可用。

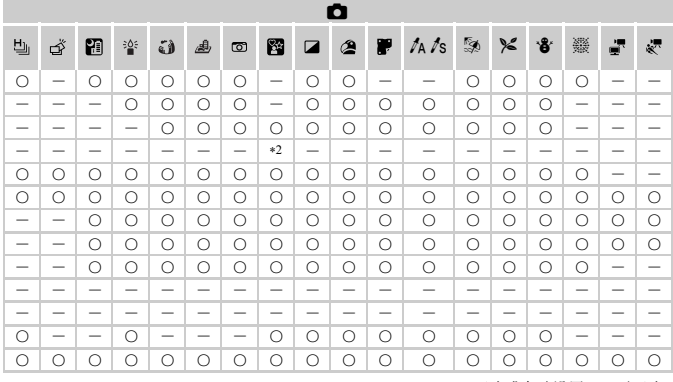

O可选或自动设置 - 不可选

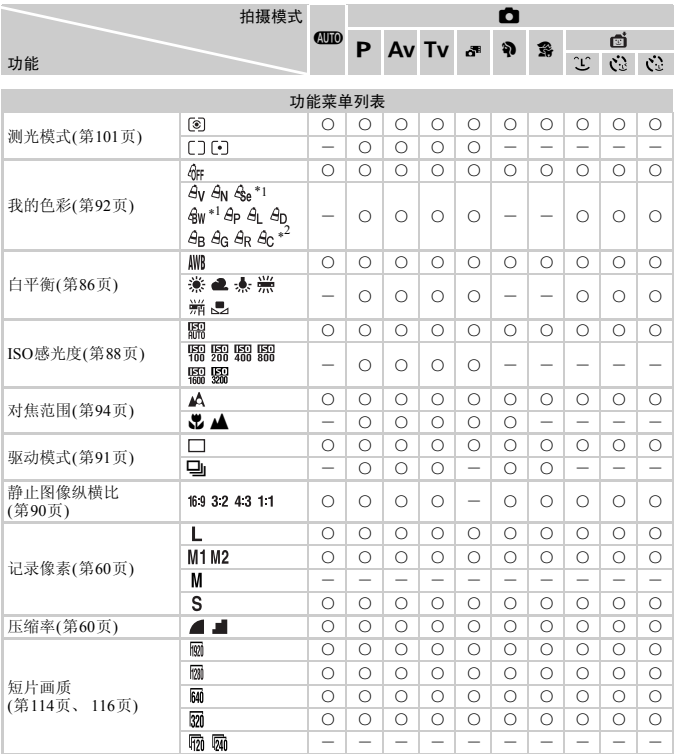

\*1不可选择白平衡。

\*2可以在5个等级内设置反差、锐度、颜色饱和度、红色、绿色、蓝色和肤色。

\*3仅43或169可选。

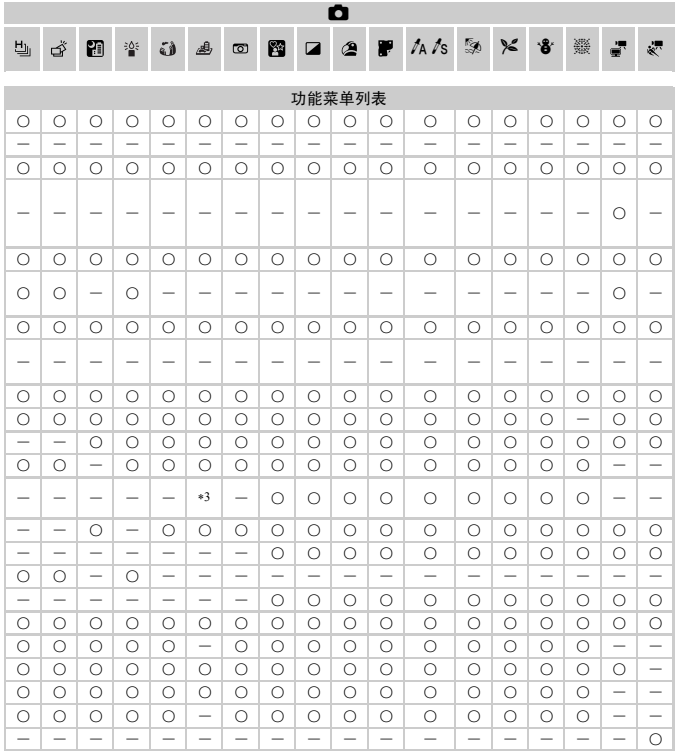

O可选或自动设置 - 不可选

# <span id="page-195-0"></span>菜单列表

# □ 拍摄选项卡菜单列表

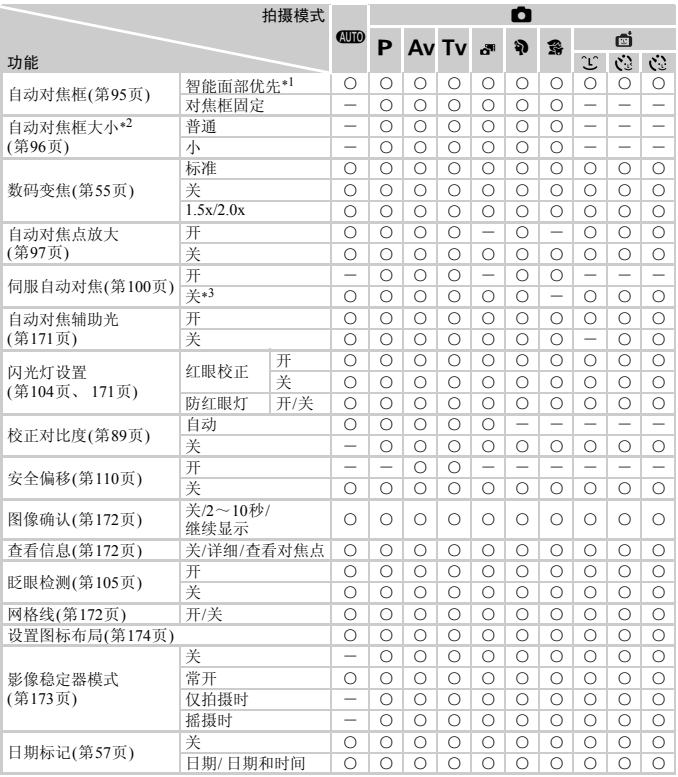

\*1 未检测到面部时的动作因拍摄模式而异。 \*2 自动对焦框选择[对焦框固定]时可用。

\*3 在< 00 模式下检测出运动时为[开]。

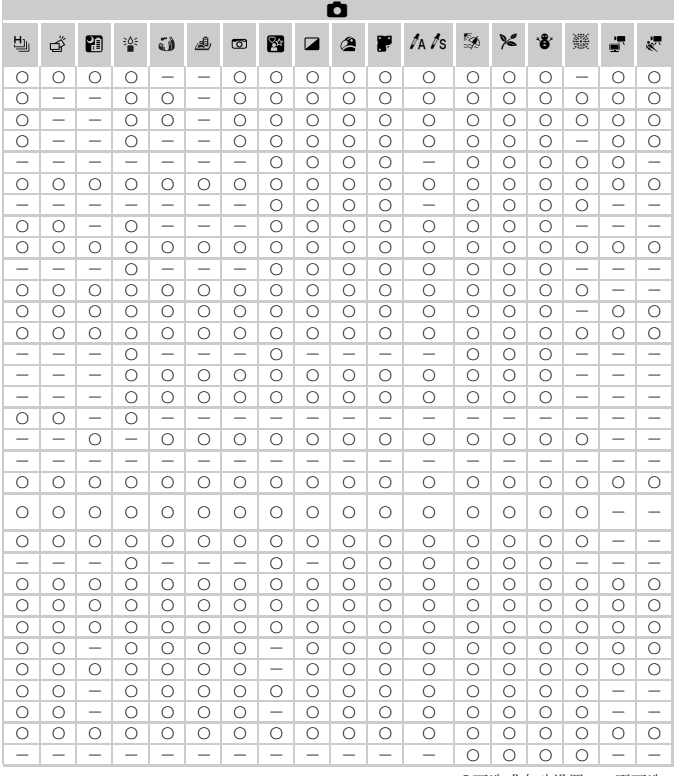

<span id="page-196-0"></span>O可选或自动设置 - 不可选

# 1 设置选项卡菜单列表

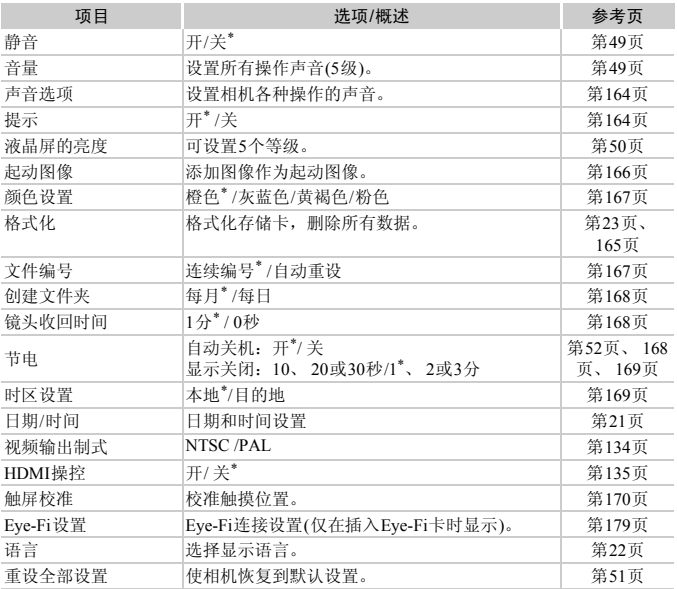

\* 默认设置

# 1 播放选项卡菜单列表

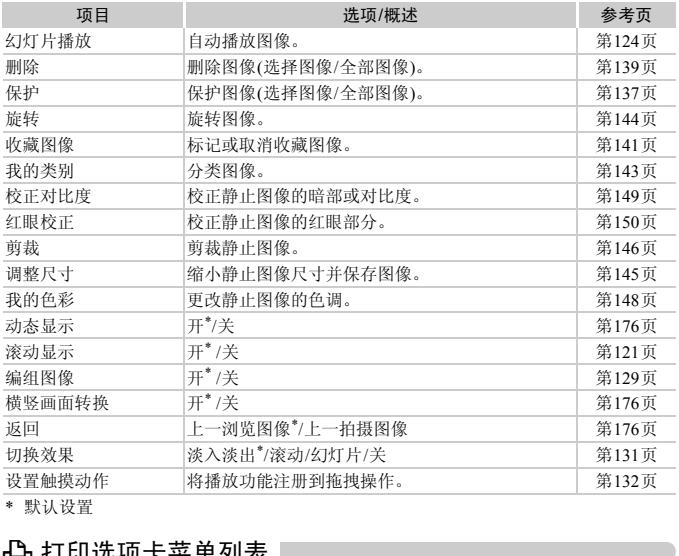

\* 默认设置

# 2 打印选项卡菜单列表

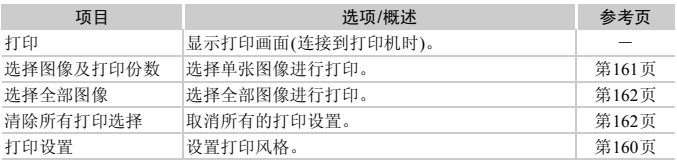

# <span id="page-199-0"></span>播放模式下的功能菜单列表

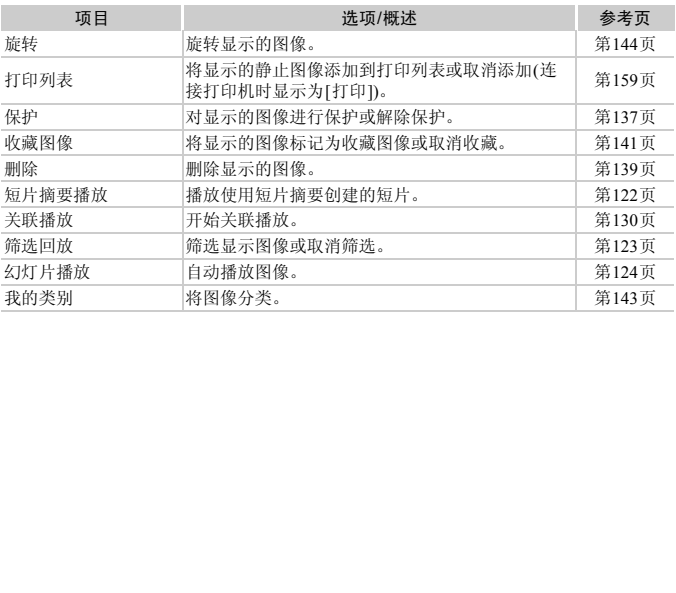

# <span id="page-200-0"></span>规格

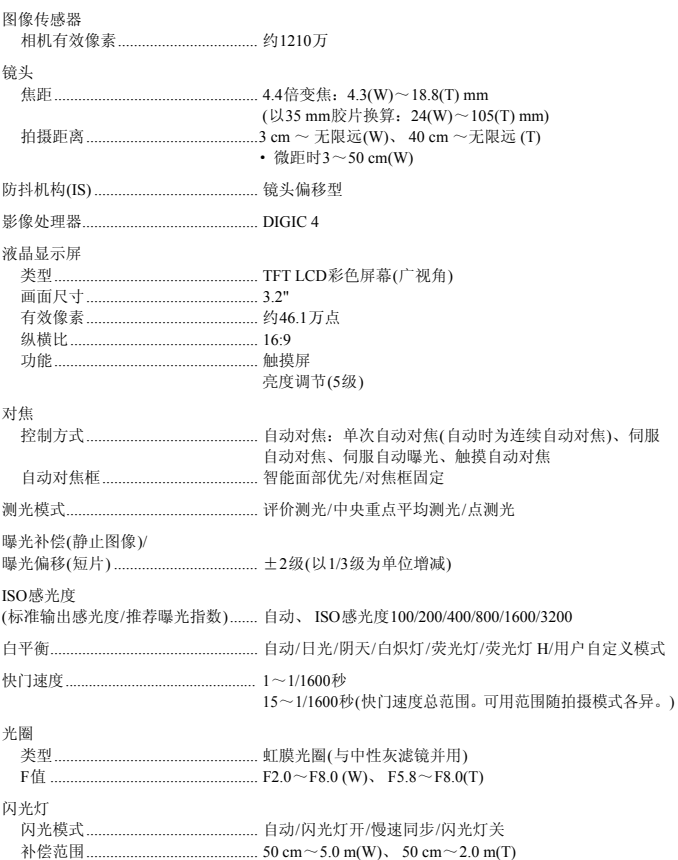

规格

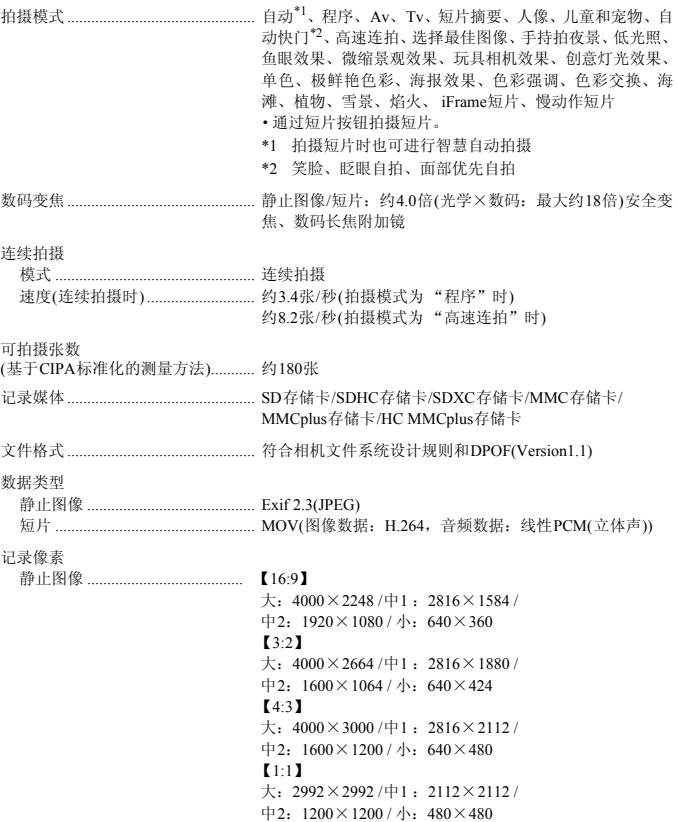

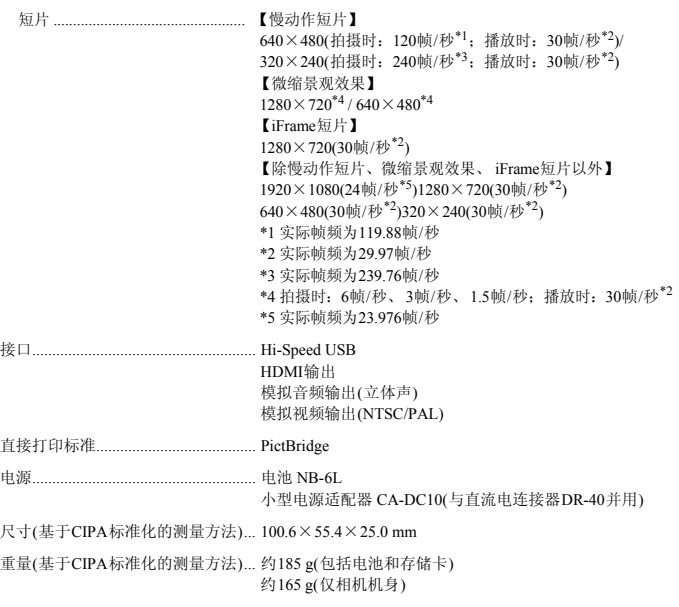

### 电池 NB-6L

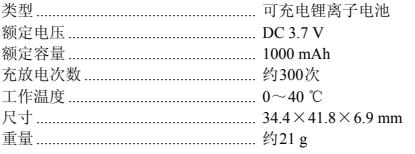

### 电池充电器 CB-2LYE

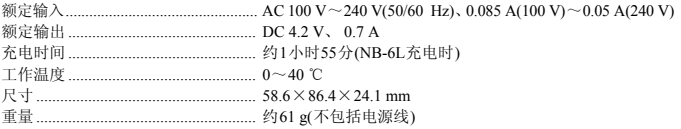

• 所有数据均基于佳能公司的测试结果。

• 相机的规格或外观如有更改, 恕不另行通知。

索引

 $\overline{a}$ 

### 数字和字母

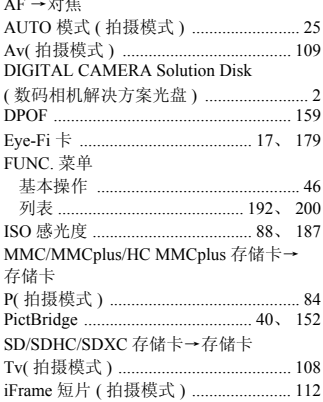

### $\overline{A}$

### $\mathsf B$

- -

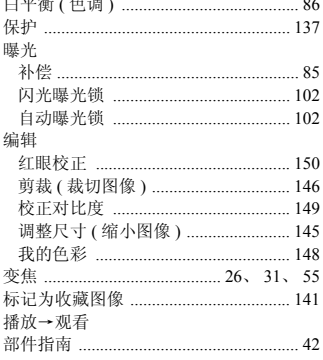

### $\mathbf C$

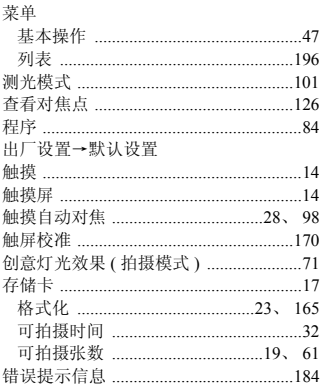

### D

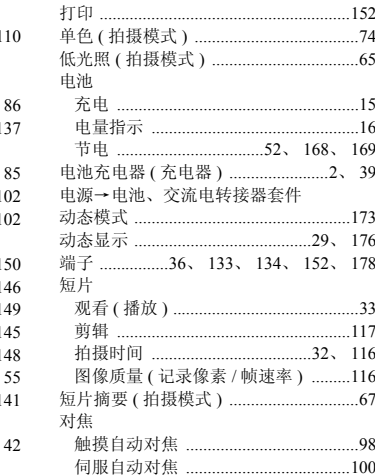

## 索引

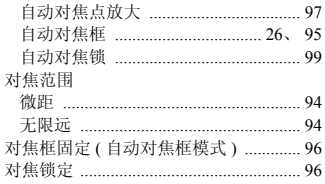

# E

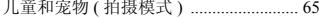

## $\overline{F}$

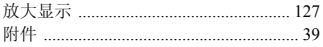

# G

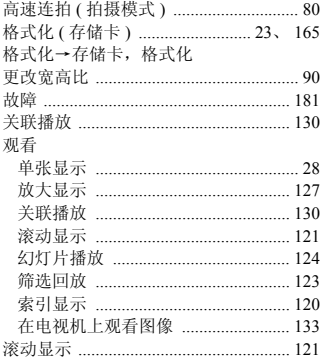

# $\mathsf{H}$

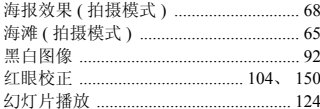

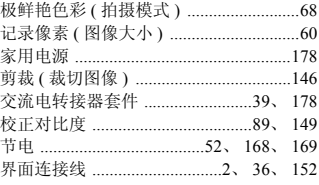

# $\mathsf{L}$

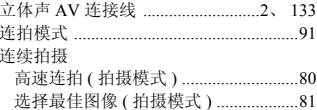

# $\mathsf{M}$

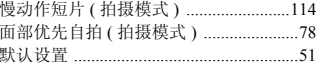

## $\mathsf{P}$

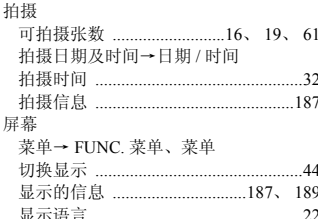

# $\mathsf Q$

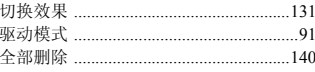

# $\overline{\mathsf{R}}$

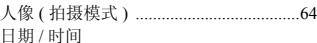

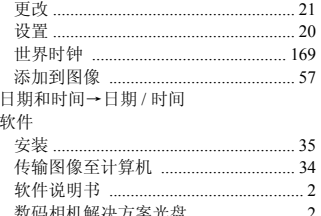

### $\mathbf S$

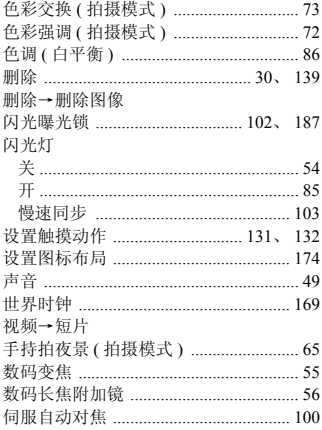

### $\sf T$

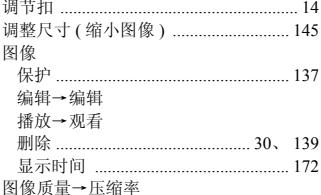

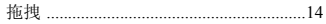

### W

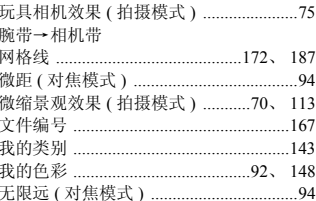

# $\mathsf X$

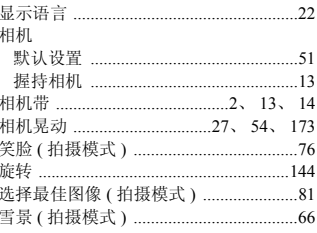

## Y

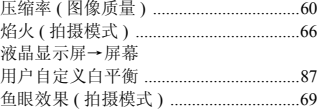

# $\overline{z}$

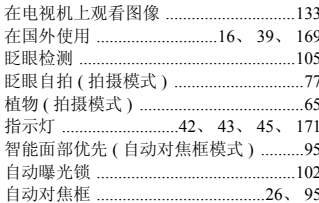

Ï

### 索引

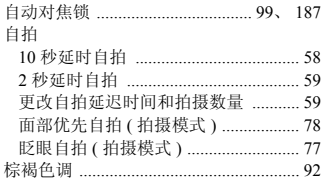

备忘录

# 商标及许可声明

- SDXC徽标是SD-3C,LLC.的商标。
- 本器材配有Microsoft许可的exFAT技术。
- HDMI、HDMI徽标和High-Definition Multimedia Interface是HDMI Licensing, LLC的商标或注册商标。
- This product is licensed under AT&T patents for the MPEG-4 standard and may be used for encoding MPEG-4 compliant video and/or decoding MPEG-4 compliant video that was encoded only (1) for a personal and non-commercial purpose or (2) by a video provider licensed under the AT&T patents to provide MPEG-4 compliant video. No license is granted or implied for any other use for MPEG-4 standard.
	- \* 根据要求以英语显示通知。
- iFrame徽标及iFrame标志是Apple Inc.的商标。 K<sub>X</sub> iFrame标志定Apple Inc. 的冏标。

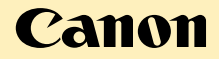

原产地:请参照保修卡或产品包装箱上的标示 照保修卡或产品包装箱上的标示<br><br>COPS<br>COPS

### 免责声明

- 禁止擅自转载部分或全部内容。
- 佳能公司保留权利随时变更本手册所提及的硬件及软件规格而无需 事先声明。
- 插图及图例可能会与实际情况有所不同。
- 由于使用本相机导致的后果公司概不负责,请知晓。

修订:2011.04

CDP-C107-030 © CANON INC. 2011